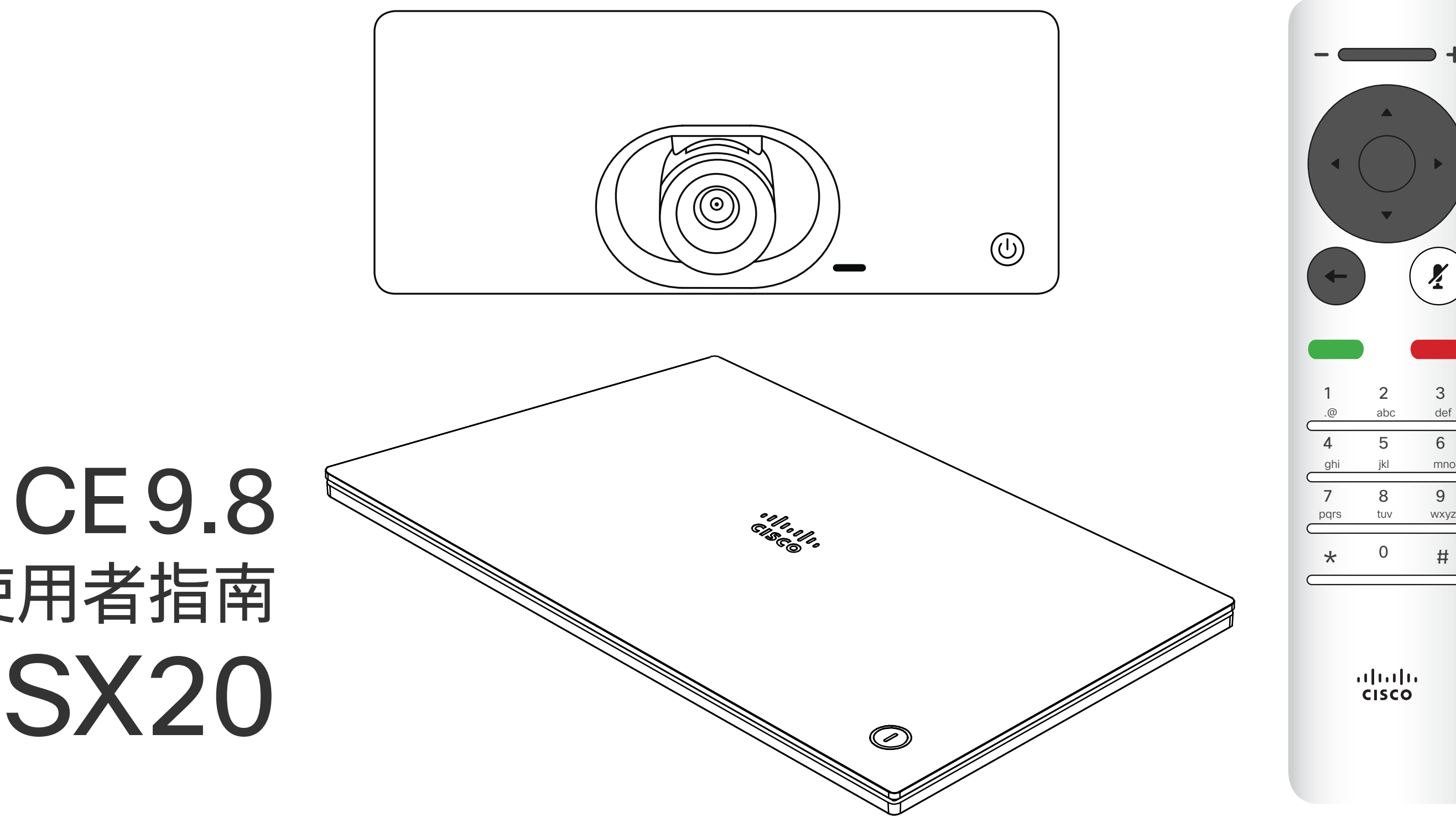

# $\begin{array}{c|c|c|c} \hline \textbf{.} & \textbf{.} & \textbf{.} \\ \hline \textbf{.} & \textbf{.} \\ \hline \textbf{.} & \textbf{.} \end{array}$

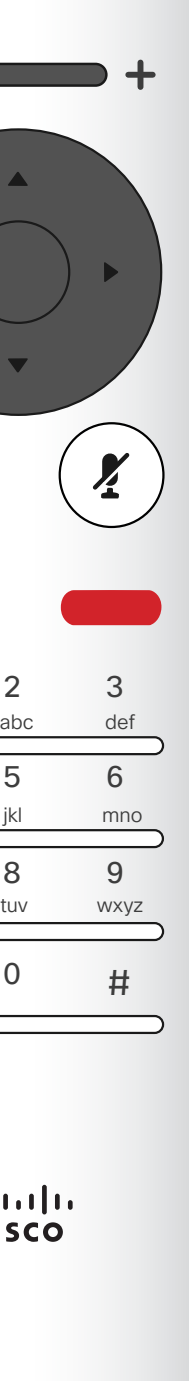

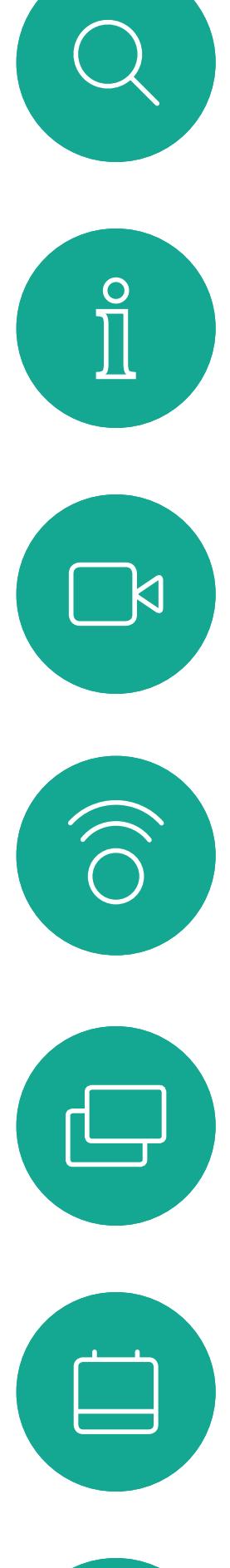

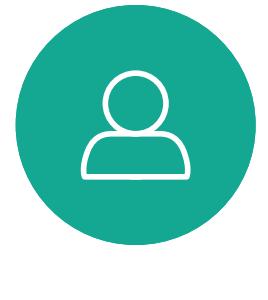

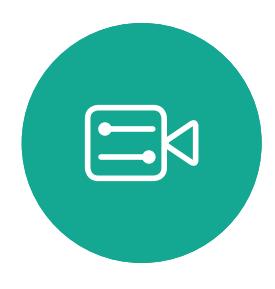

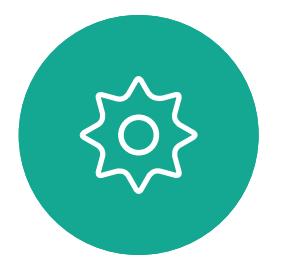

D1509719 使用者指南 Cisco TelePresence SX10 、SX20 2019 年 6 月製作,適用於 CE9.8 保留所有內容之版權 © 2010 –2019 Cisco Systems, Inc. 保留一切權利。

# Cisco TelePresence 使用者指南 SX10 和 SX20

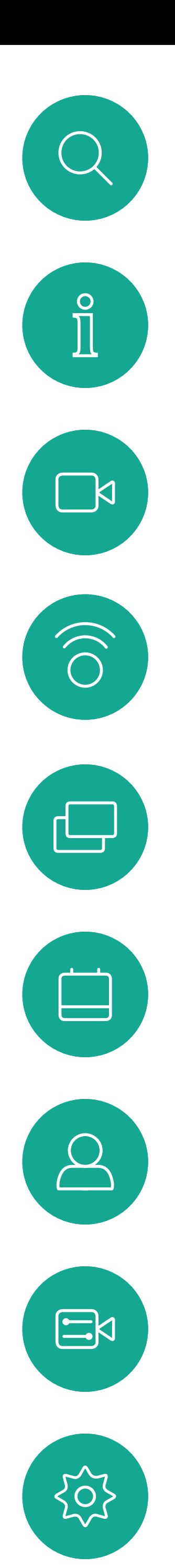

D1509719 使用者指南 Cisco TelePresence SX10 · SX20 2019年6月製作,適用於 CE9.8 保留所有內容的版權 © 2010-2019 Cisco Systems, Inc. 保留一切權利。

# 联合中的内容

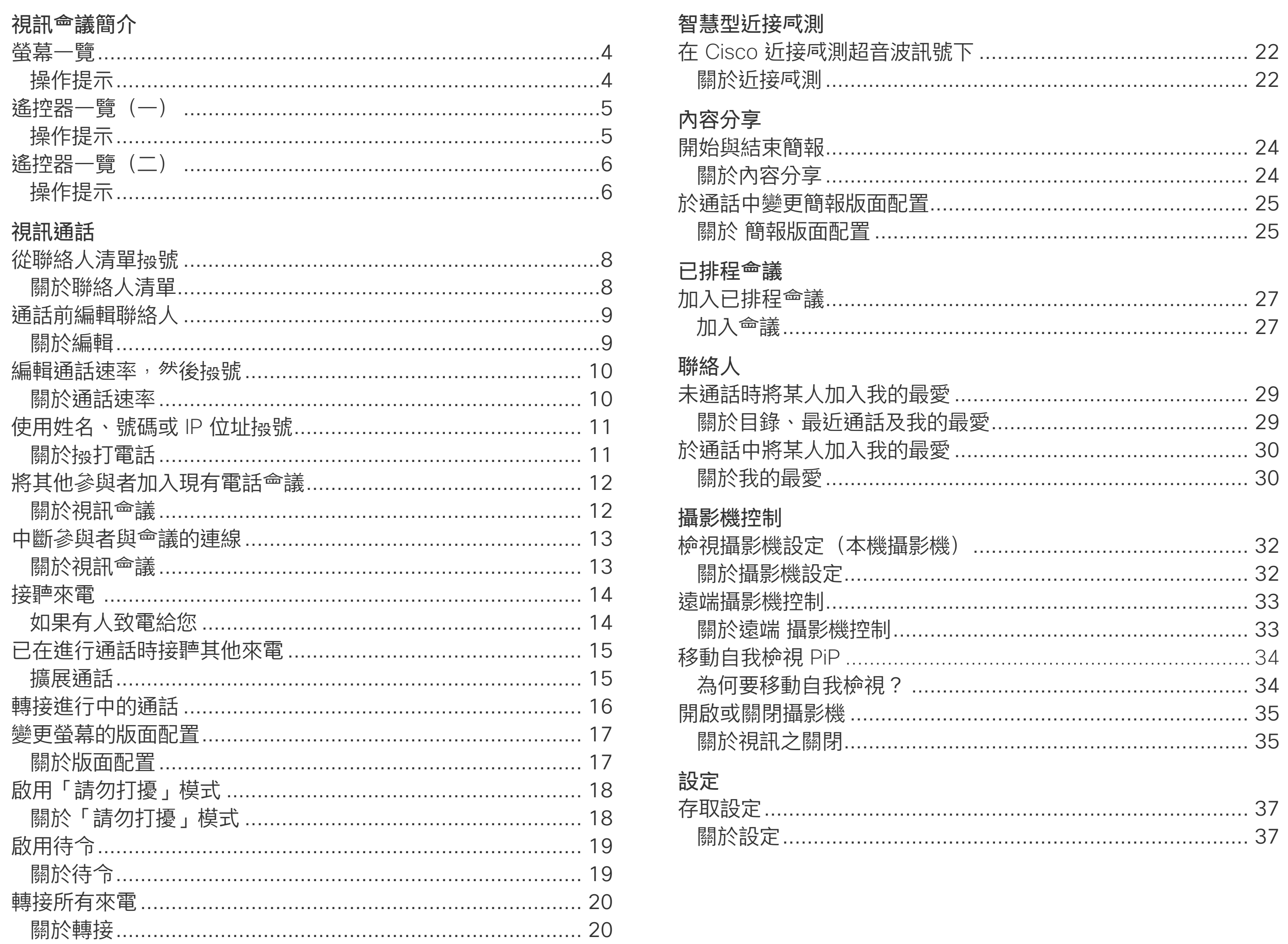

目錄中所有項目皆為有效超連結,按一下 即可進入相應的文章。

若要在章節之間切換<sup>,</sup>亦可按一下側邊列 中對應的圖示。

注意本使用者指南中所提及的部份功能為 選用功能,因此可能不適用於您的条統。

# $\frac{1}{2}$

<span id="page-2-0"></span>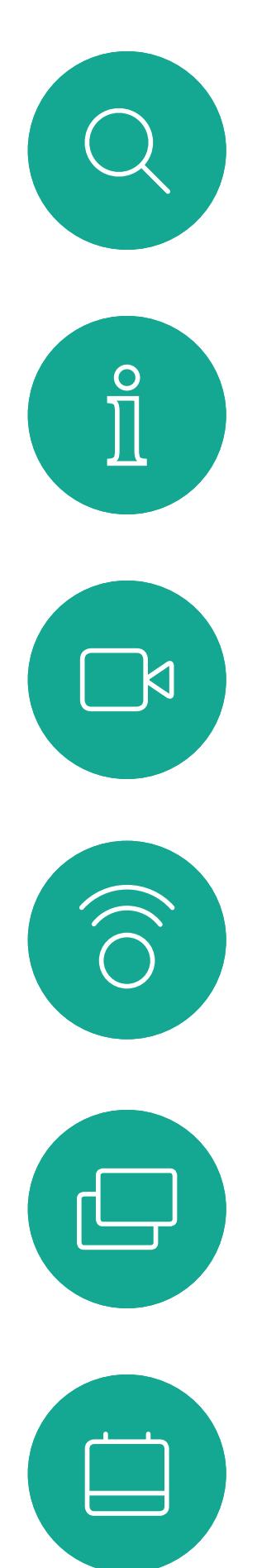

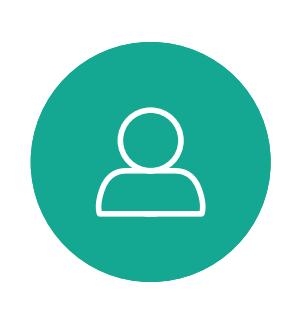

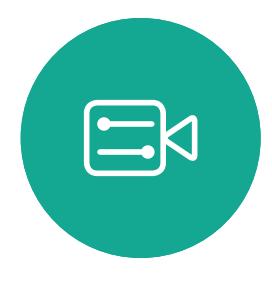

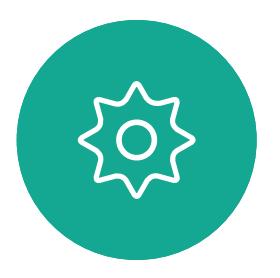

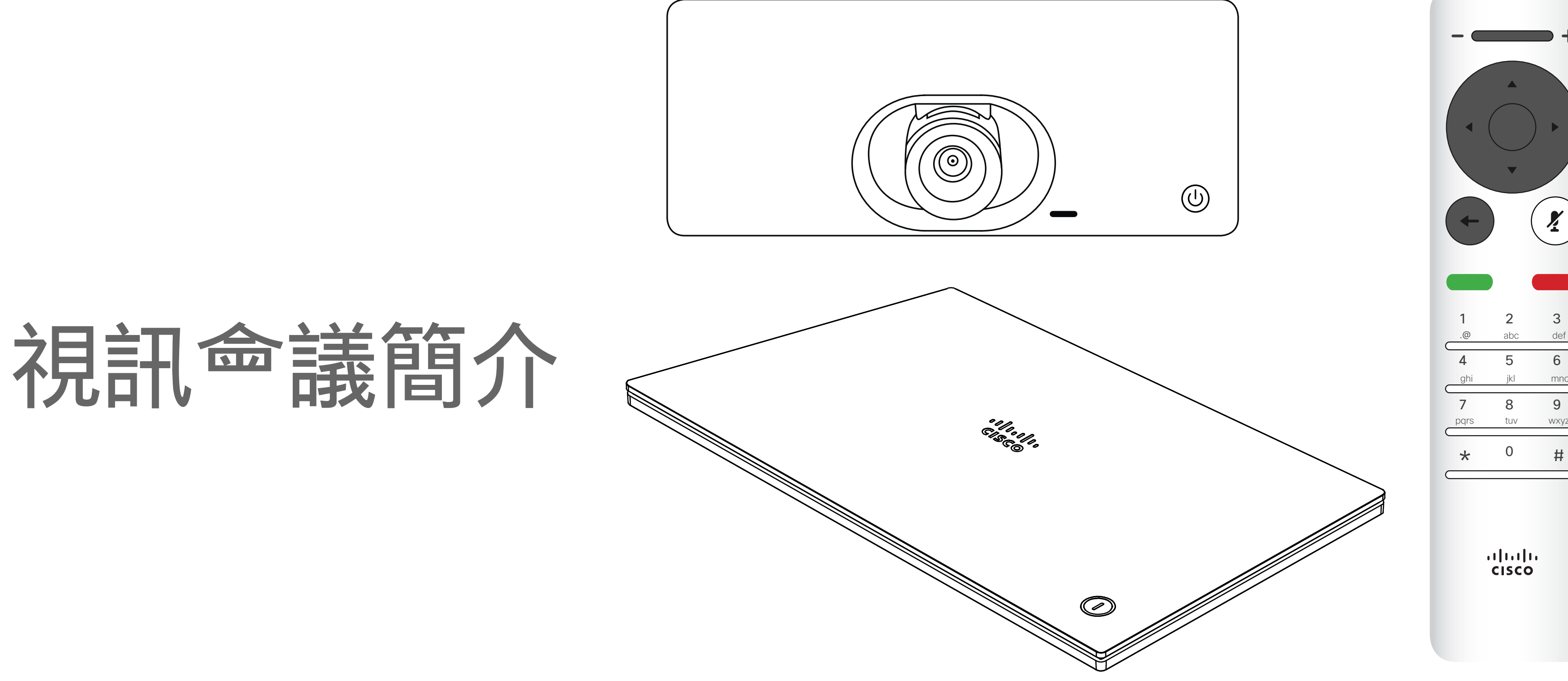

# $\begin{array}{c|c|c|c} \hline \cdots \end{array}$  <br> CISCO

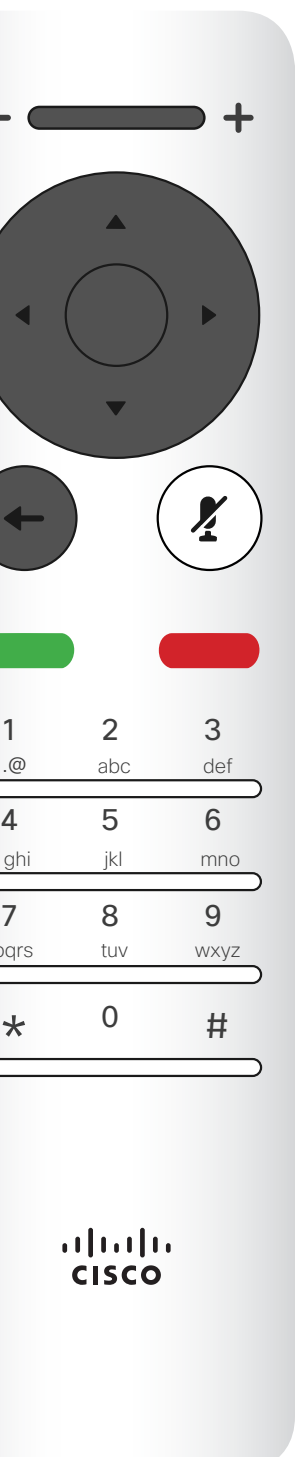

提示:當設定為「請勿打擾」時,鈴<sup>殿</sup>會設為靜音,而其他人<sub>投</sub>打給您的通話將顯示 預設情況下,「請勿打擾」在 60 分鐘後逾時 (系統在此之後回復正常作業),但您的 為未接來電。然而,您仍然可以盡情撿號。 視訊支援小組或許已經將此設定變更為不同的值。

### CISCO

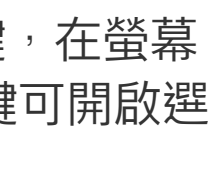

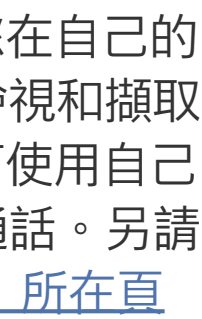

<span id="page-3-0"></span>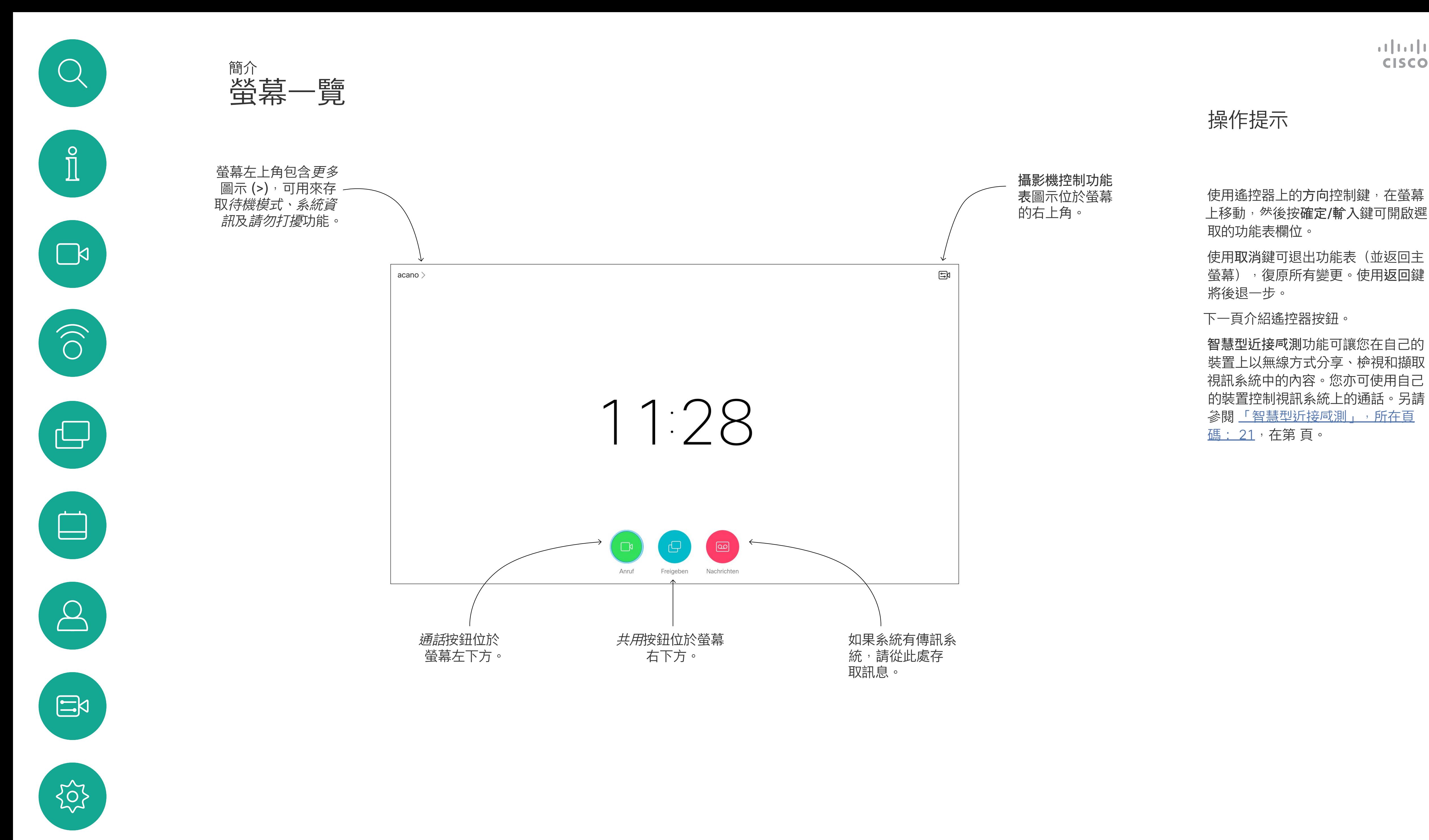

最上方按鈕左半部可控制減

小音量/調低。

最上方按鈕右半部可控制增

大音量/調高。

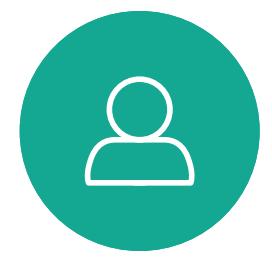

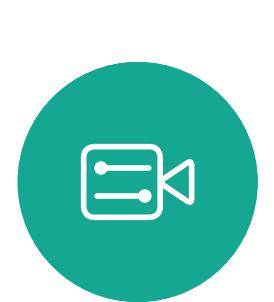

503

確定/輸入透過 按中央環形按鍵 來完成。

使用方向控制鍵在螢幕上移動,然後 按確定/輸入鍵可開啟選取的功能表 欄位。

往後一步是透過按左 側環形按鍵來完成。

# $\begin{array}{c|c|c|c} \hline \textbf{.} & \textbf{.} & \textbf{.} \\ \hline \textbf{.} & \textbf{.} & \textbf{.} \\ \hline \textbf{.} & \textbf{.} & \textbf{.} \end{array}$

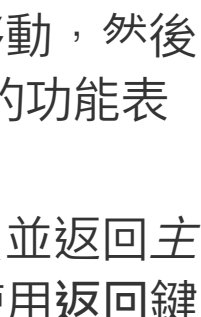

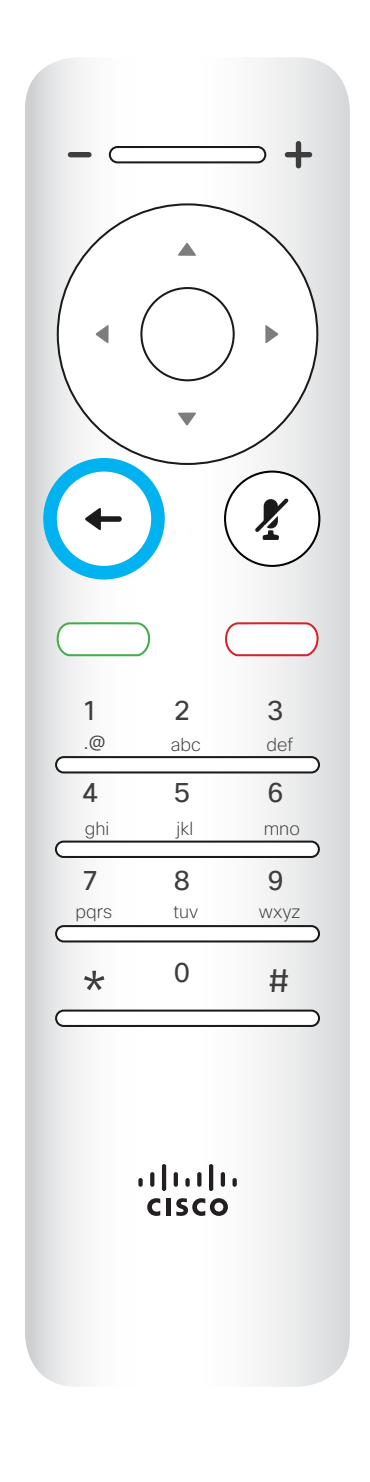

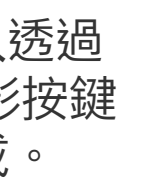

<span id="page-4-0"></span>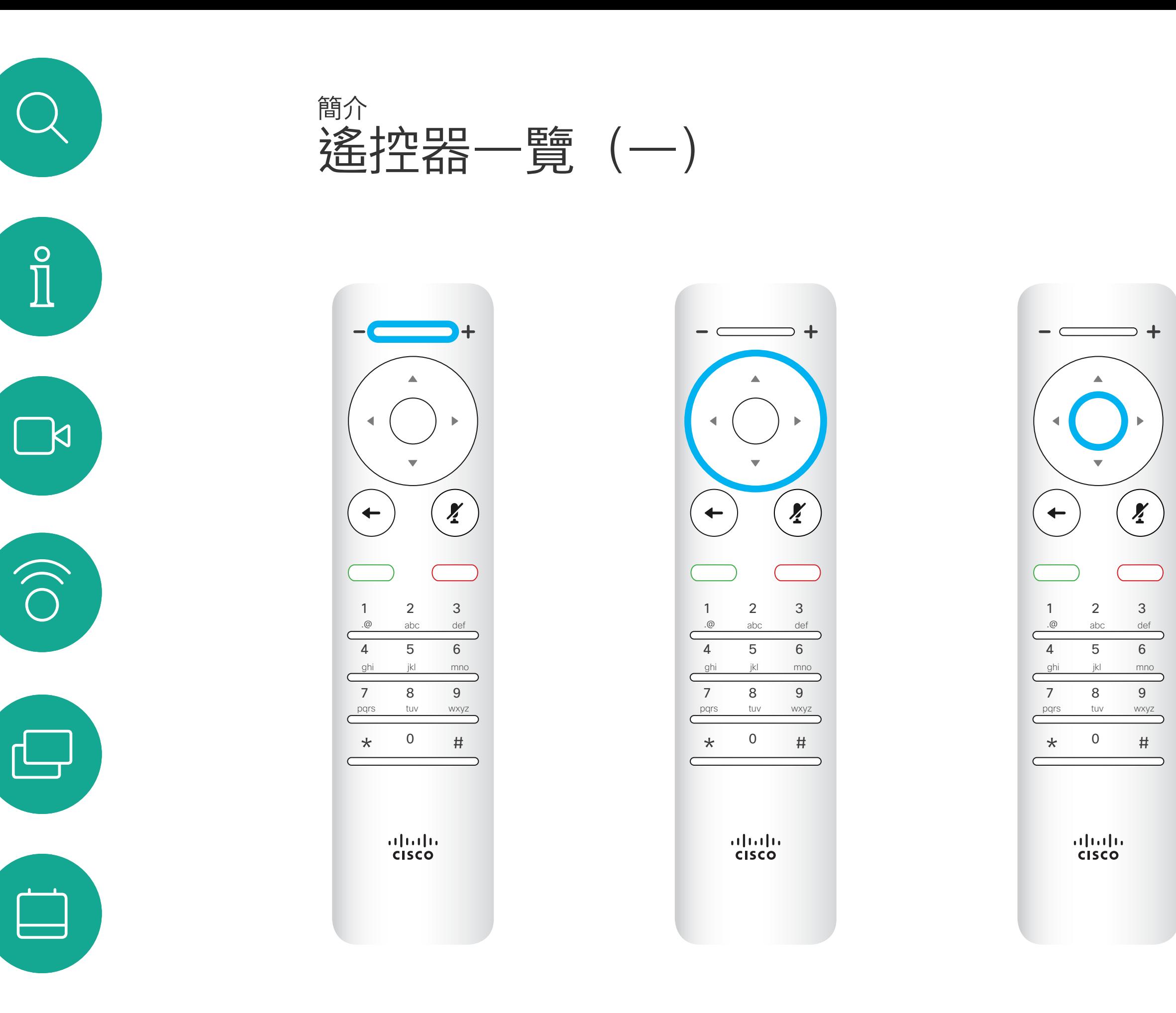

若要操作欄位選取器/方向 鍵,請使用環形區域的周圍 按鍵(左/右/上/下)。

使用取消鍵將退出功能表(並返回主 螢*幕*), 復原所有變更。使用返回鍵 將後退一步。I

### 操作提示

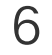

小鍵盤用於撥打某人的電話 或輸入數字。數字鍵 5 上 有凸塊,用於識別按鍵。

D1509719 使用者指南 Cisco TelePresence SX10、SX20 2019 年 6 月製作, 適用於 CE9.8 保留所有內容之版權 © 2010–2019 思科系統股份有限公司保留一切權利。

# $\begin{array}{c|c|c|c} \hline \textbf{.} & \textbf{.} & \textbf{.} \\ \hline \textbf{.} & \textbf{.} & \textbf{.} \\ \hline \textbf{.} & \textbf{.} & \textbf{.} \end{array}$

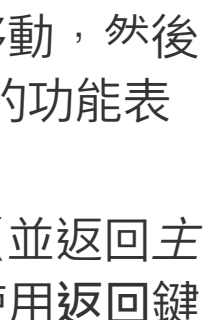

返回鍵下方的按鍵為綠色通話按 靜音鍵下方的按鍵為拒絕來 電/結束通話/取消/返回主畫 面(非通話時)。

使用方向控制鍵在螢幕上移動,然後 按確定/輸入鍵可開啟選取的功能表 欄位。

使用取消鍵將退出功能表(並返回*主* 螢*幕*), 復原所有變更。使用返回鍵 將後退一步。I

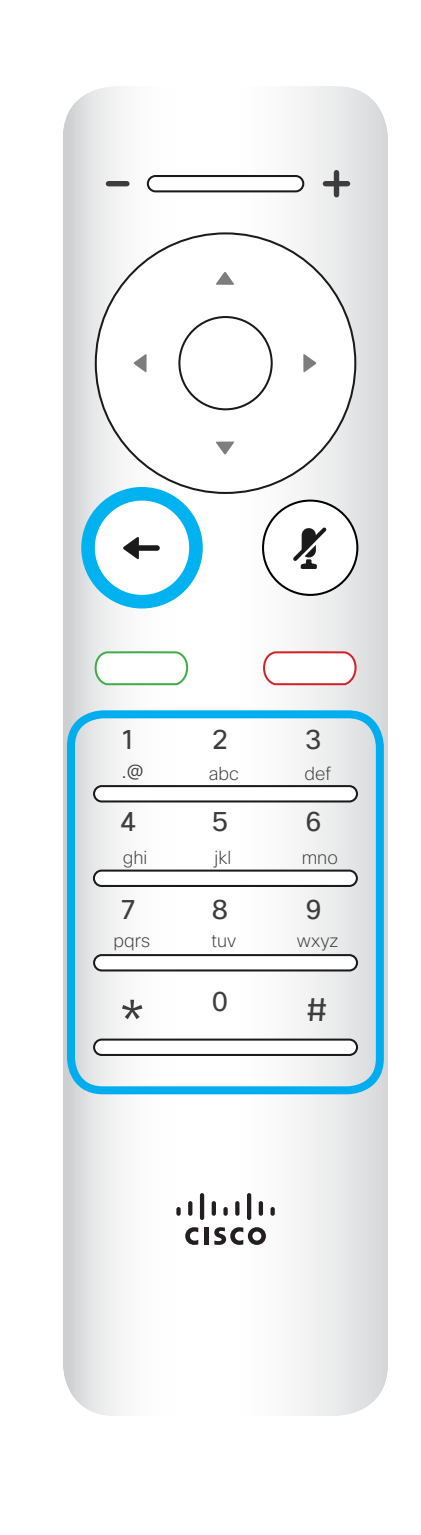

麥克風靜音/取消靜音鍵為

右側 環形按鍵。

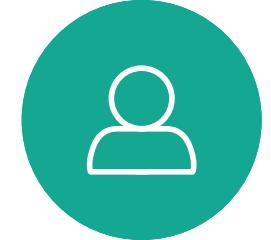

 $\begin{picture}(20,20) \put(0,0){\line(1,0){10}} \put(15,0){\line(1,0){10}} \put(15,0){\line(1,0){10}} \put(15,0){\line(1,0){10}} \put(15,0){\line(1,0){10}} \put(15,0){\line(1,0){10}} \put(15,0){\line(1,0){10}} \put(15,0){\line(1,0){10}} \put(15,0){\line(1,0){10}} \put(15,0){\line(1,0){10}} \put(15,0){\line(1,0){10}} \put(15,0){\line(1$ 

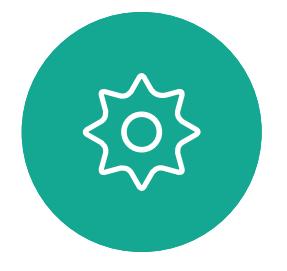

<span id="page-5-0"></span>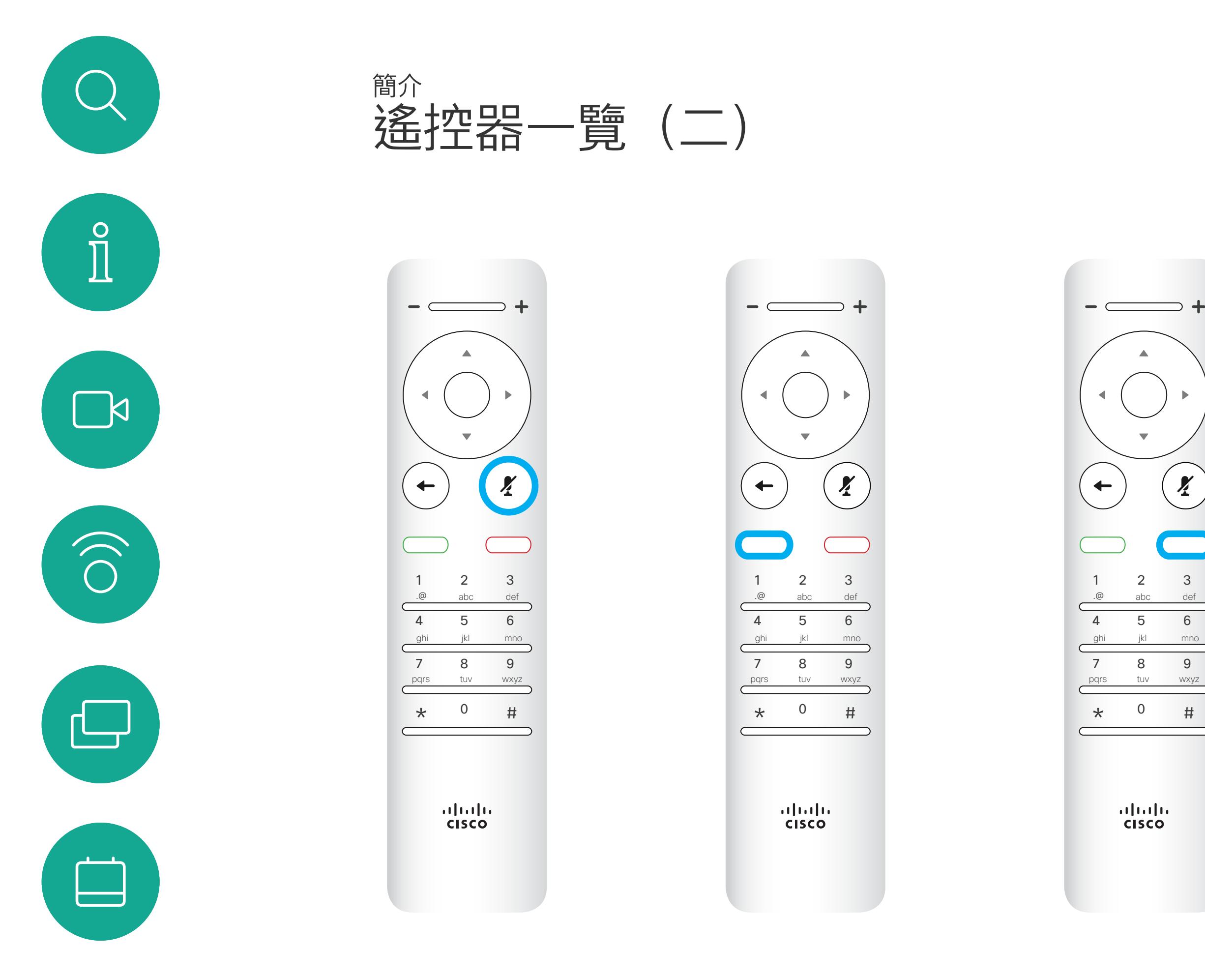

鈕/接聽來電鍵。

### 操作提示

<span id="page-6-0"></span>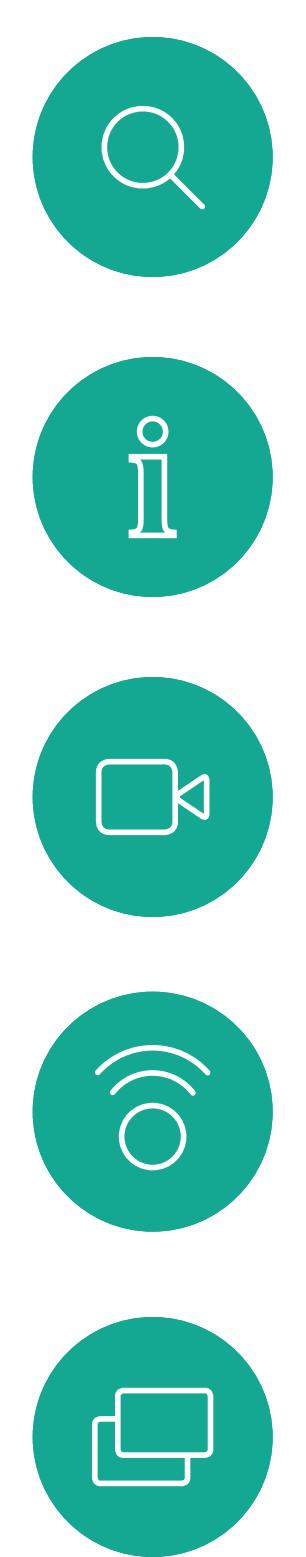

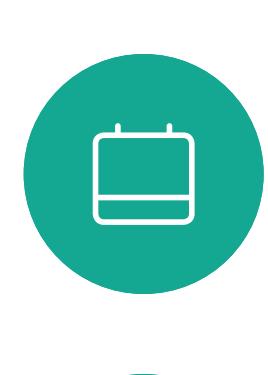

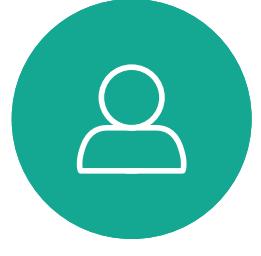

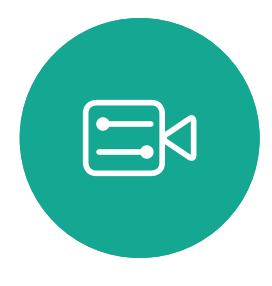

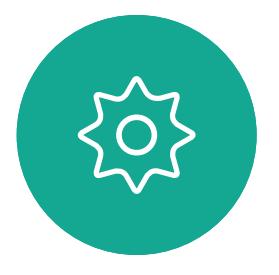

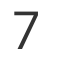

D1509717 使用者指南 Cisco TelePresence SX10, SX20 2018 年 11 月製作,適用於 CE9.6 所有內容 © 2010 –2018 Cisco Systems, Inc. 版權所有,並保留一切權利

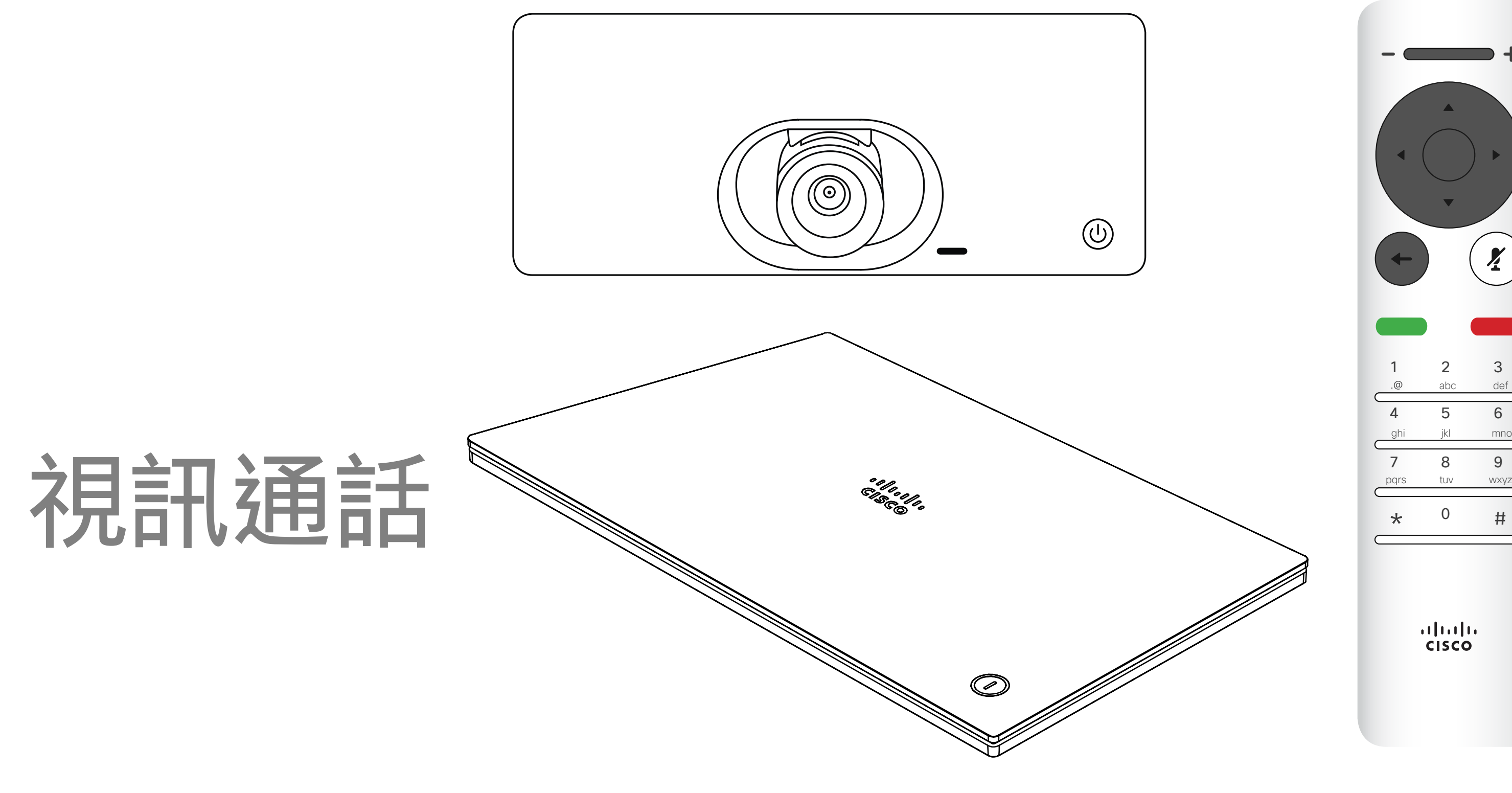

# $\begin{array}{c|c|c|c} \hline \textbf{.} & \textbf{.} & \textbf{.} \\ \hline \textbf{.} & \textbf{.} & \textbf{.} \\ \hline \textbf{.} & \textbf{.} & \textbf{.} \end{array}$

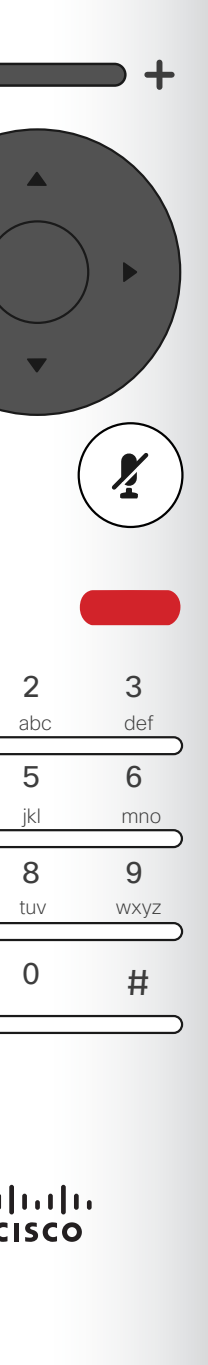

- 您可以輸入姓名、號碼或 IP 位址,系 統會為您搜尋所有清單。
- 您可以點選標籤,然後捲動清單或輸 入姓名或號碼。您的搜尋僅會限於特 定清單。
- 您可以將項目新增至「我的最愛」清 單;在撥號前編輯項目的各項設定,以 及/或是變更通話速率 (適用於通話 的頻<sup>•</sup>")。

### CISCO

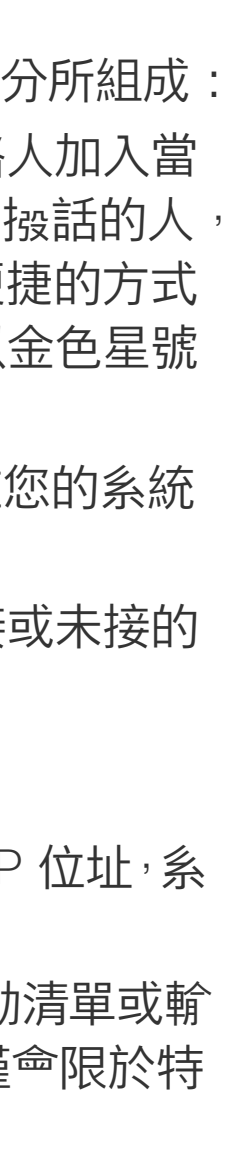

您的聯絡人清單由下列三部分所組成: 我的最愛。您已將這些聯絡人加入當 中。這些項目通常為您經常撥話的人。 或者您需要不時以快速、便捷的方式 聯絡到的人。我的最愛會以金色星號 標示

目錄通常為視訊支援小組在您的系統 安裝的公司目錄。

選取一個項目後,按遙控器上的確定鍵, 啟用*通話*功能表。

最近通話是指您已撥、已接或未接的 電話。

下列選項適用:

按下遙控器上的紅色結束通話按鈕,或使用 方向鍵在螢幕上選取結束通話,然後按確定 來終止通話。

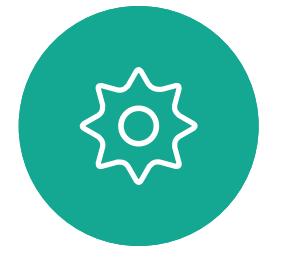

 $\begin{picture}(20,20) \put(0,0){\line(1,0){10}} \put(15,0){\line(1,0){10}} \put(15,0){\line(1,0){10}} \put(15,0){\line(1,0){10}} \put(15,0){\line(1,0){10}} \put(15,0){\line(1,0){10}} \put(15,0){\line(1,0){10}} \put(15,0){\line(1,0){10}} \put(15,0){\line(1,0){10}} \put(15,0){\line(1,0){10}} \put(15,0){\line(1,0){10}} \put(15,0){\line(1$ 

<span id="page-7-0"></span>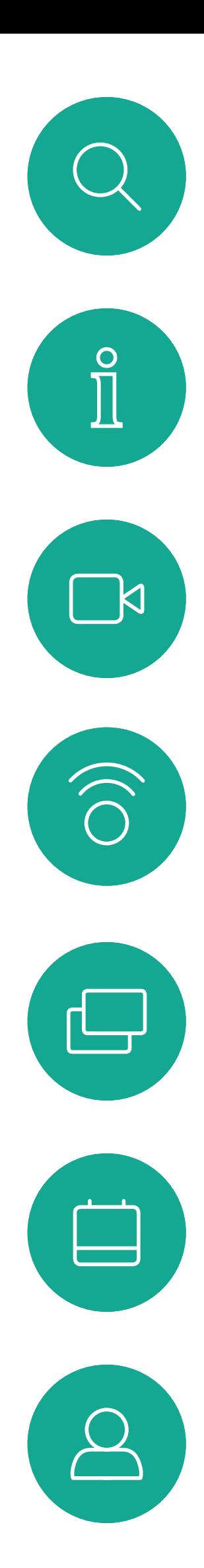

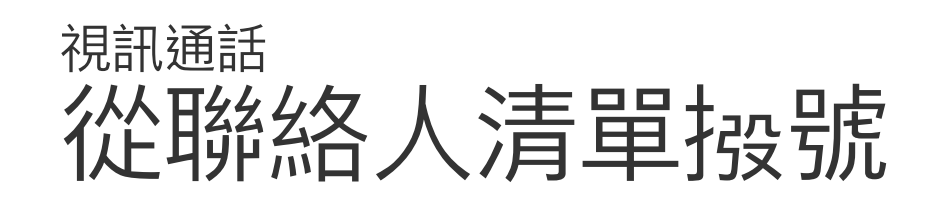

### 關於聯絡人清單

 $\frac{1}{2}$ 

在「通話」功能表中,按下遙控器上的確定 或綠色通話按鈕,即可撥打電話。

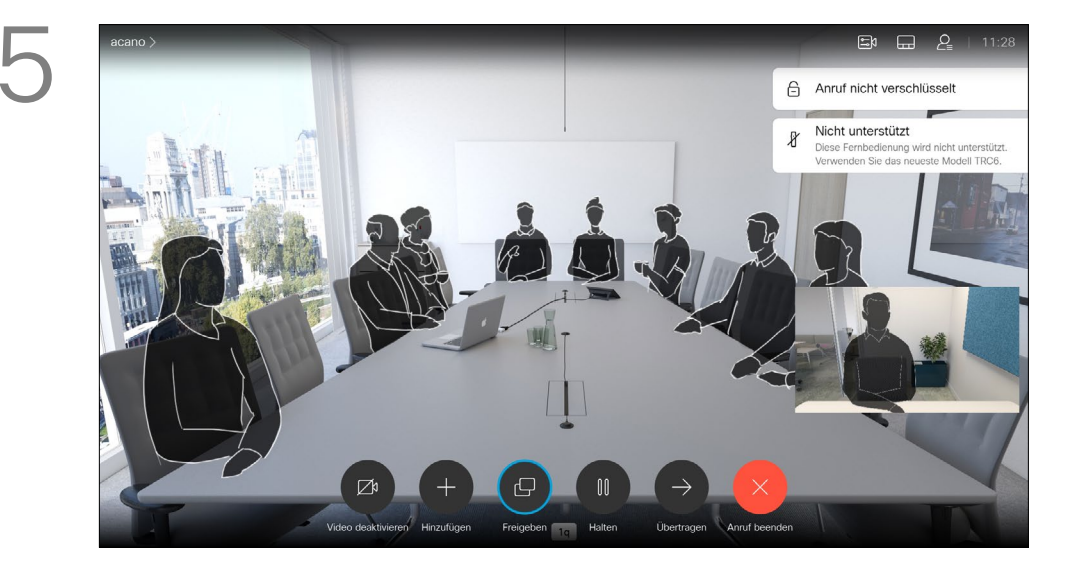

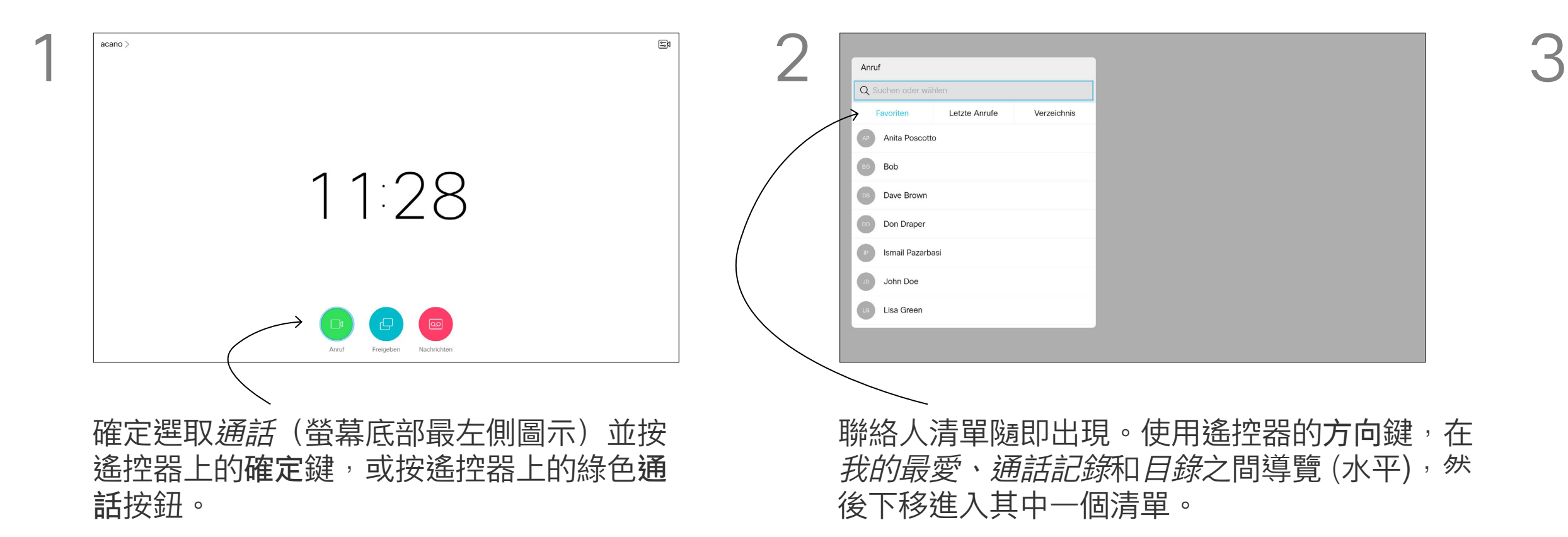

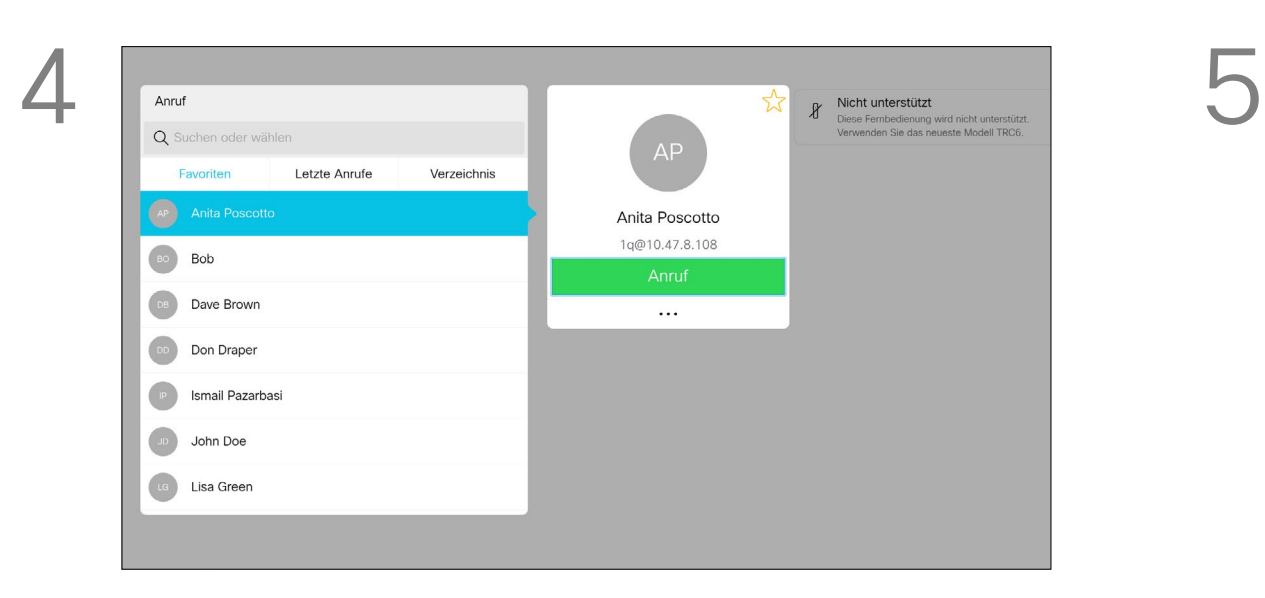

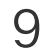

<span id="page-8-0"></span>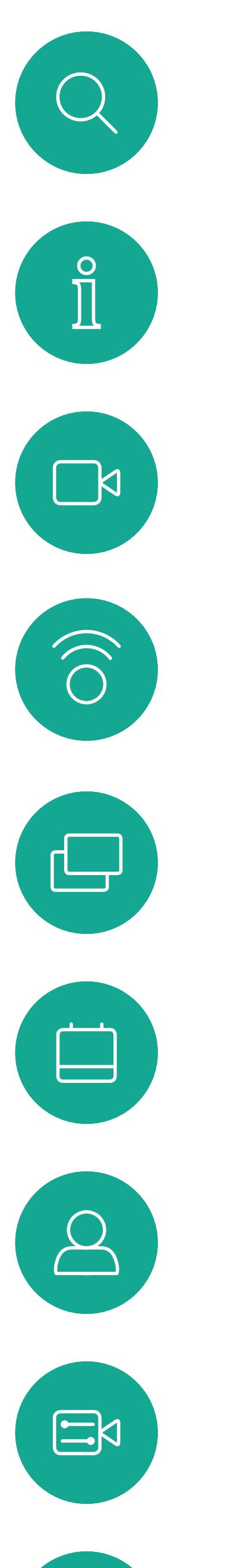

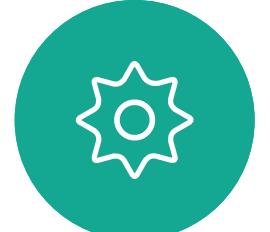

如需更多關於聯絡人清單的資訊,請 參閱上一頁。

您可能需要在撥號前編輯其中一個 聯絡人清單中的項目,例如要新增首 碼、尾碼,或者更改項目以確保搬號 成功。

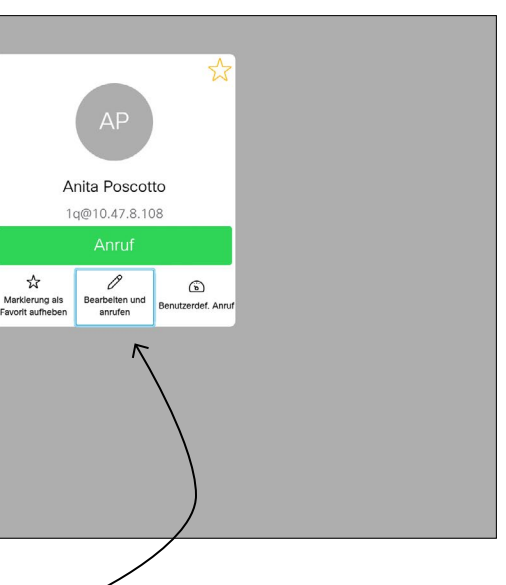

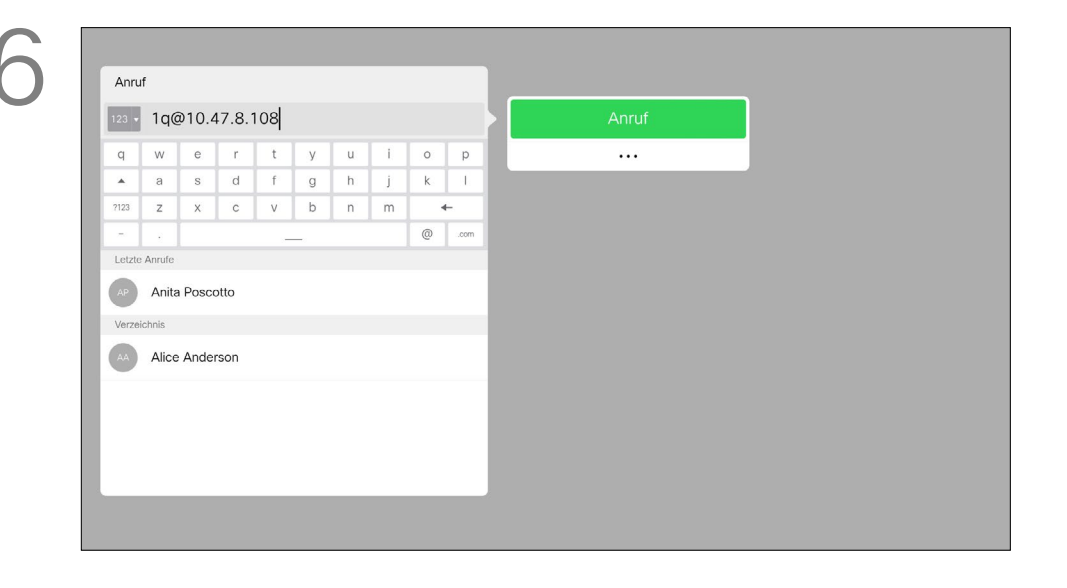

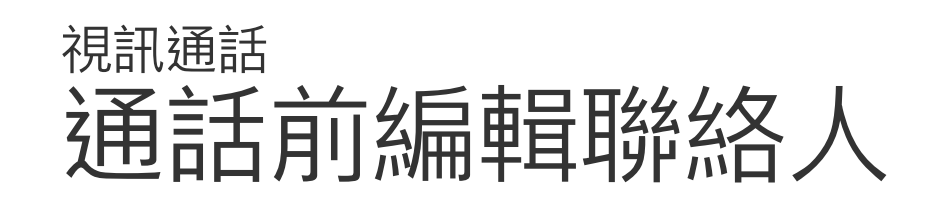

### 關於編輯

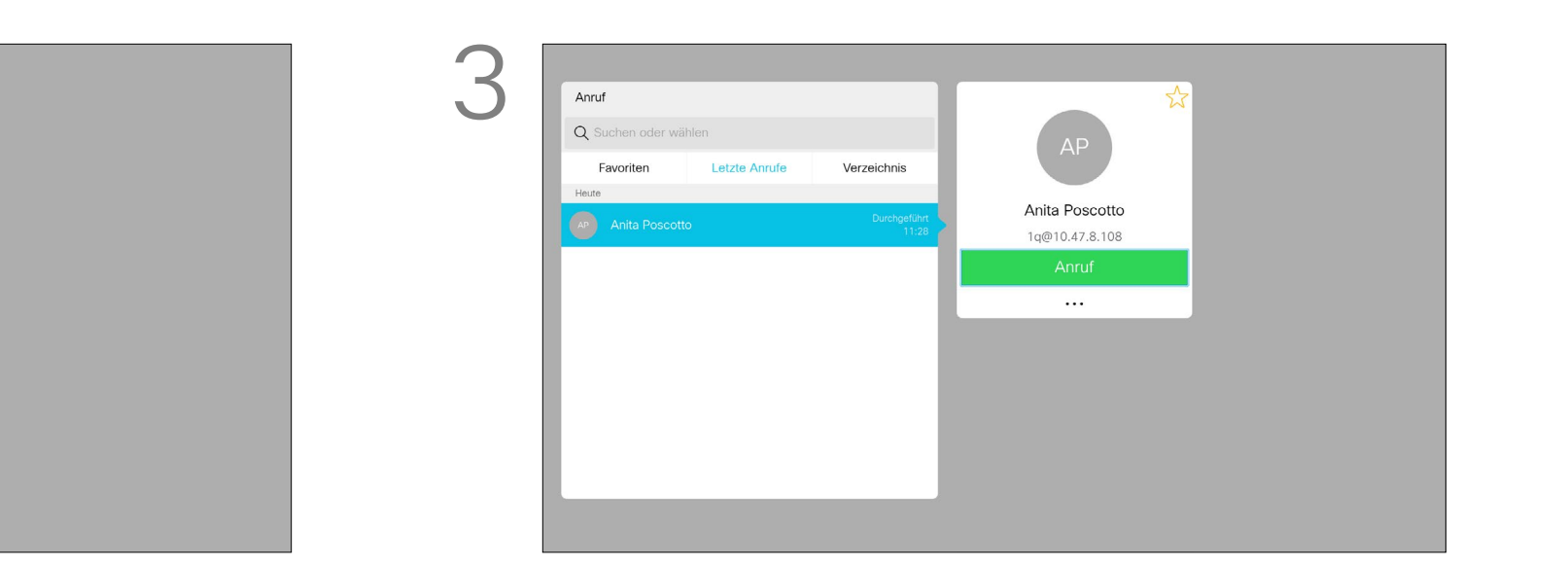

選取一個項目後,按遙控器上的確定鍵, 啟用通話功能表。

使用遙控器的方向鍵導覽至更多欄位 (**...**), 然後按確定。

向下導覽至編輯並通話 (更多功能表的中央 欄位) 並按確定。

根據需要編輯項目,然後按遙控器上的綠色 通話按鈕即可撥打電話。

### $\begin{array}{c|c|c|c|c|c} \hline \rule{0pt}{2.5ex} & & & & & & \\ \hline \rule{0pt}{2.5ex} & & & & & & \\ \hline \rule{0pt}{2.5ex} & & & & & & \\ \hline \rule{0pt}{2.5ex} & & & & & & \\ \hline \rule{0pt}{2.5ex} & & & & & & \\ \hline \rule{0pt}{2.5ex} & & & & & & \\ \hline \rule{0pt}{2.5ex} & & & & & & \\ \hline \rule{0pt}{2.5ex} & & & & & & \\ \hline \rule{0pt}{2.5ex} & & & & & & \\ \hline \rule{0pt}{2.5ex}$ CISCO

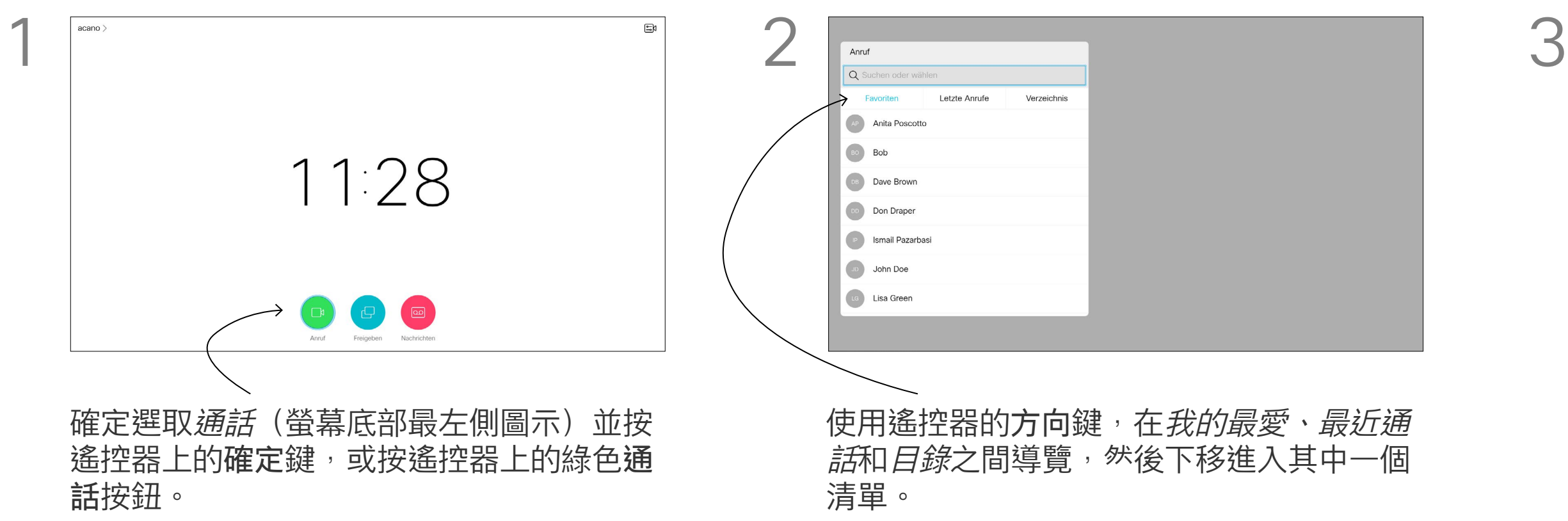

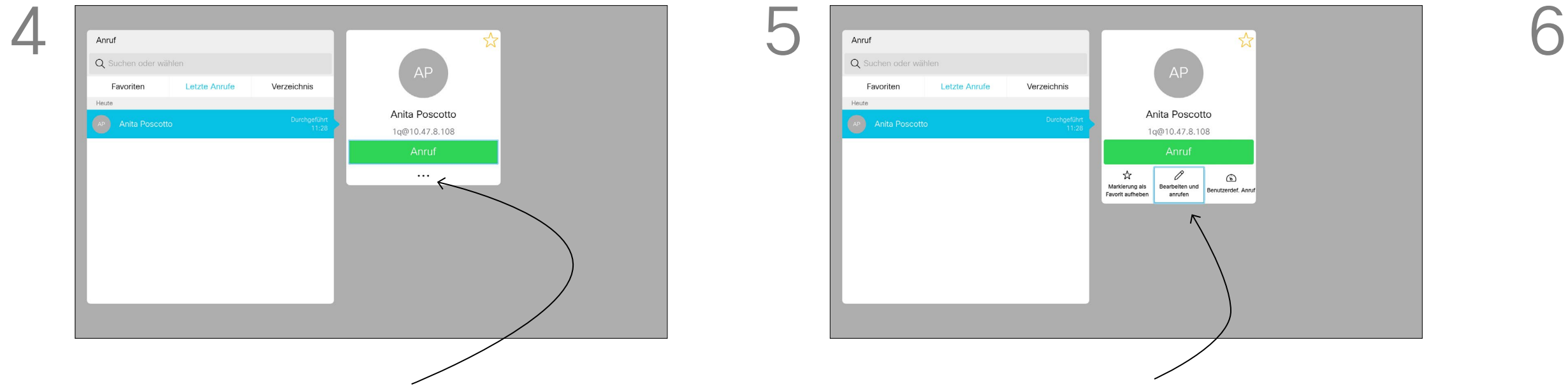

10

<span id="page-9-0"></span>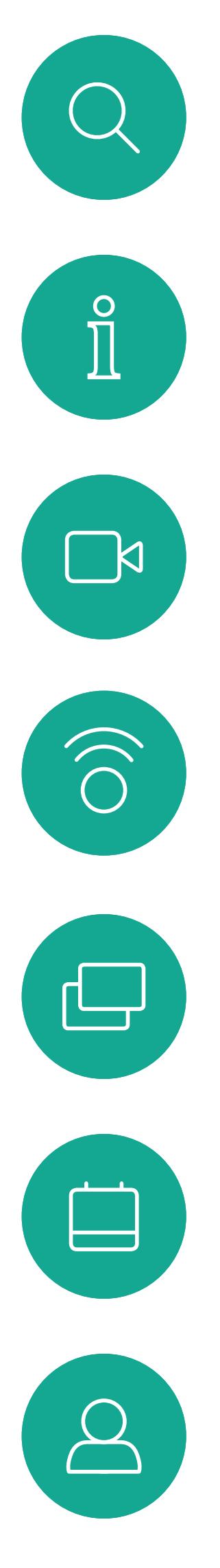

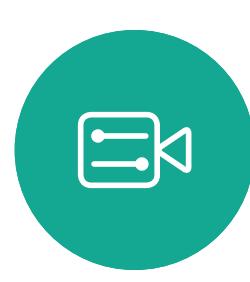

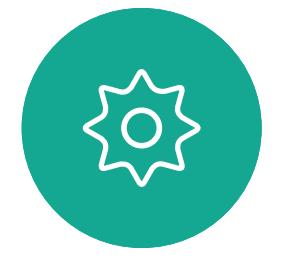

D1509719 使用者指南 Cisco TelePresence SX10、SX20 2019年 6 月製作, 適用於 CE9.8 保留所有內容之版權 © 2010–2019 思科系統股份有限公司保留一切權利。 「通話速率」一詞用來表示分配給通 話的頻而量,以 kbps 為度量單位 (千 位元/秒)。

通話速率越高,品質越佳,但代價是 消耗的頻而亦越多。

預設通話速率由系統配備,速率通常 由視訊支援小組來設定。在正常情況 下,系統會在必要時自動調整通話速 率。當您嘗試以高於系統及連線支援 的速率撿話給某人時,便會採用此功 能來避免視訊通話阻塞。

您不能在通話中變更通話速率,但可 以在通話前變更,如左圖所示。

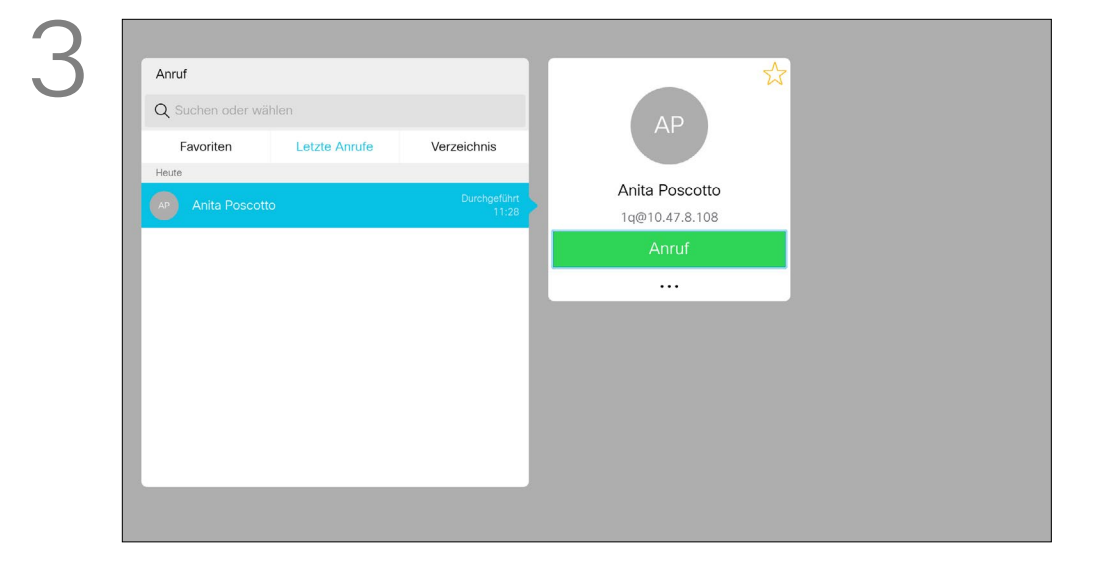

選取一個項目後, 按遙控器上的確定鍵, 啟用通話功能表。

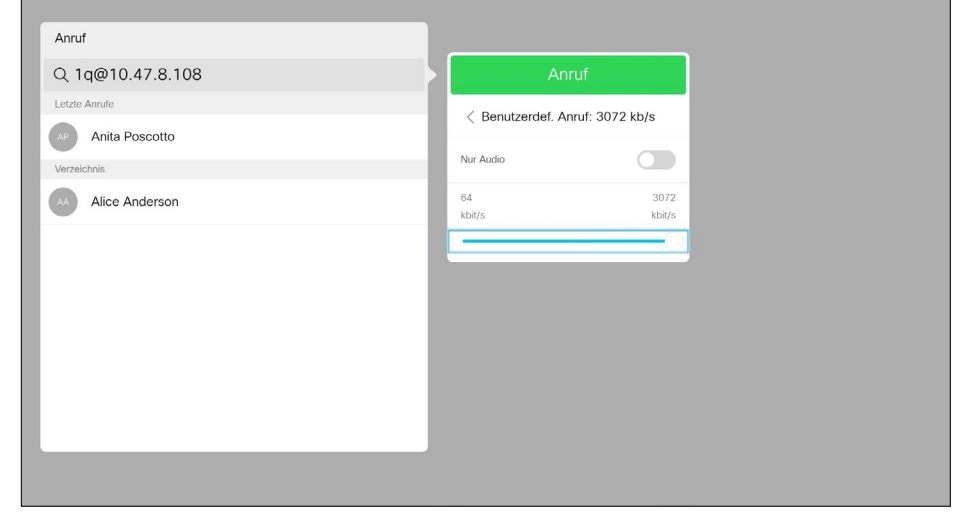

下移至*自訂通話*,並按**確定。 いきのは キーの はった 視需要使用方向**鍵,然後按遙控器上的綠色 通話按鈕即可撥打電話。

### **CISCO**

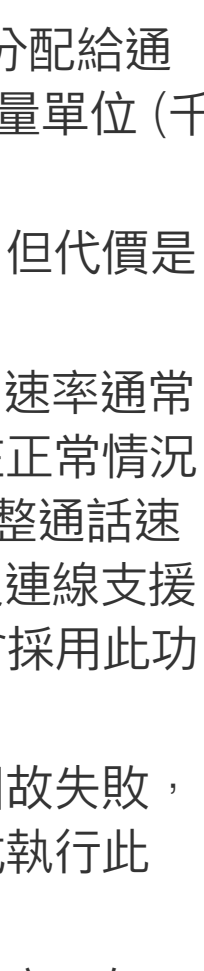

通話速率自動設定功能若因故失敗, 最後一個方法是以手動方式執行此 作業。

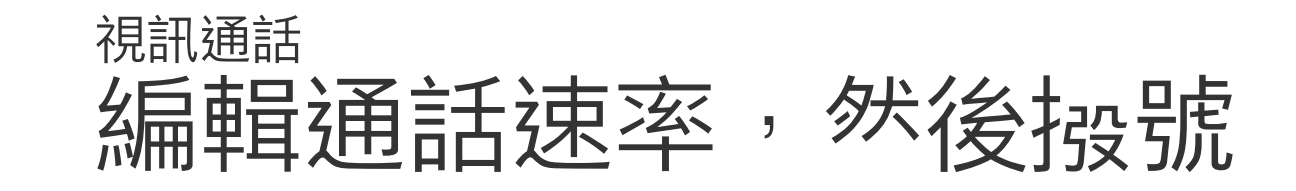

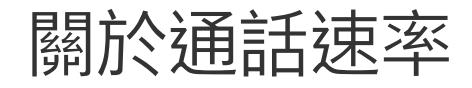

使用遙控器的方向鍵導覽至更多欄位 (**...**), 然後按確定。

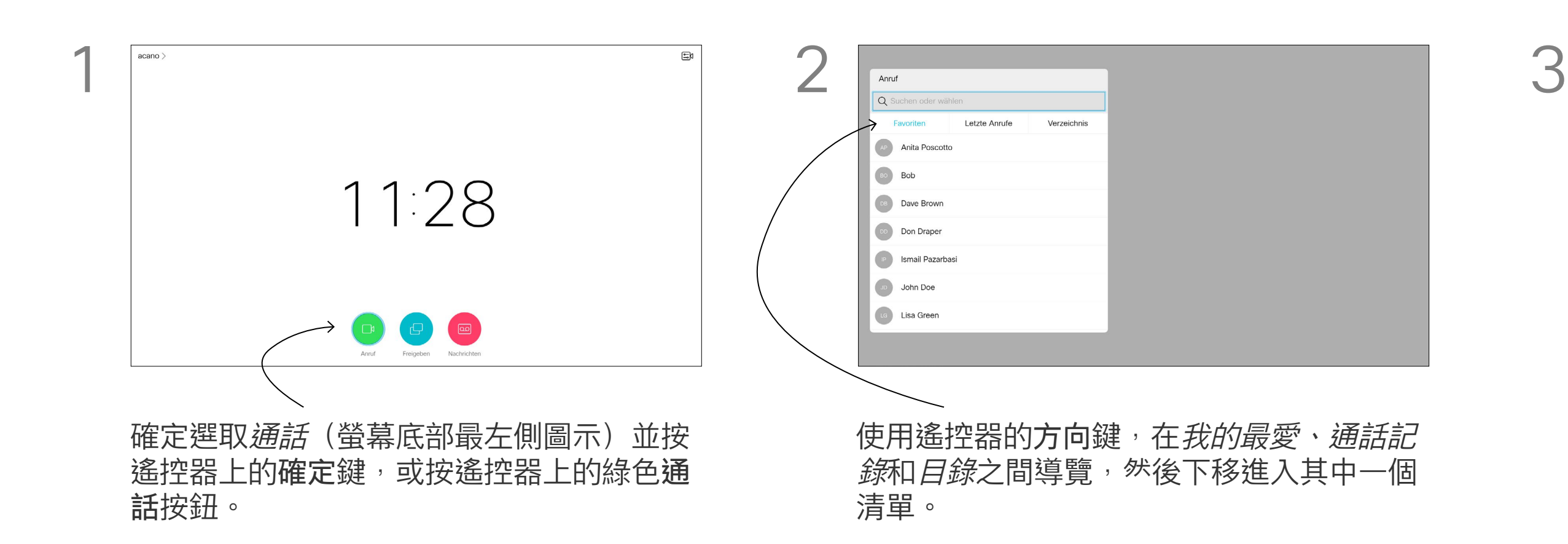

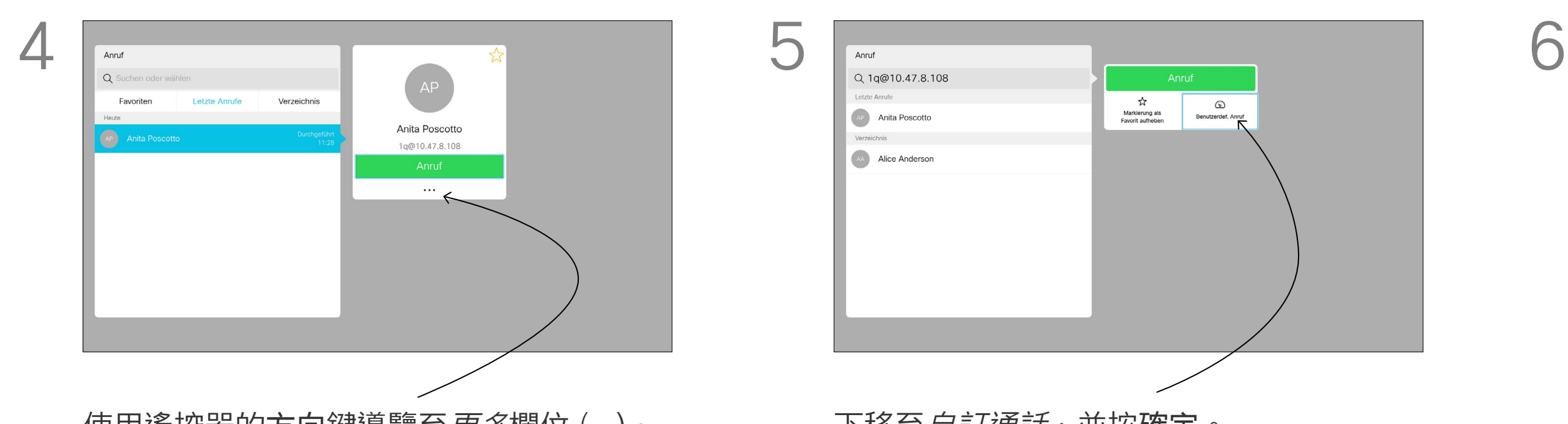

您可以撥號給未在聯絡人清單中的其 他人,方法是使用虛擬鍵盤輸入此人 的姓名、地址或號碼。 您之前<sub>按</sub>打過的聯絡人<sup>命</sup>出現在*最近 通話*,您随後可將他們新增至*我的最* 愛。具體說明請見*聯絡人*章節。

D1509719 使用者指南 Cisco TelePresence SX10、SX20 2019年 6 月製作, 適用於 CE9.8 保留所有內容之版權 © 2010–2019 思科系統股份有限公司保留一切權利。

## 使用姓名、號碼或 IP 位址报號 視訊通話

### 使用視訊位址撥號

然後按遙控器上的綠色通話按鈕即 可撥打電話。此外,也可導覽至通 *話*圖示, 然後按確定。

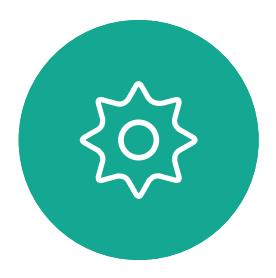

 $\begin{picture}(20,20) \put(0,0){\line(1,0){10}} \put(15,0){\line(1,0){10}} \put(15,0){\line(1,0){10}} \put(15,0){\line(1,0){10}} \put(15,0){\line(1,0){10}} \put(15,0){\line(1,0){10}} \put(15,0){\line(1,0){10}} \put(15,0){\line(1,0){10}} \put(15,0){\line(1,0){10}} \put(15,0){\line(1,0){10}} \put(15,0){\line(1,0){10}} \put(15,0){\line(1$ 

<span id="page-10-0"></span> $\int_{0}^{2}$ 

 $\Box$ 

 $\widehat{O}$ 

 $\begin{picture}(42,10) \put(0,0){\line(1,0){10}} \put(15,0){\line(1,0){10}} \put(15,0){\line(1,0){10}} \put(15,0){\line(1,0){10}} \put(15,0){\line(1,0){10}} \put(15,0){\line(1,0){10}} \put(15,0){\line(1,0){10}} \put(15,0){\line(1,0){10}} \put(15,0){\line(1,0){10}} \put(15,0){\line(1,0){10}} \put(15,0){\line(1,0){10}} \put(15,0){\line(1$ 

 $\Box$ 

 $\Delta$ 

使用 IP 類型的視訊位址撥給聯絡人的 步驟非常相似。只需輸入位址並用\* (遙控器左下角中的星號按鈕)分隔。 条統<sup>命</sup>將此解析為有效的 IP 位址,使 視訊位址以正確方式輸入。

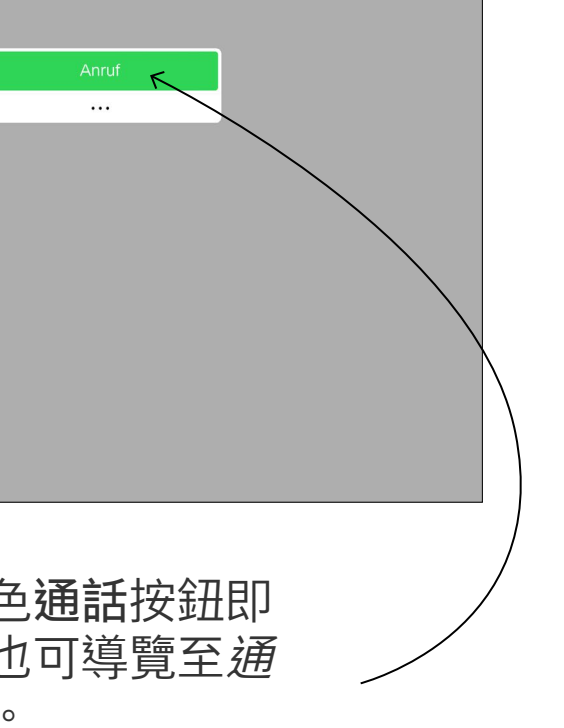

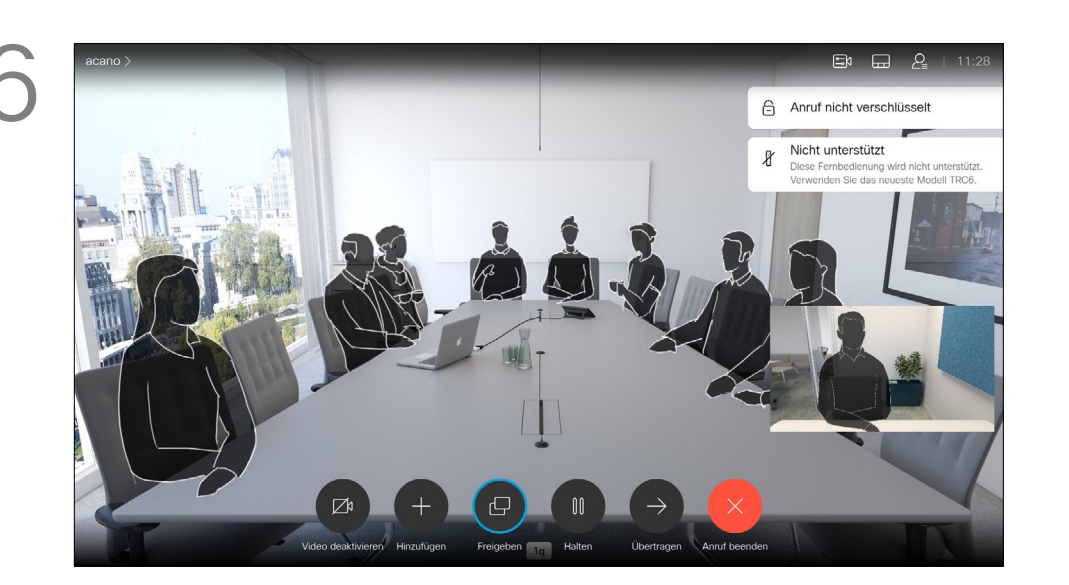

按下遙控器上的紅色結束通話按鈕,或使 用方向鍵選取*結束通話*, 然後按確定來終 止通話。

### **CISCO**

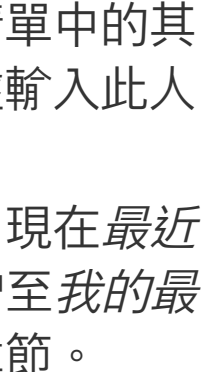

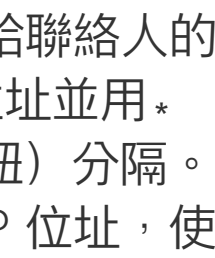

### 關於撥打電話

若要使用虛擬鍵盤,向下導覽至鍵盤並選取字 元。按確定鍵選取字元。

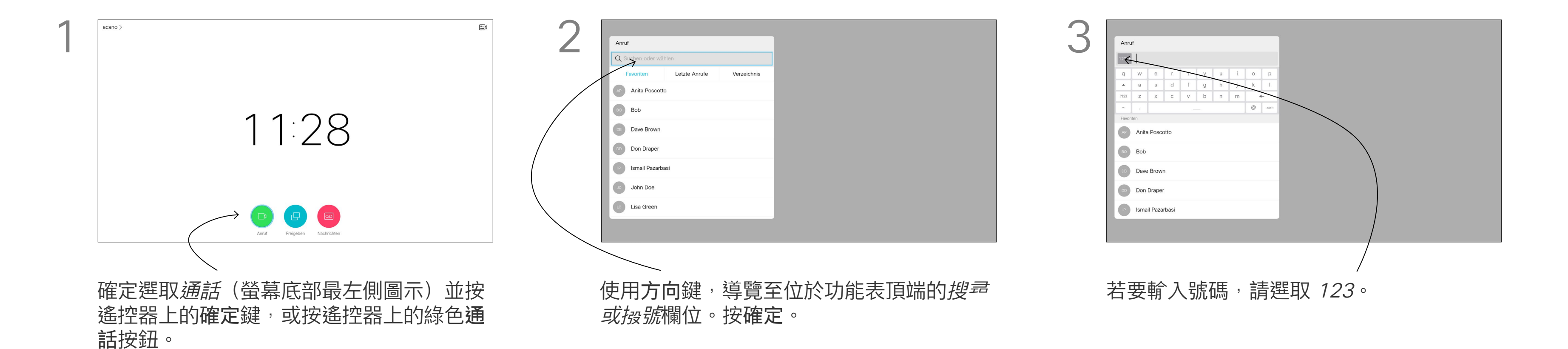

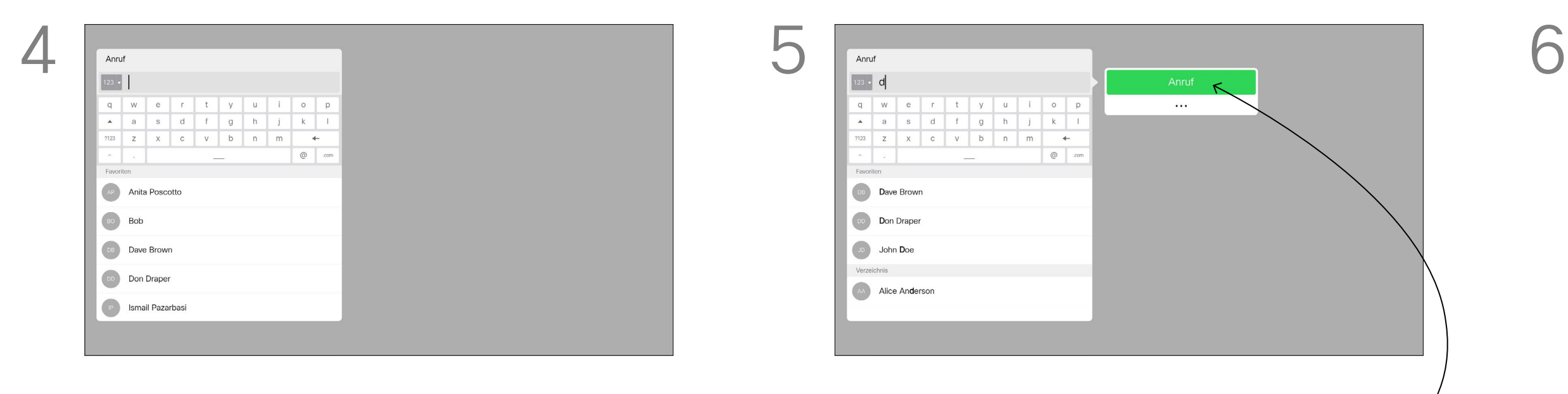

<span id="page-11-0"></span>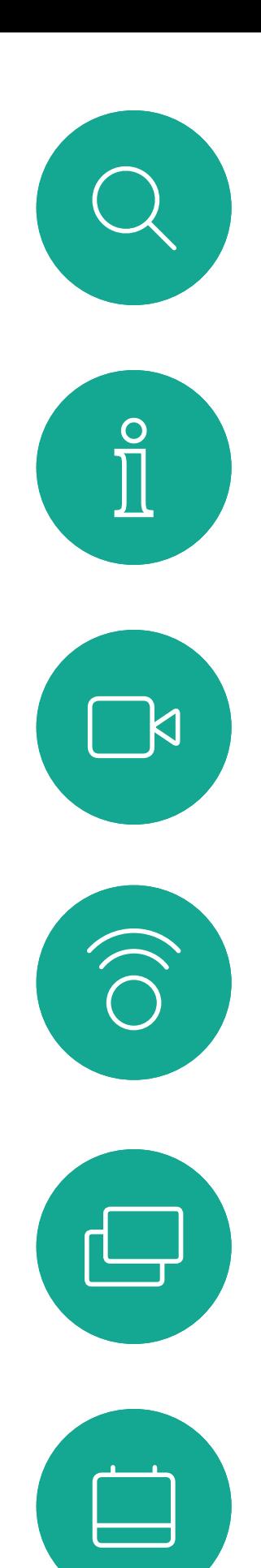

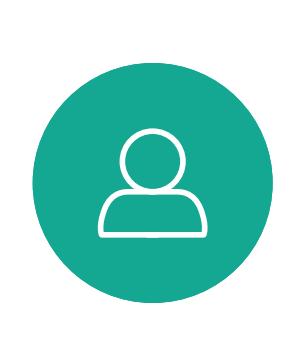

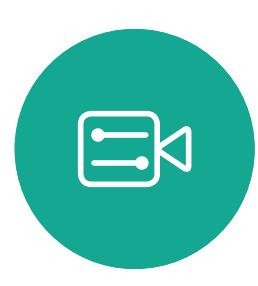

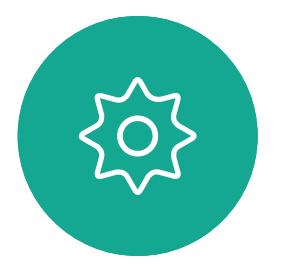

在通話中,導覽至*新增*,然後按遙控器上的 確定鍵。這會將目前的通話設為保留。

導覽至*新增*,然後按確定即可將通話擴展至 會議中。

## 將其他參與者加入現有電話會議 視訊通話

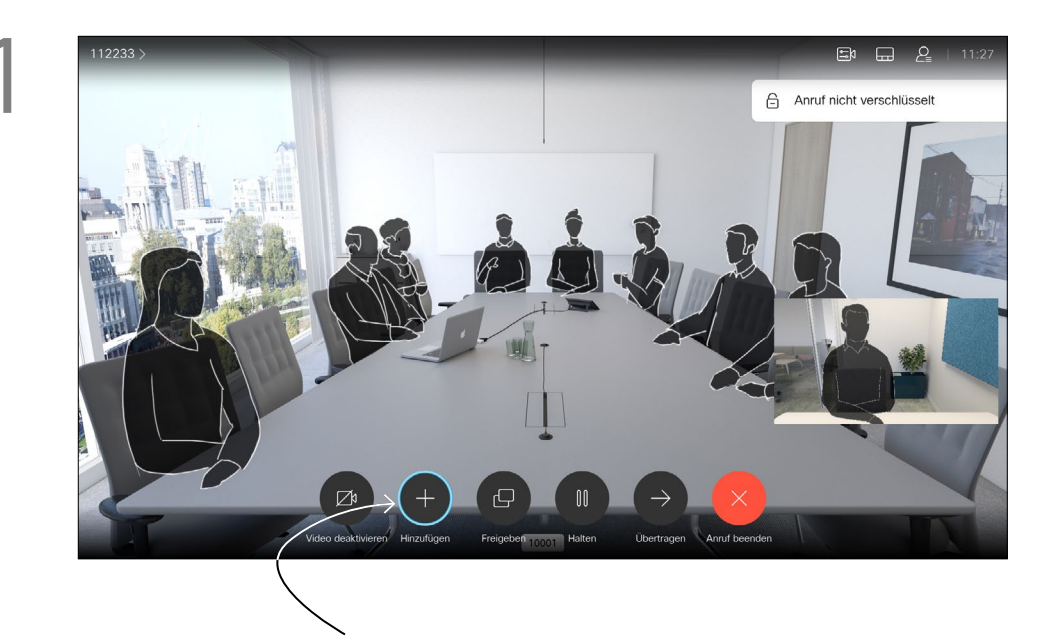

用方向鍵選取*結束通話*,然後按確定來終 止通話。

## $\begin{array}{c|c|c|c} \hline \textbf{.} & \textbf{.} & \textbf{.} \\ \hline \textbf{.} & \textbf{.} & \textbf{.} \\ \hline \textbf{.} & \textbf{.} & \textbf{.} \end{array}$

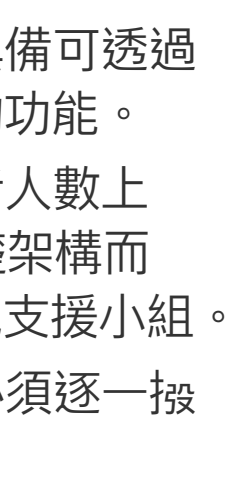

### 通話即可合併。

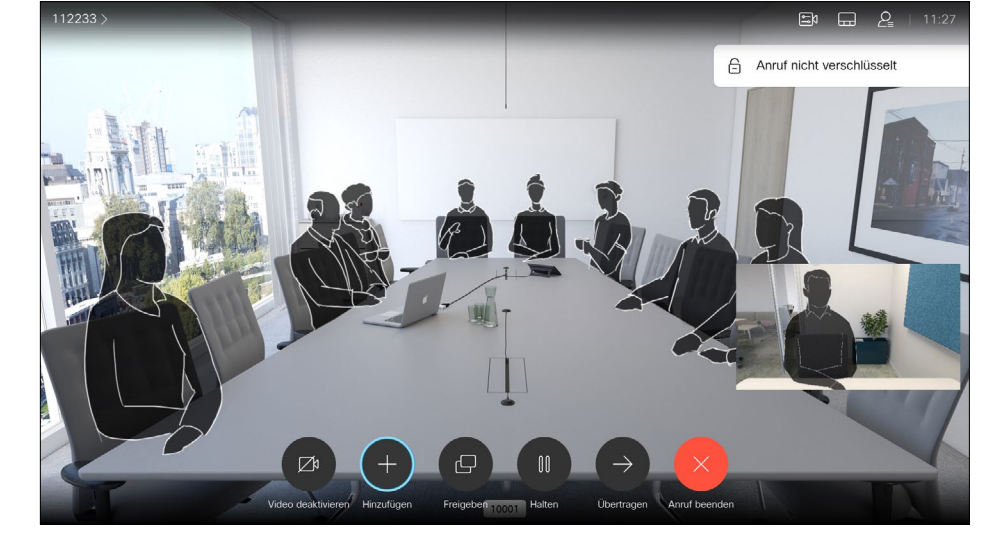

視需要重複此程序以加入更多參與者。 按下遙控器上的紅色結束通話按鈕,或使

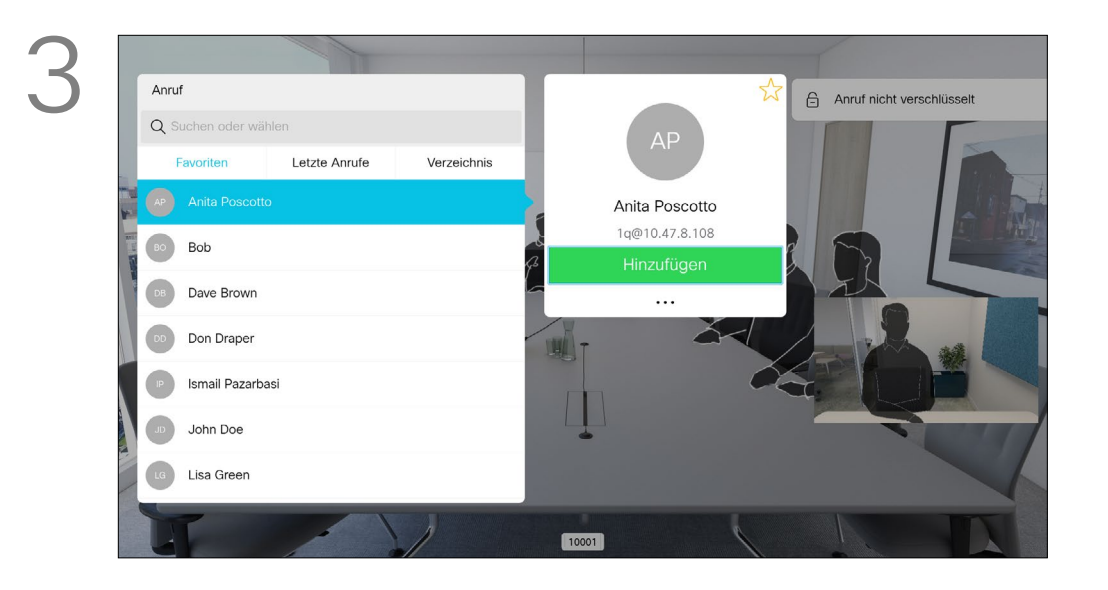

如果您是啟動<sup>命</sup>議者<sup>,</sup>便可終止整個 會議。其他參與者只能中斷自己與會 議的連線。

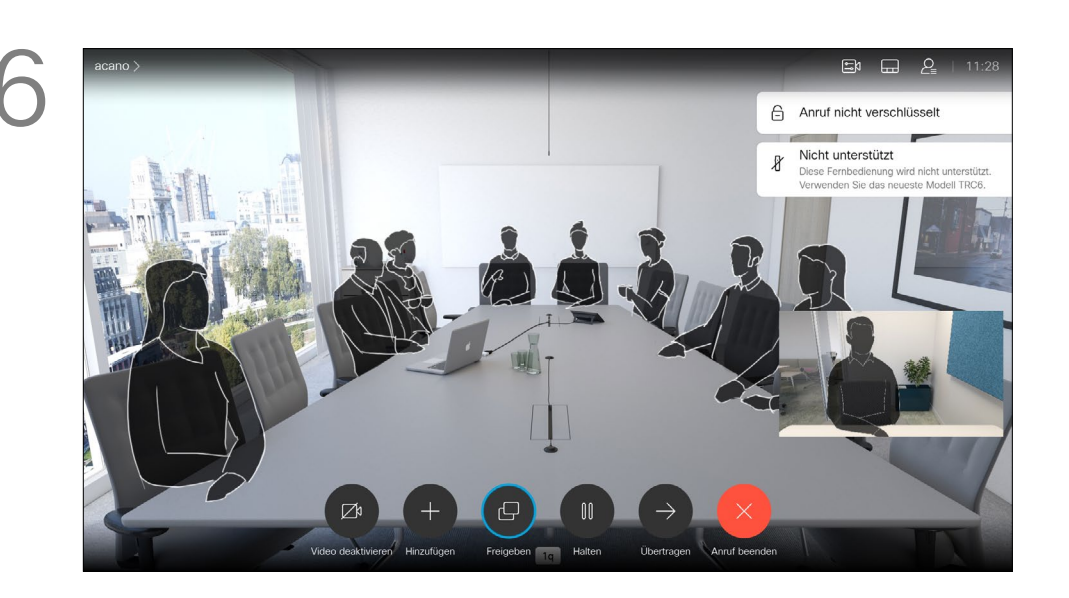

按確定。

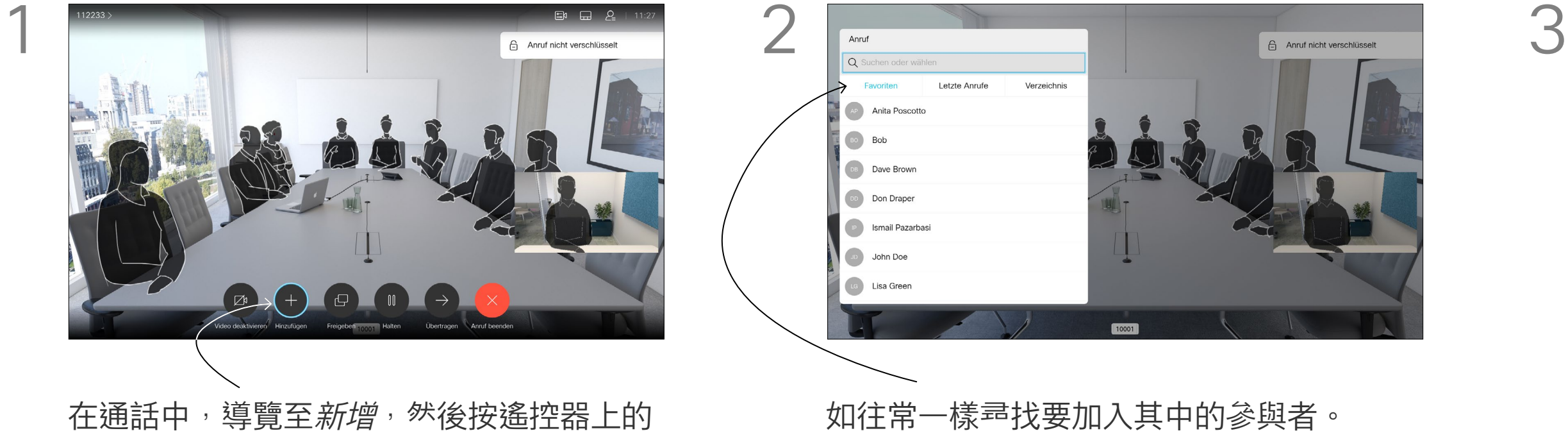

您的視訊系統網路或許已具備可透過 若干參與者發起視訊會議的功能。 您的視訊系統支援的參與者人數上 限,視系統組態及視訊基礎架構而 定。如有疑問,請聯絡視訊支援小組。 如果您要啟動視訊<sup>命</sup>議,必須逐一撥 號給各參與者。

### 關於視訊會議

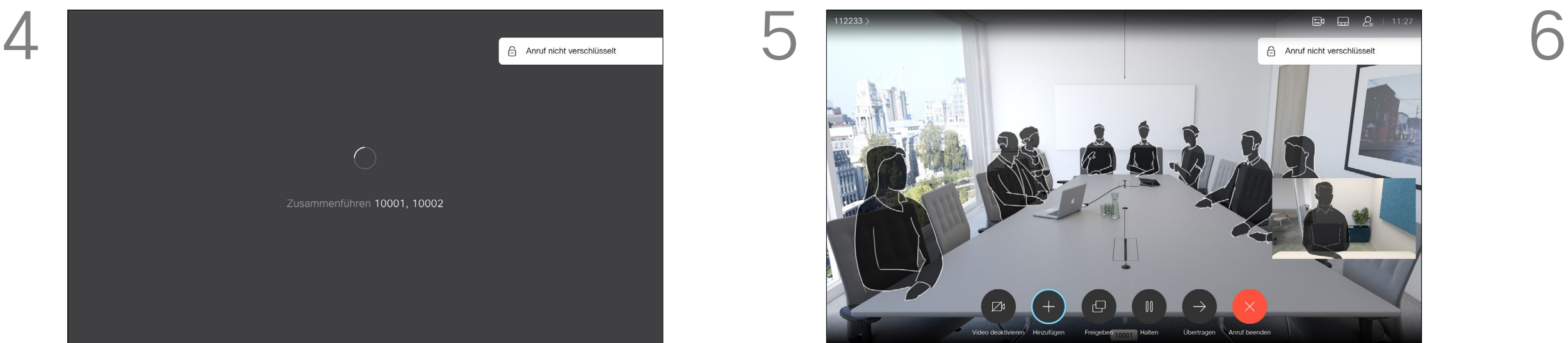

<sup>"</sup>")覽至*中斷*圖示並按確定。

<span id="page-12-0"></span>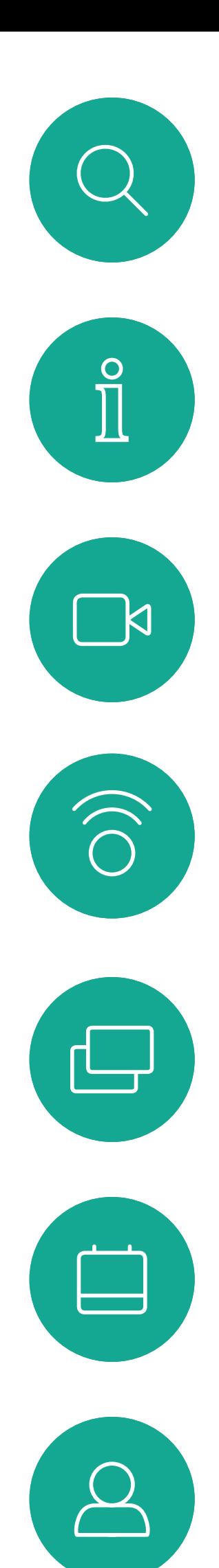

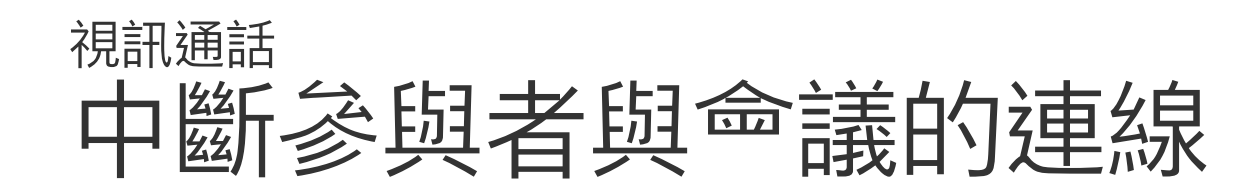

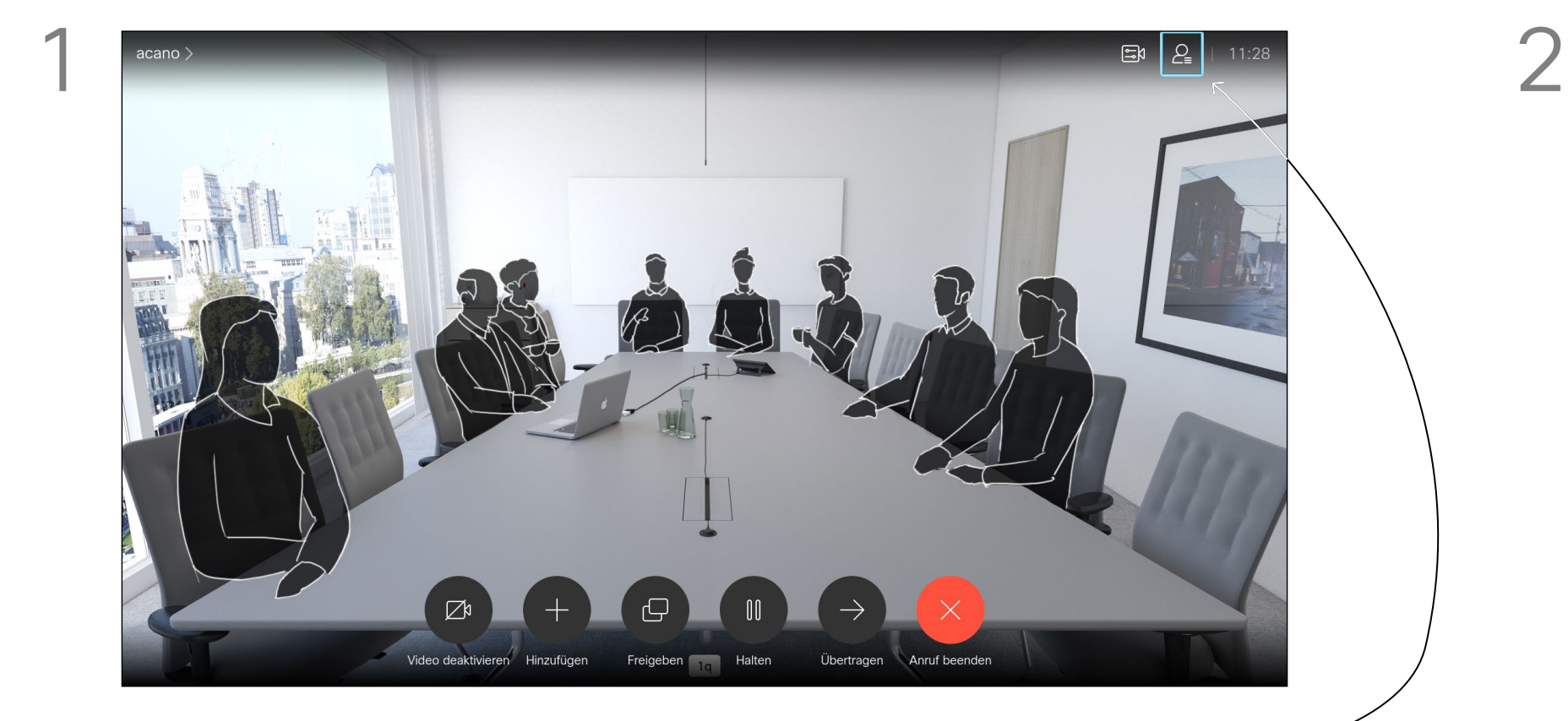

通話時導覽至右上角的*參與者*圖示 (如圖所 示),然後按確定以叫用參與者清單。

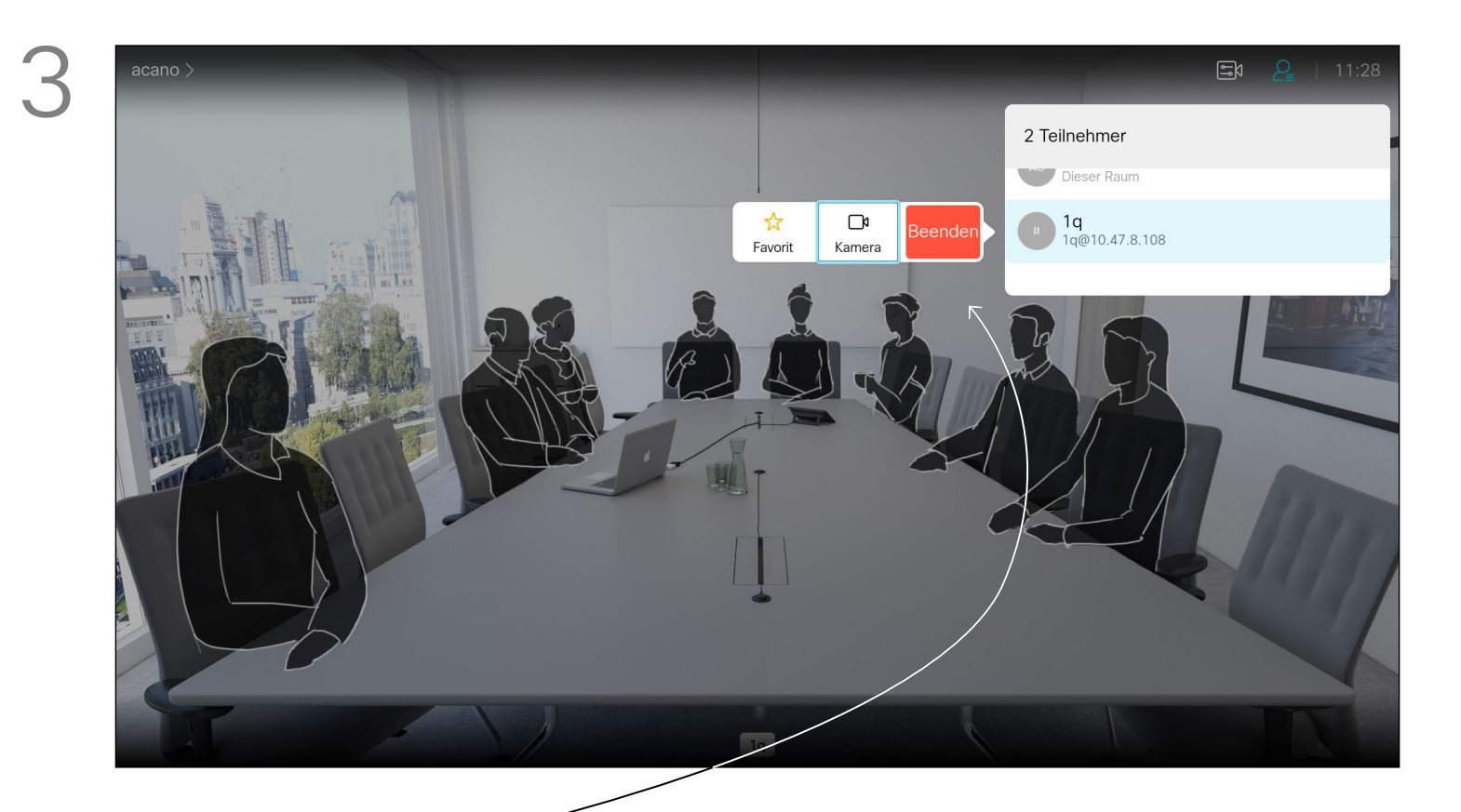

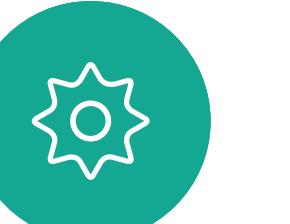

 $\begin{picture}(20,20) \put(0,0){\line(1,0){10}} \put(15,0){\line(1,0){10}} \put(15,0){\line(1,0){10}} \put(15,0){\line(1,0){10}} \put(15,0){\line(1,0){10}} \put(15,0){\line(1,0){10}} \put(15,0){\line(1,0){10}} \put(15,0){\line(1,0){10}} \put(15,0){\line(1,0){10}} \put(15,0){\line(1,0){10}} \put(15,0){\line(1,0){10}} \put(15,0){\line(1$ 

自視訊系統進行視訊會議的功能是一 項選用功能,不一定適用於您的系統。

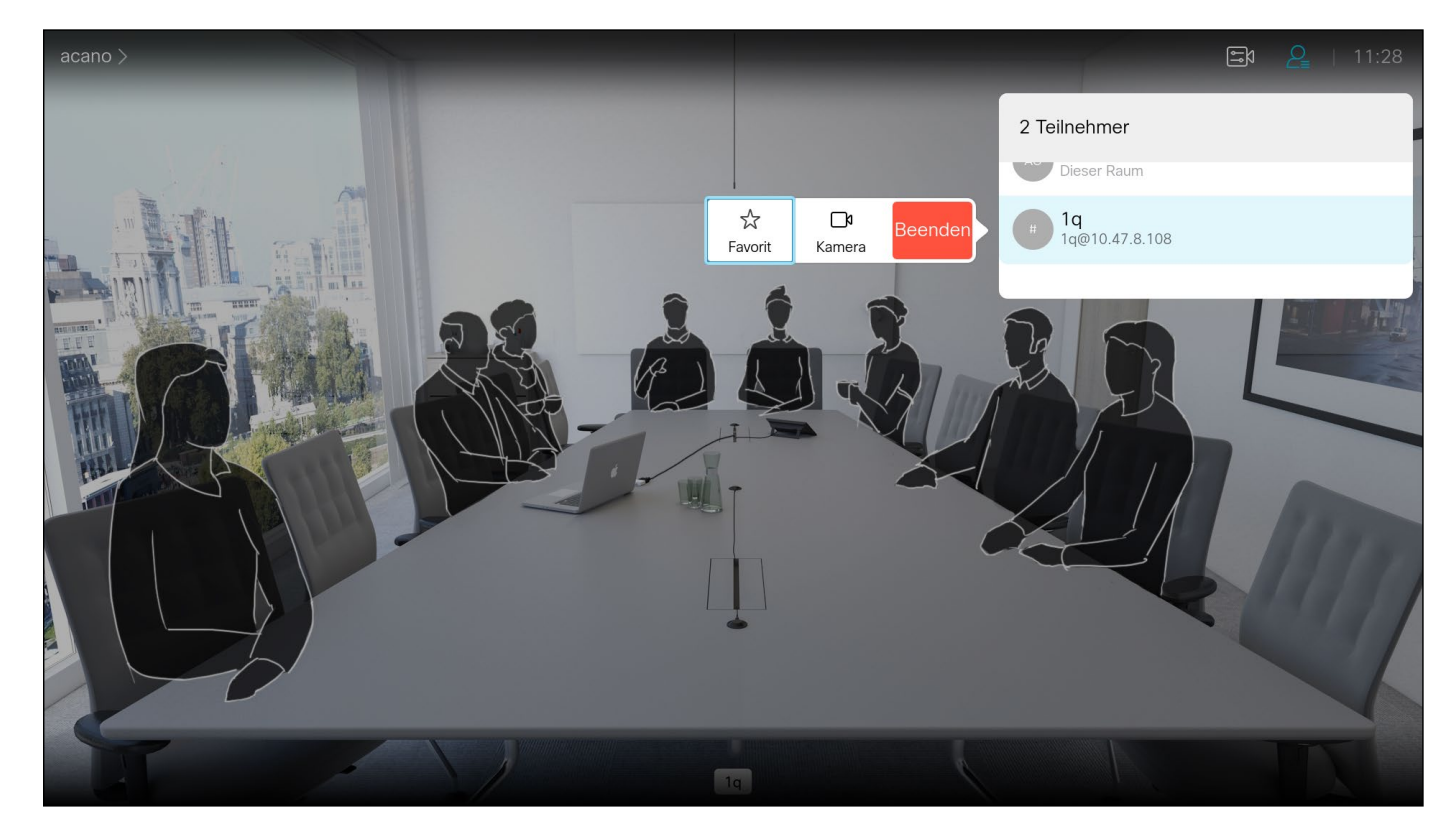

### 關於視訊會議

向下導覽至要與會議中斷通話的參與者,並按確定。

# $\begin{array}{c} \begin{array}{c} \text{.} \end{array} \begin{array}{c} \begin{array}{c} \text{.} \end{array} \begin{array}{c} \text{.} \end{array} \begin{array}{c} \text{.} \end{array} \begin{array}{c} \text{.} \end{array} \end{array}$

<span id="page-13-0"></span>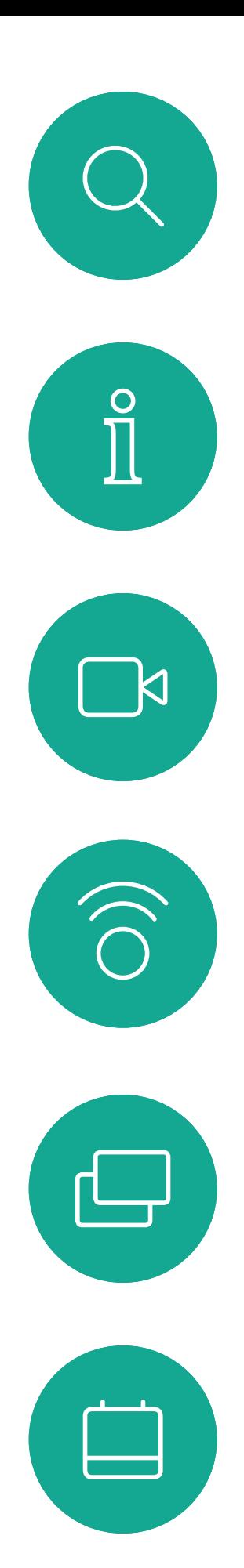

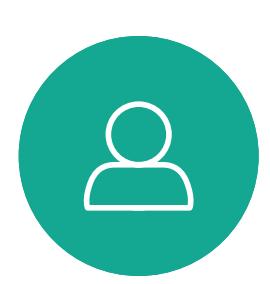

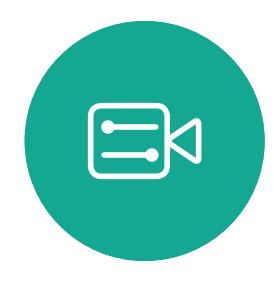

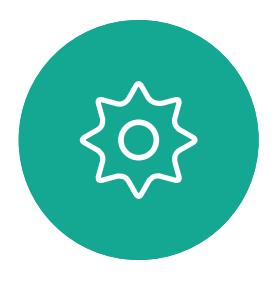

- 如果有人致電給您,您可以接聽、拒 接或忽略電話。
- 如果您拒接電話,系統會傳送忙線訊 息給來電方。
- 如果您忽略電話,來電方會認為您不 在(您未接聽電話)。
- 您的視訊基礎架構可能允許您接收多 通來電。如有需要,請洽詢視訊支援 小組。

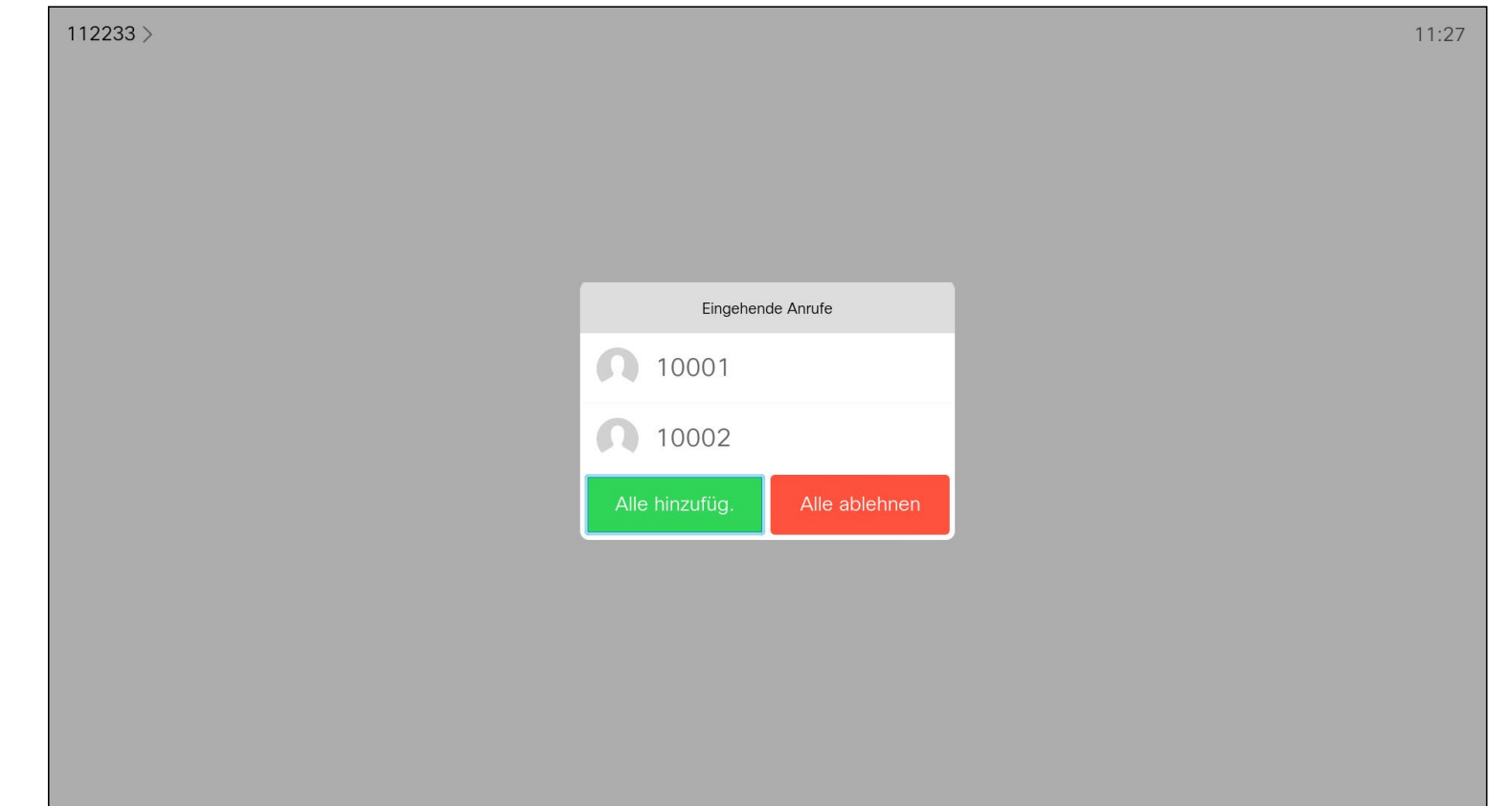

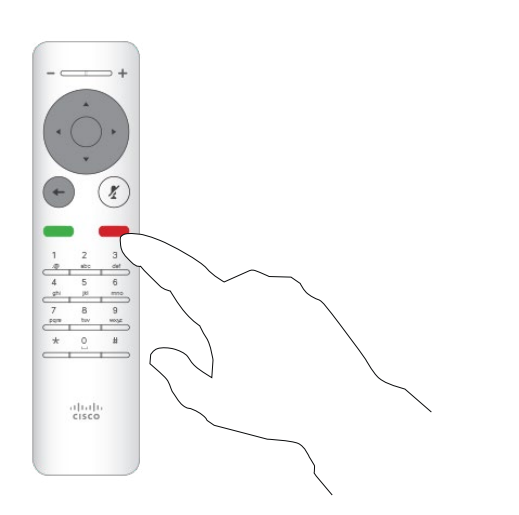

# $\begin{array}{c|c|c|c} \hline \textbf{.} & \textbf{.} & \textbf{.} \\ \hline \textbf{.} & \textbf{.} & \textbf{.} \\ \hline \textbf{.} & \textbf{.} & \textbf{.} \end{array}$

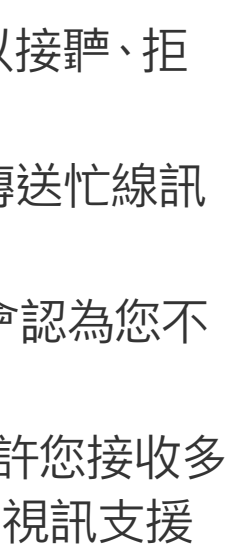

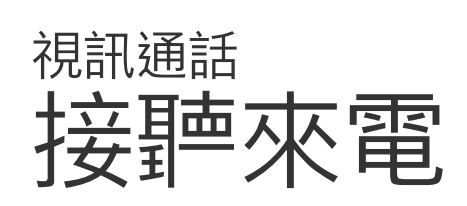

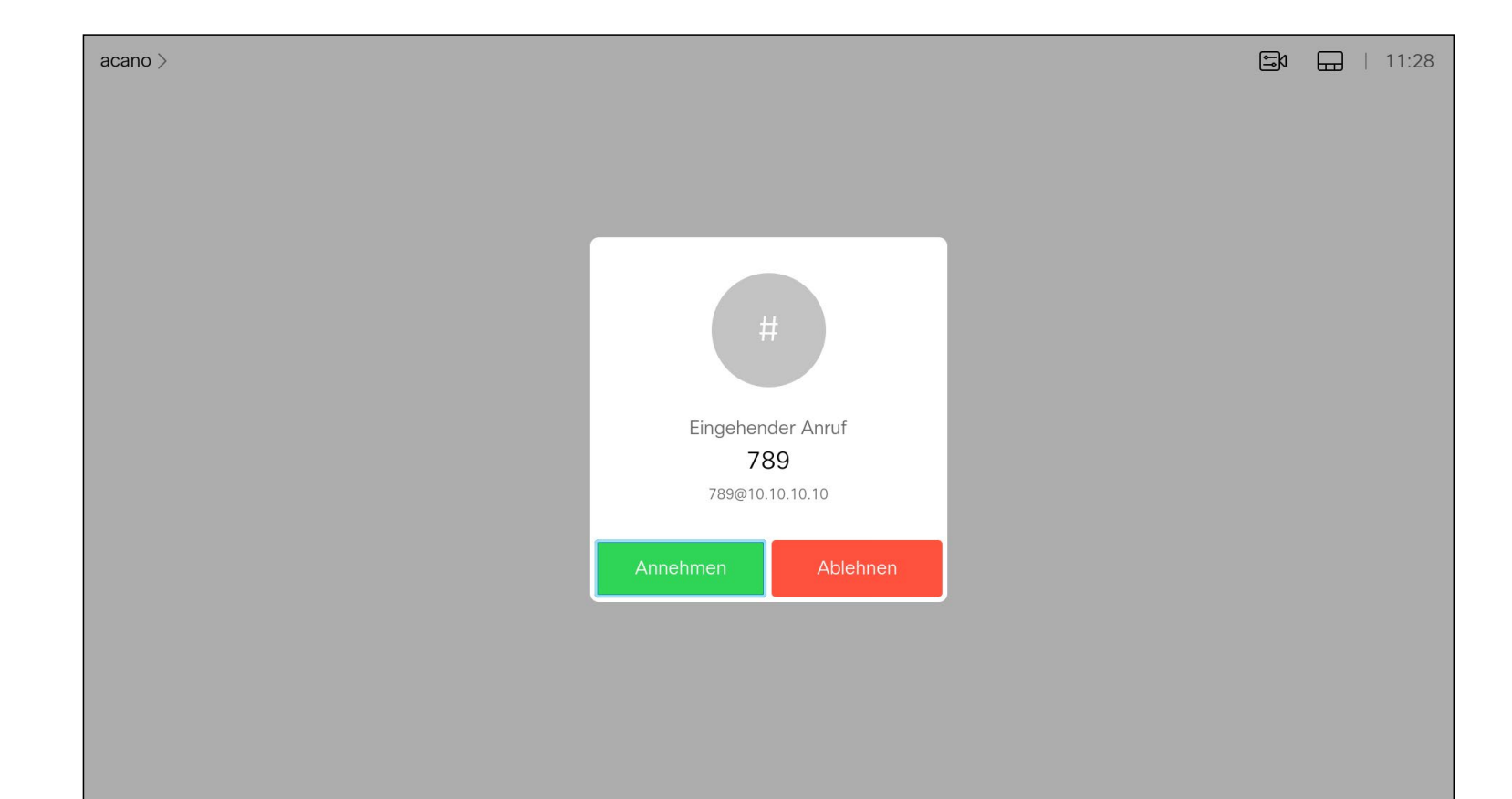

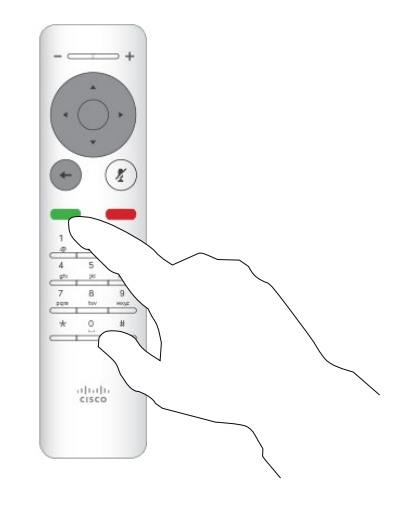

## 如果有人致電給您

您也可以直接在遙控器上按環形按 鈕下方的通話鍵 (接聽來電的綠色左 鍵和拒絕來電的紅色右鍵)。

<span id="page-14-0"></span>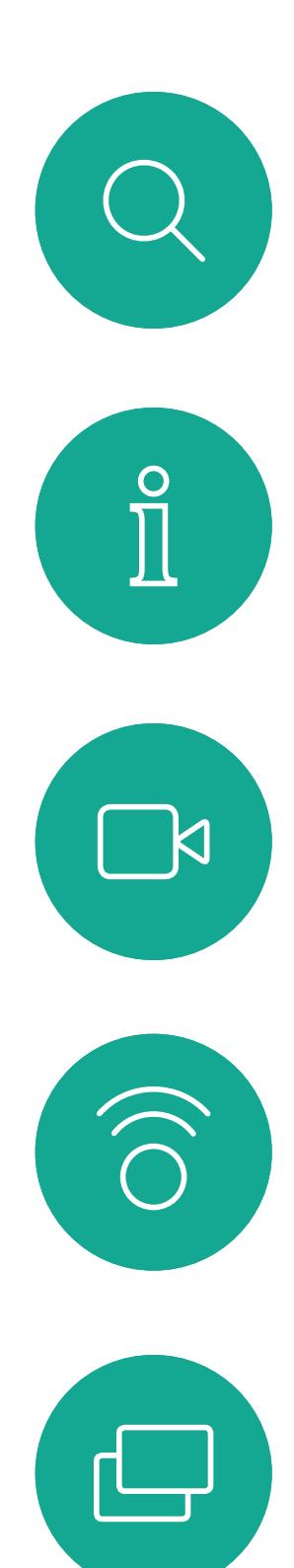

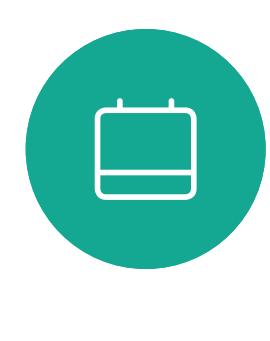

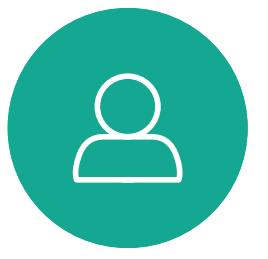

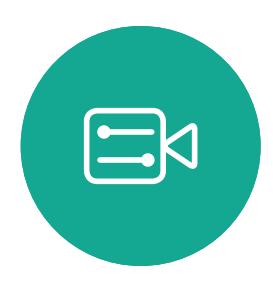

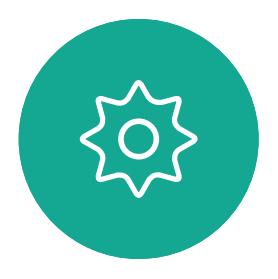

如果已在通話中,而有人致電給您時,您可能<sup>命</sup>拒絕此來電、 將來電者加入現有通話,或是將現有通話設為保留,同時接 聽來電

- 如果有人致電給您,您可以接聽、拒 接或忽略電話。
- 如果您拒接電話,系統會傳送忙線訊 息給來電方。
- 如果您忽略電話,來電方會認為您不 在(您未接聽電話)。
- 您的視訊基礎架構可能允許您接收多 通來電。如有需要,請洽詢視訊支援 小組。

# $\begin{array}{c|c|c|c} \hline \textbf{.} & \textbf{.} & \textbf{.} \\ \hline \textbf{.} & \textbf{.} & \textbf{.} \\ \hline \textbf{.} & \textbf{.} & \textbf{.} \end{array}$

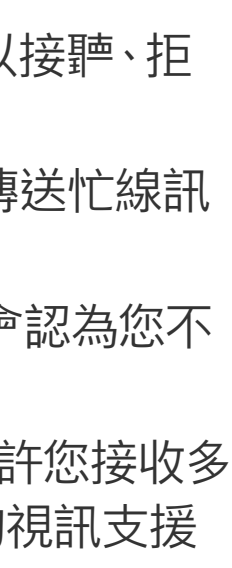

## 已在進行通話時接聽其他來電 視訊通話

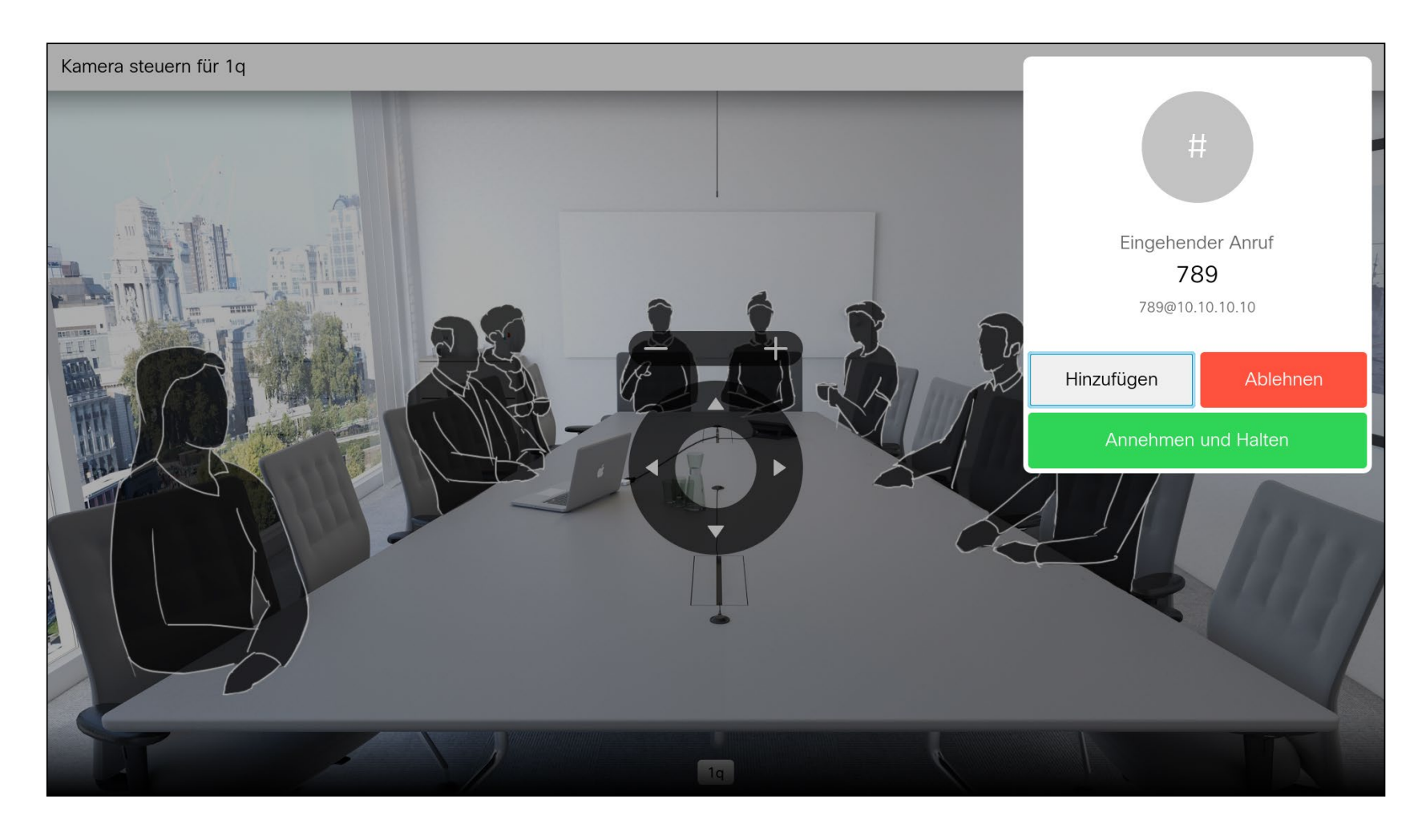

## 擴展通話

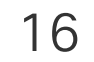

與此人交談,以確認可以將來電轉接給他。即將轉接來電的對象依 然在保留中。選取*完成轉接*,然後按遙控器上的確定鍵。

# $\begin{array}{c|c|c|c} \hline \textbf{.} & \textbf{.} & \textbf{.} \\ \hline \textbf{.} & \textbf{.} & \textbf{.} \\ \hline \textbf{.} & \textbf{.} & \textbf{.} \end{array}$

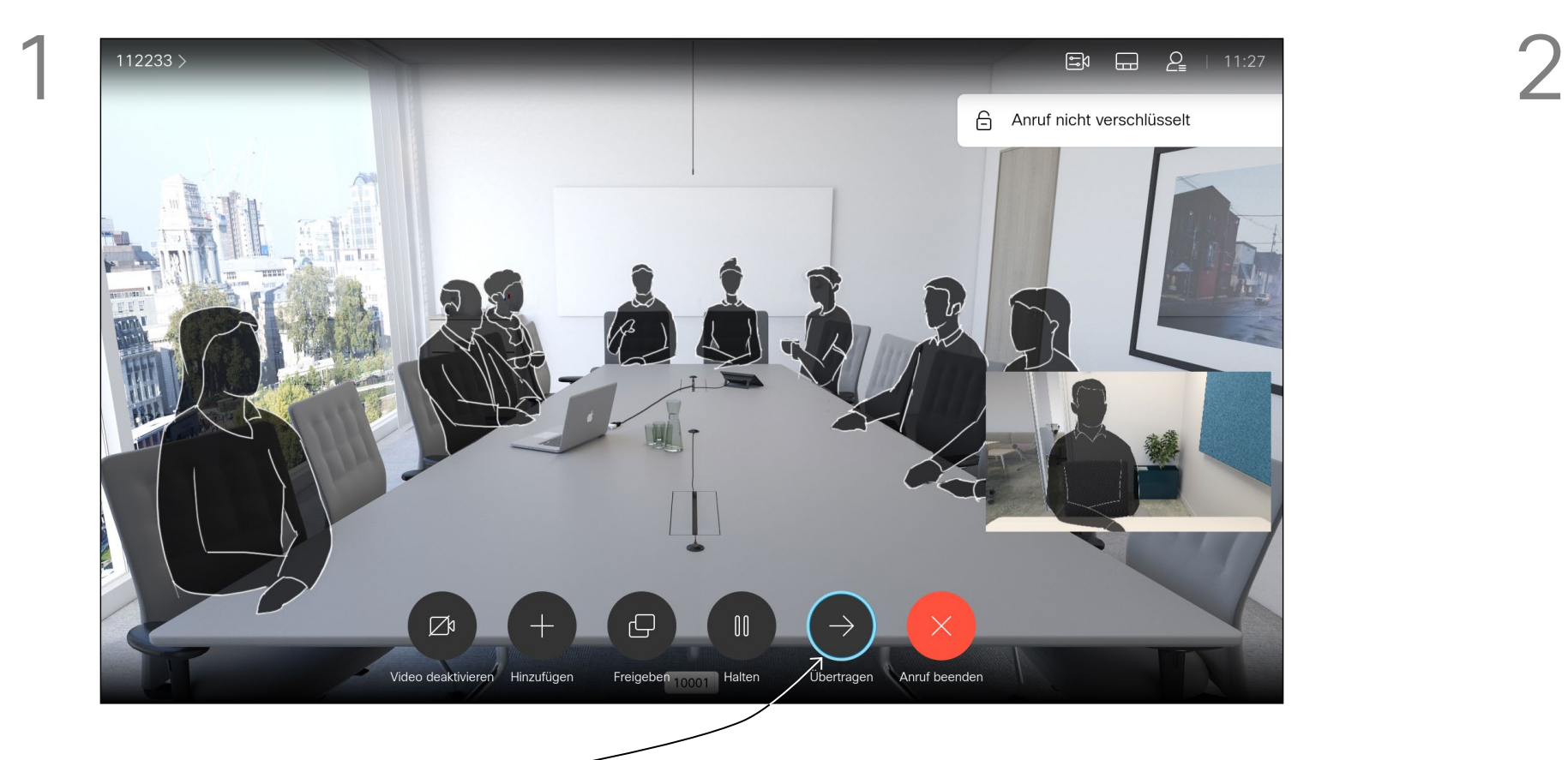

導覽至*轉接*,然後按遙控器上的確定。這<sup>命</sup>讓目前的通話設為保留。 如往常的方式一樣搜<sup>云</sup>您要撥號的聯絡人。

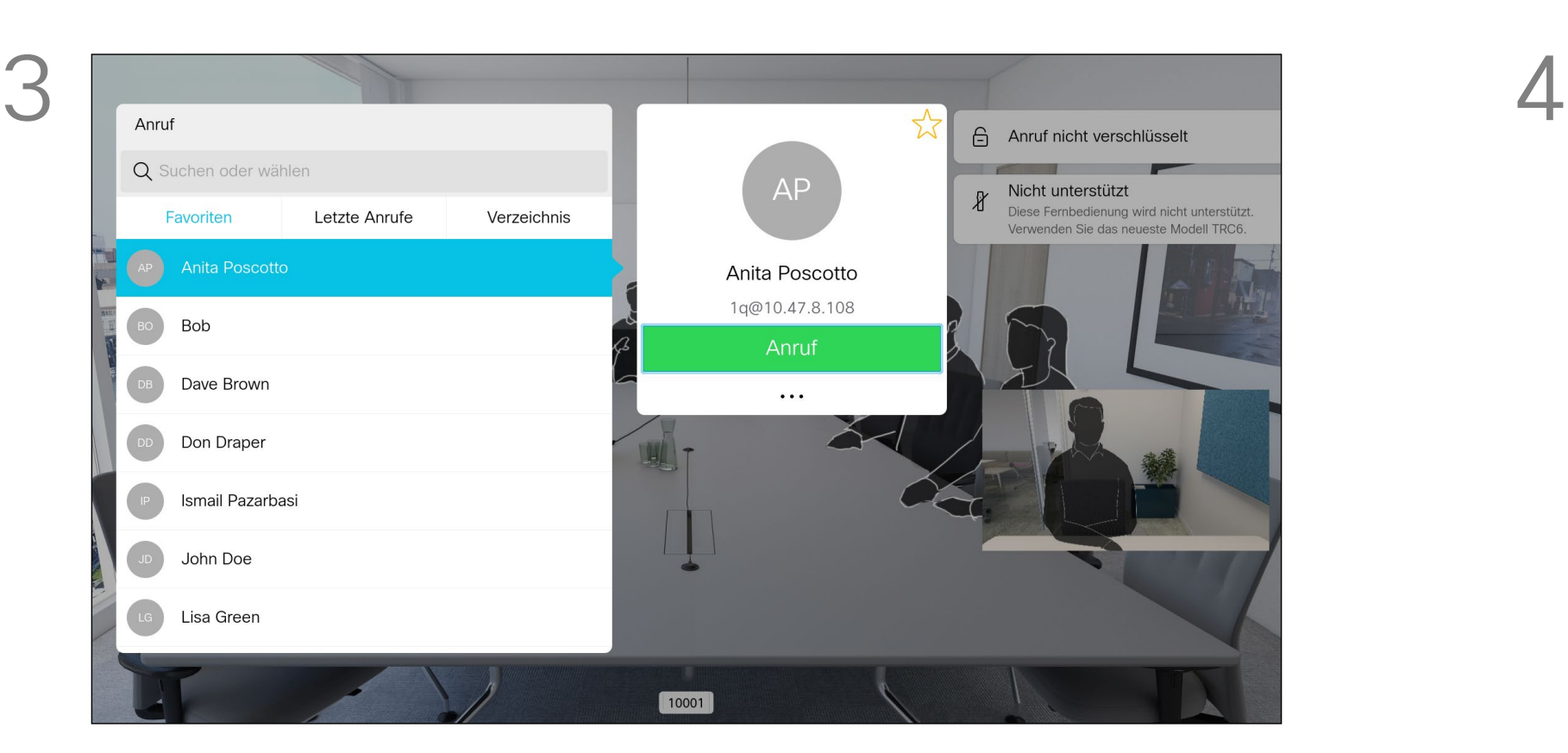

選取綠色的*通話*圖示,然後按確定或使用遙控器上的綠色通話按鈕。

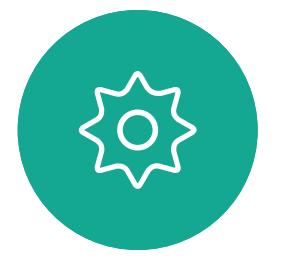

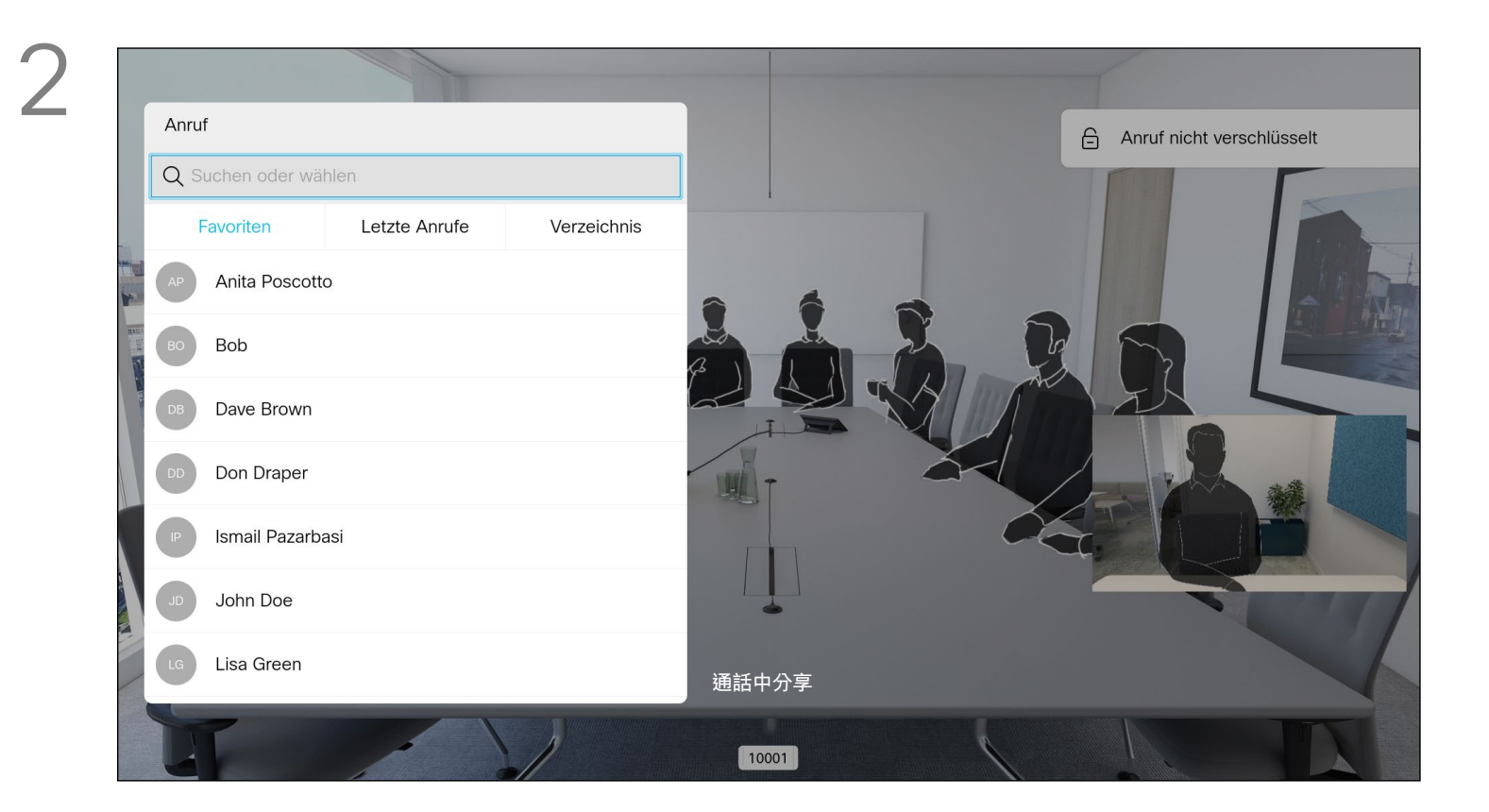

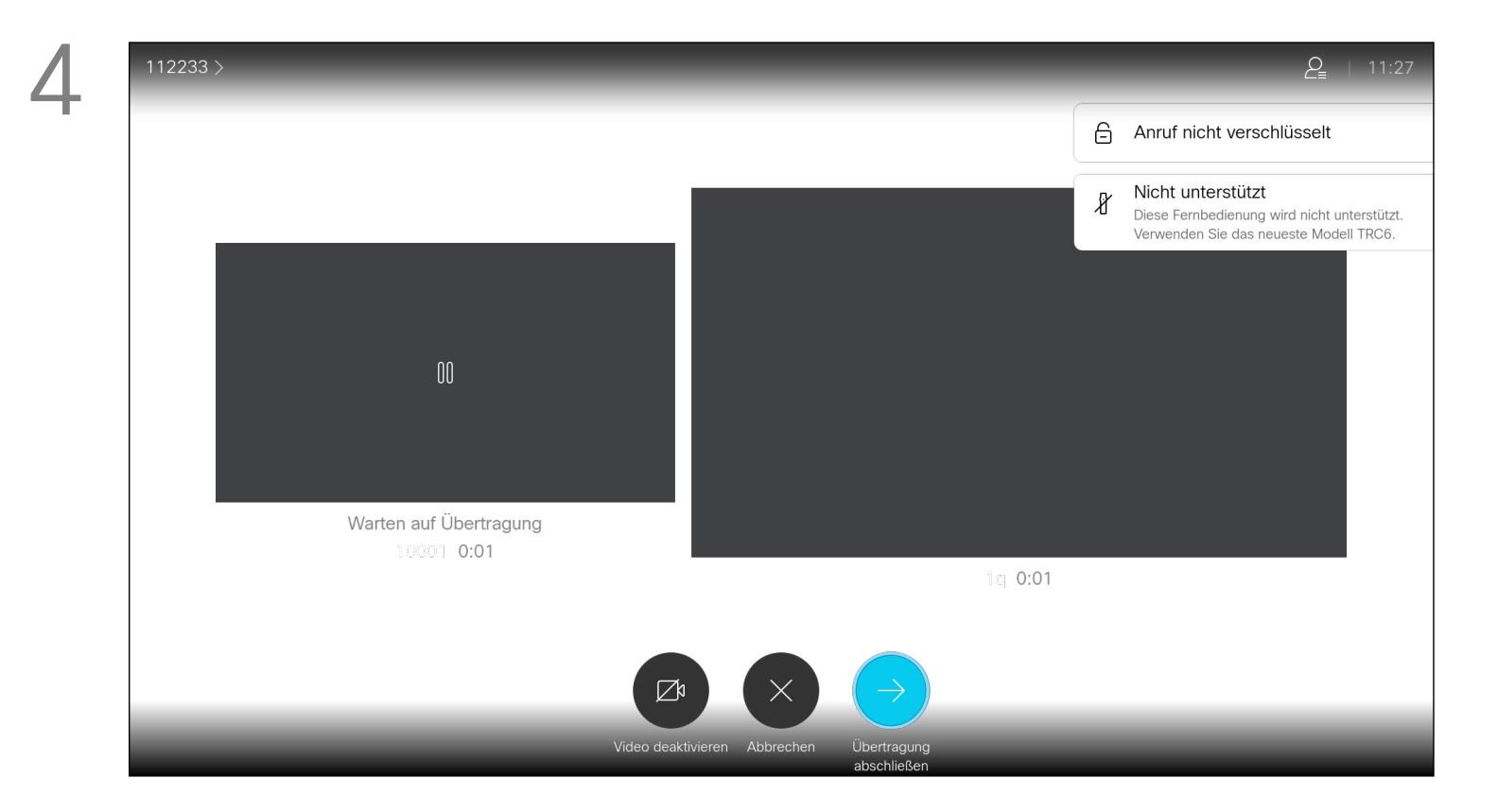

<span id="page-15-0"></span>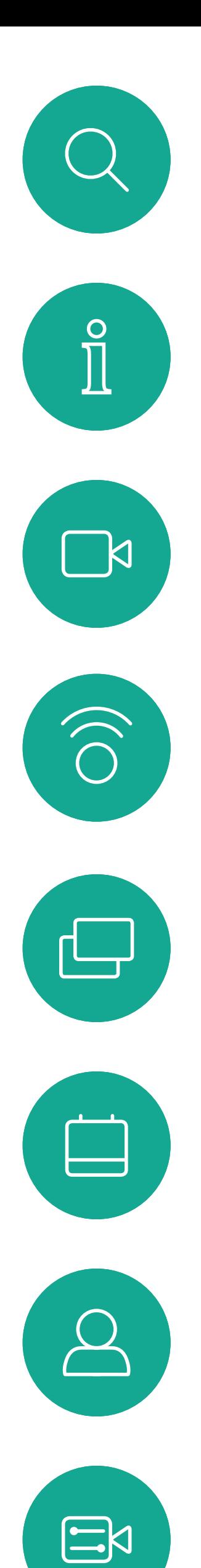

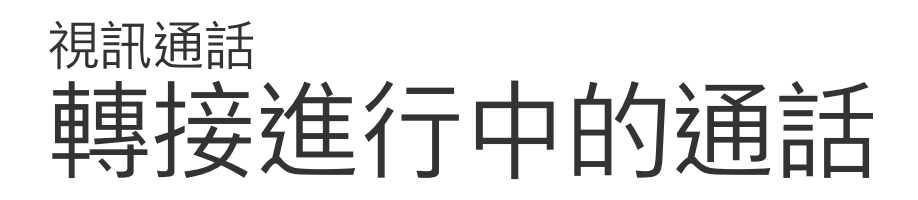

17

<span id="page-16-0"></span>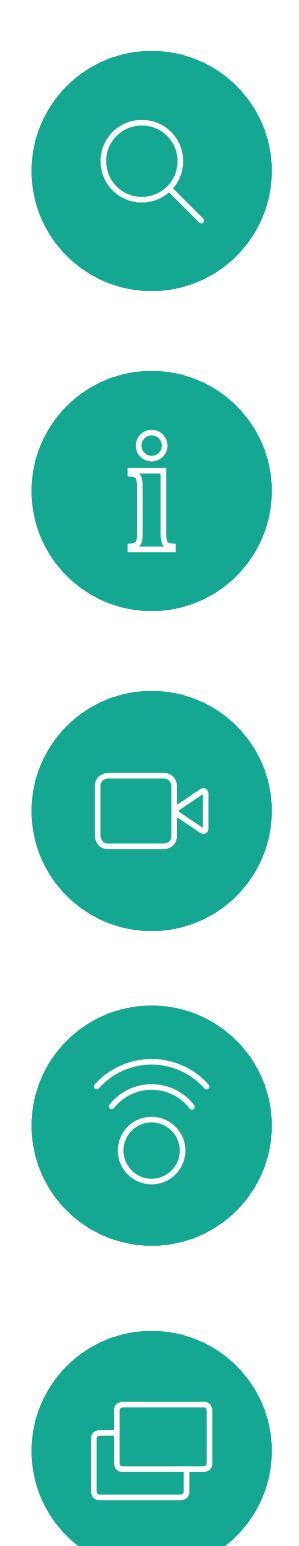

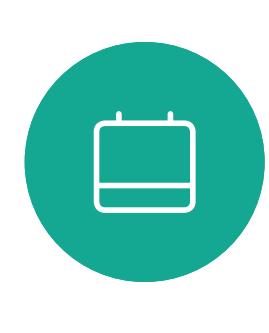

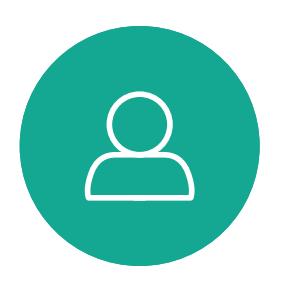

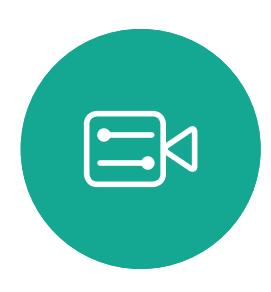

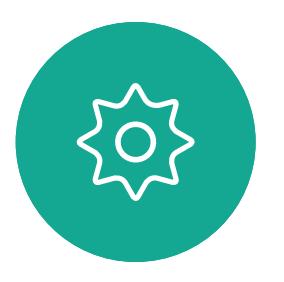

D1509719 使用者指南 Cisco TelePresence SX10、SX20 2019 年 6 月製作, 適用於 CE9.8 保留所有內容之版權 © 2010–2019 思科系統股份有限公司保留一切權利。 每當您分享內容或參加視訊<sup>命</sup>議時, 都能夠變更顯示於螢幕上的視訊版面 配置。

您的系統無法啟動視訊會議,除非貴 組織配備某些基礎架構。如有疑問, 請諮詢視訊支援小組。

導覽至右上角的版面配置,然後按遙控器上的確定鍵。此圖 示僅在關聯時才會出現。

# Einzeln Gleich Überlagerur Quarterly Spending Budget OUX<br>
MIGT<br>
OPS cooper responses between the consumer<br>replatments that occur before the constants and let<br>are the factors that influence uses<br>were spatter, that influence uses<br>where system user and the context<br>through offerings that have

使用方向鍵,導覽至您想要使用的新版面配置, 然後按確定。

不過其他人仍可邀請您參加視訊會議。 随後,您就可使用變更螢幕版面配置 的功能。

請注意,系統所提供的版面配置變更 選項取決於環境和參與者人數。 您在此做出的任何變更不會影響 其他人。

# $\begin{array}{c|c|c|c} \hline \textbf{.} & \textbf{.} & \textbf{.} \\ \hline \textbf{.} & \textbf{.} & \textbf{.} \\ \hline \textbf{.} & \textbf{.} & \textbf{.} \end{array}$

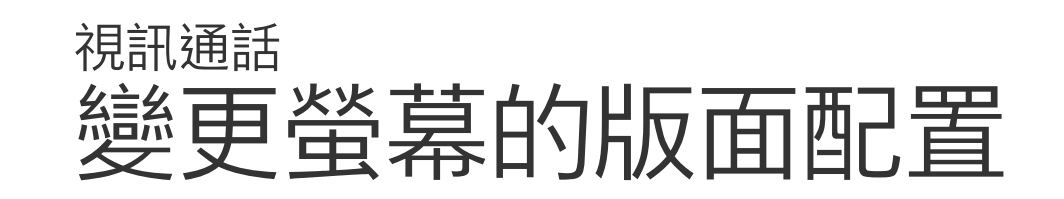

### 關於版面配置

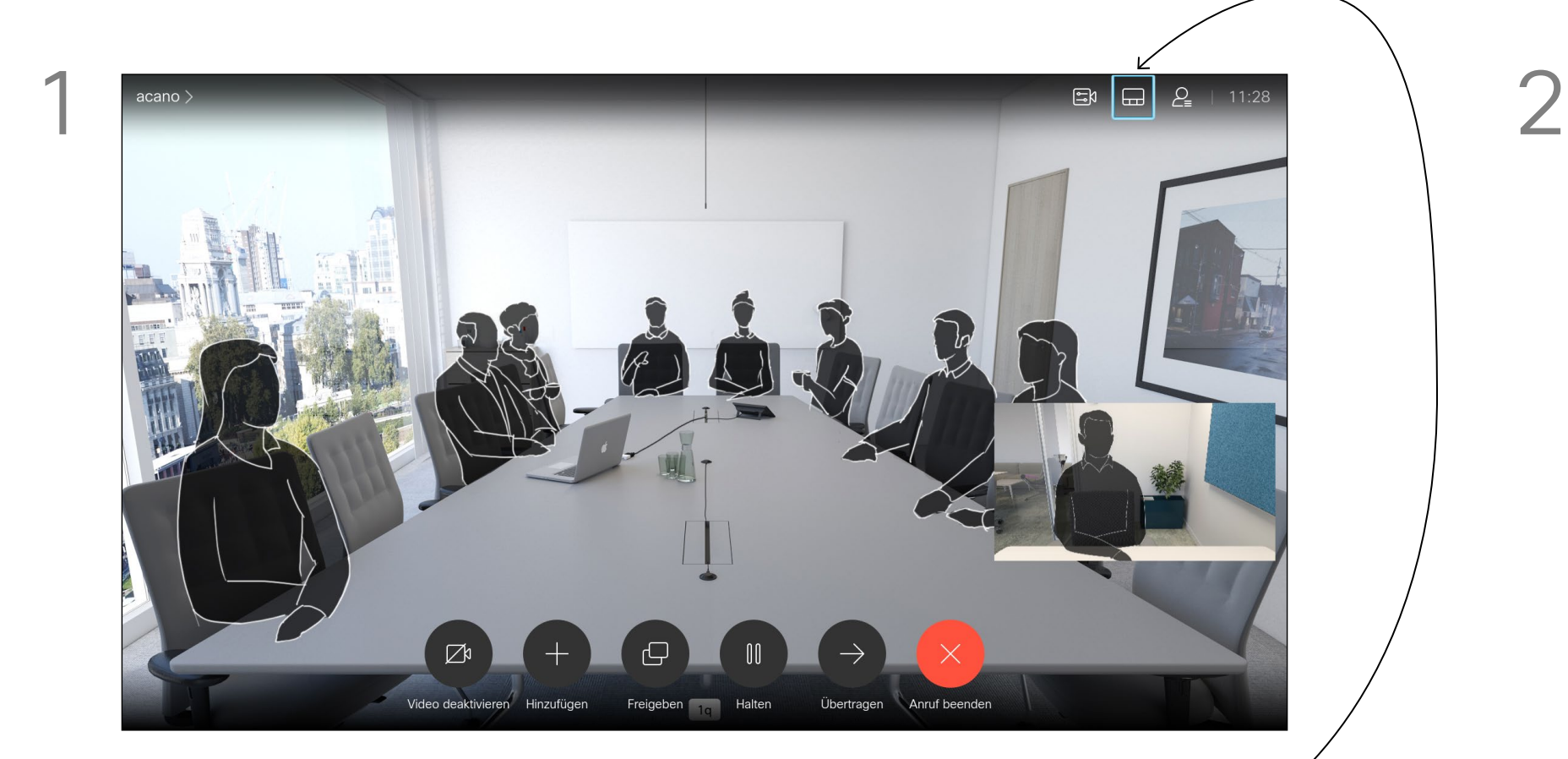

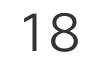

<span id="page-17-0"></span> $\int_{0}^{0}$ 

 $\Box$ 

 $\widehat{\bigcirc}$ 

 $\Box$ 

 $\qquad \qquad \Box$ 

 $\sum$ 

 $\begin{picture}(20,20) \put(0,0){\line(1,0){10}} \put(15,0){\line(1,0){10}} \put(15,0){\line(1,0){10}} \put(15,0){\line(1,0){10}} \put(15,0){\line(1,0){10}} \put(15,0){\line(1,0){10}} \put(15,0){\line(1,0){10}} \put(15,0){\line(1,0){10}} \put(15,0){\line(1,0){10}} \put(15,0){\line(1,0){10}} \put(15,0){\line(1,0){10}} \put(15,0){\line(1$ 

 $\{0\}$ 

可對系統進行設定,使其不回應來電。 當設定為「請勿打擾」時,鈴聲會設 為靜音,而其他人撥打給您的通話將 顯示為未接來電。然而,您仍然可以 盡情撥話。 預設情況下,「請勿打擾」在 60 分

開啟*主*螢幕,然後使用遙控器上的方向鍵選取螢幕左上角的*更多* 圖示 (>)。

鐘後逾時 (系統在此之後回復正常作 業),但您的視訊支援小組或許已經將 此設定變更為不同的值。

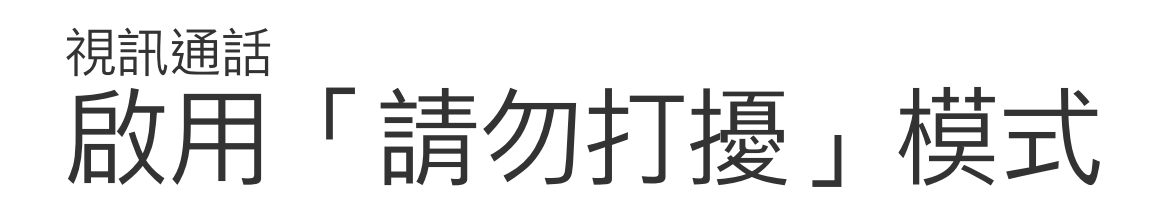

### 關於「請勿打擾」模式

按遙控器上的確定鍵。

按遙控器上的確定鍵結束功能表,使變更生效。

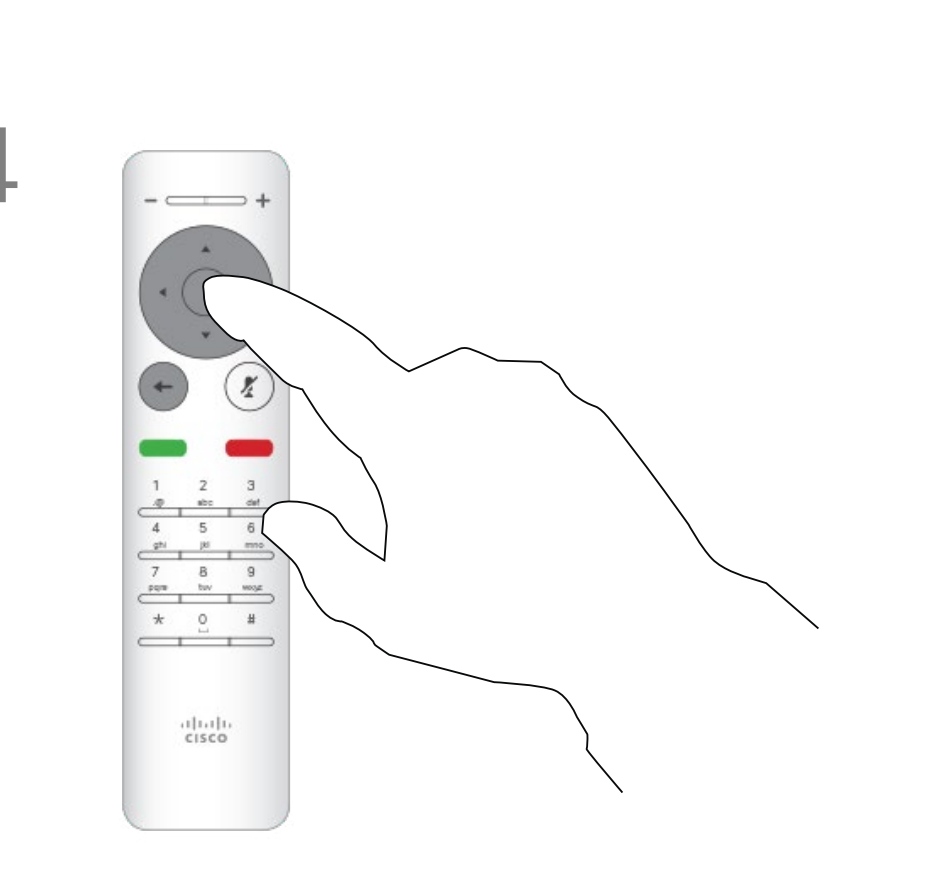

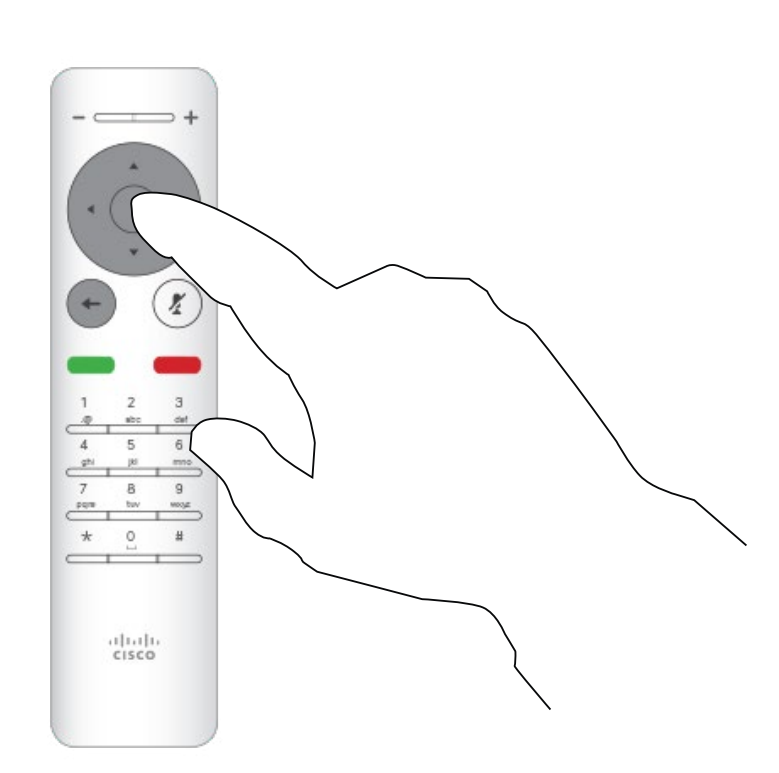

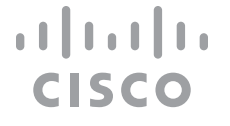

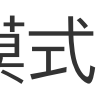

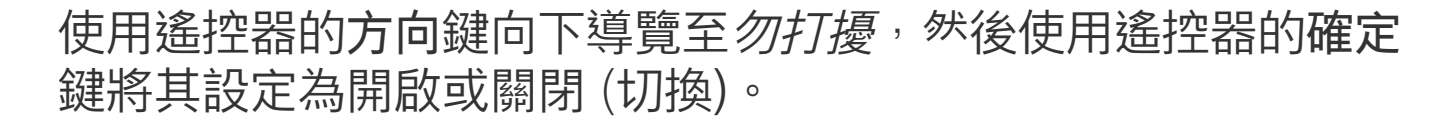

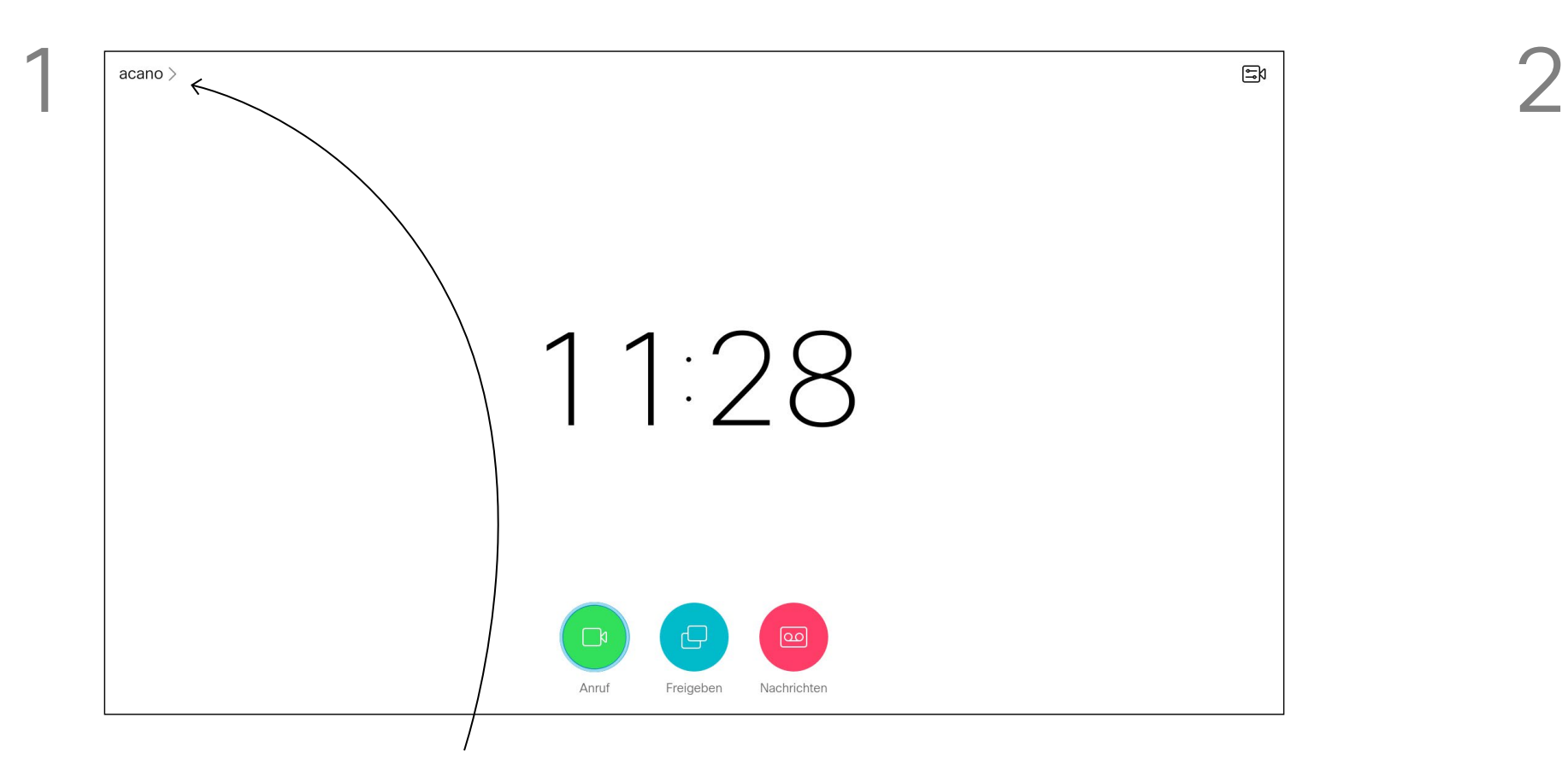

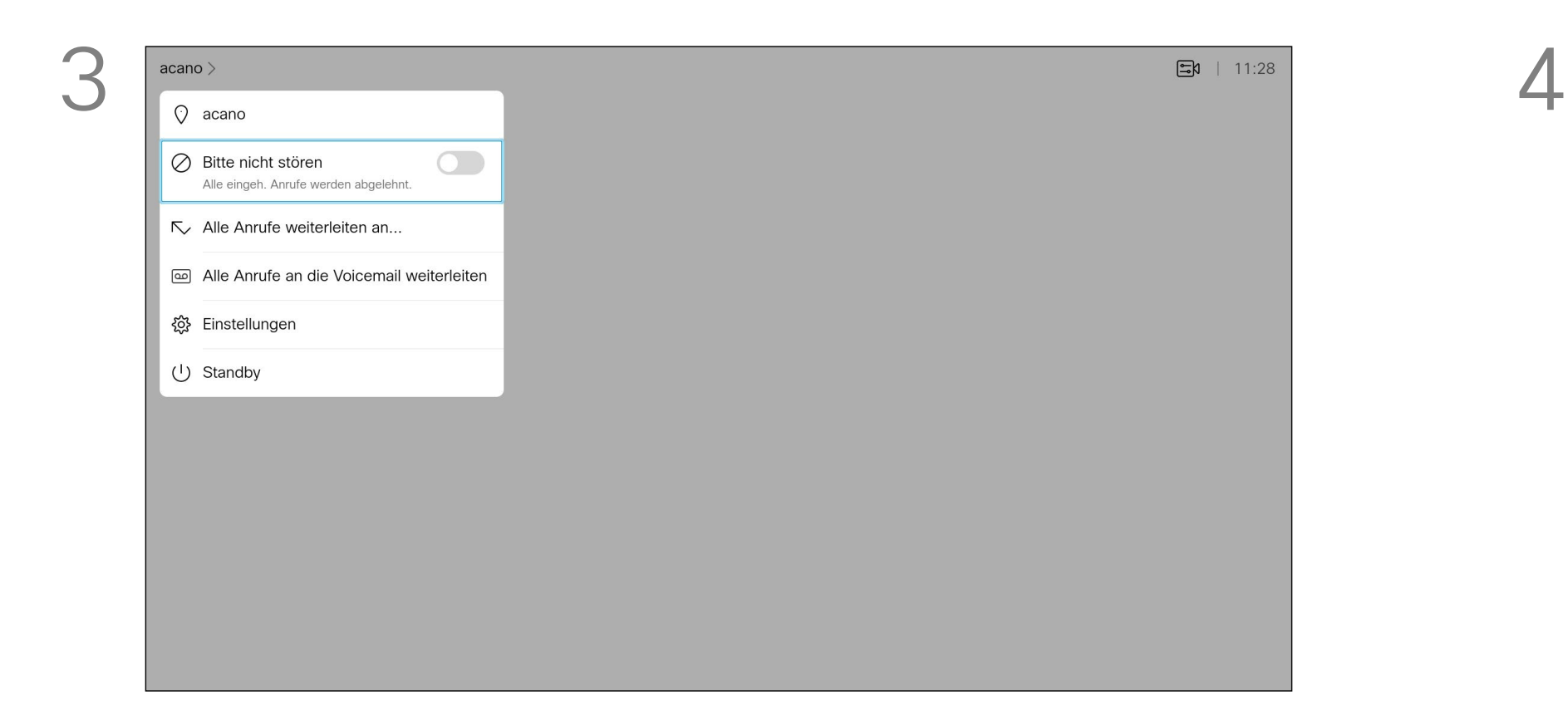

 $\{0\}$ 

開啟*主*螢幕,然後使用遙控器上的方向鍵選取螢幕左上角的*更多* 圖示 (>)。

系統可設定為「待命」以節省電量。 您仍能照常接聽電話。

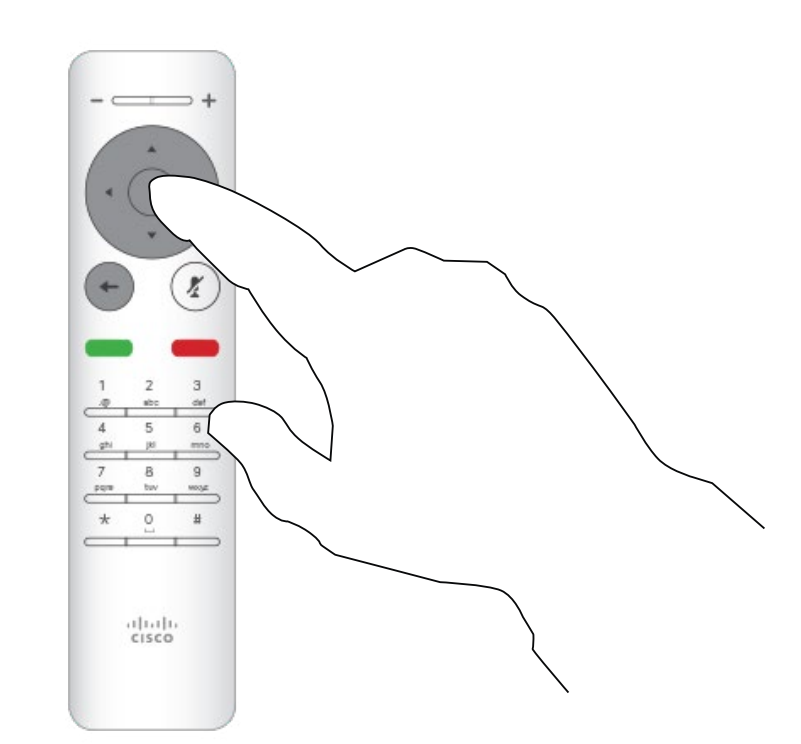

<span id="page-18-0"></span>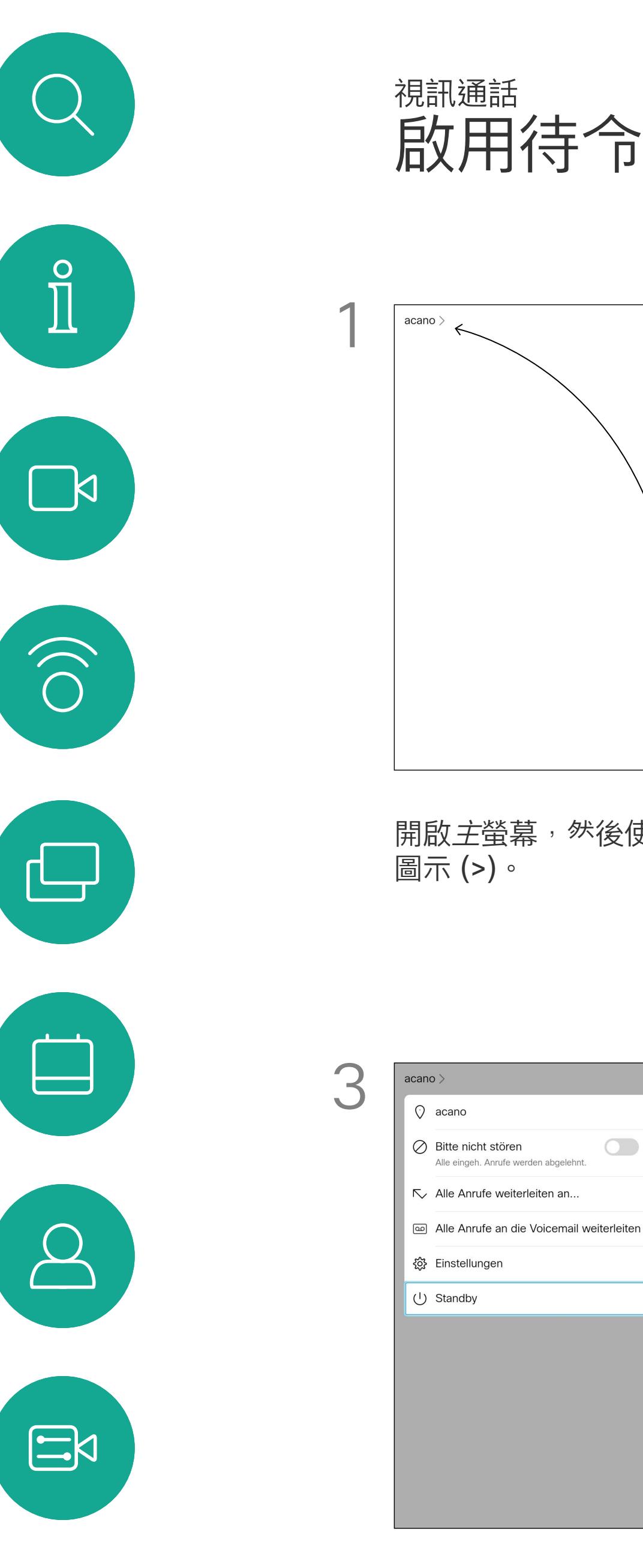

 $\begin{array}{|c|c|c|}\n\hline \text{acano}&\iff&\text{c} & \text{c} & \text$ 11:28 <mark>ு வ</mark> Anruf Freigeben Nachrichten

### 關於待命

按遙控器上的確定鍵。

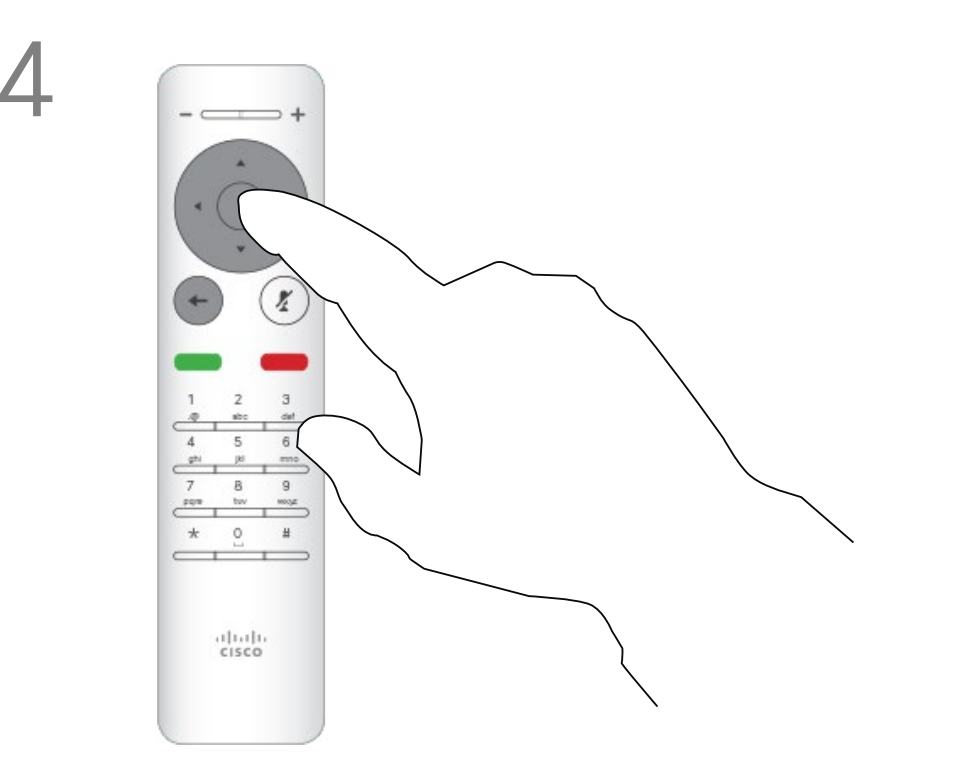

使用方向鍵向下導覽至*待令*。 按遙控器上的確定鍵結束功能表,使變更生效。

# $\begin{array}{c|c|c|c} \hline \textbf{.} & \textbf{.} & \textbf{.} \\ \hline \textbf{.} & \textbf{.} & \textbf{.} \\ \hline \textbf{.} & \textbf{.} & \textbf{.} \end{array}$

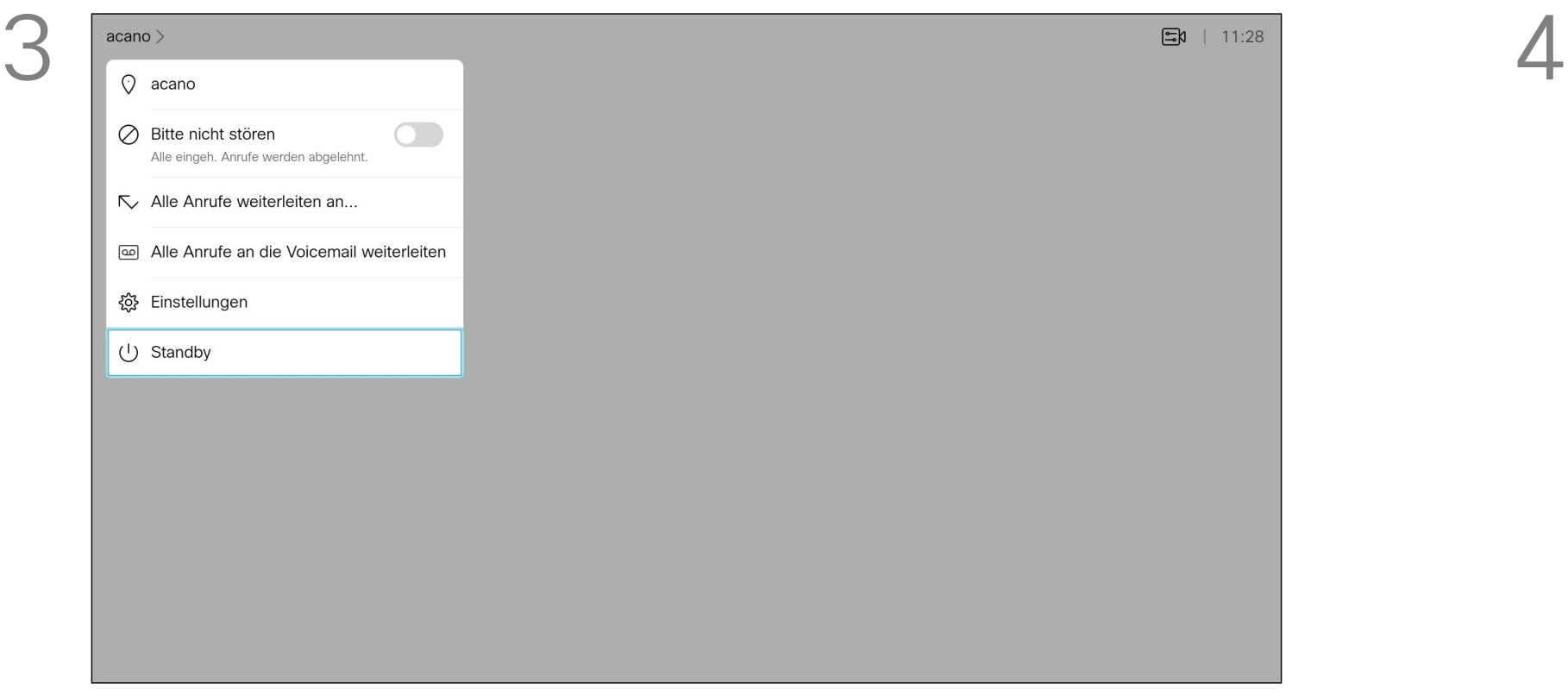

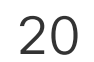

開啟*主*螢幕,然後使用遙控器上的方向鍵選取螢幕左上角的*更多* 圖示 (>)。

視訊支援小組可能已啟用轉接所有來 電的選項。如此一來,您便可在語音 信箱和您所指定的受話方之間選擇。 如果您選取*轉接所有通話*,就<sup>命</sup>出現 熟悉的通話功能表讓您指定要接收來 電的一方。

<span id="page-19-0"></span>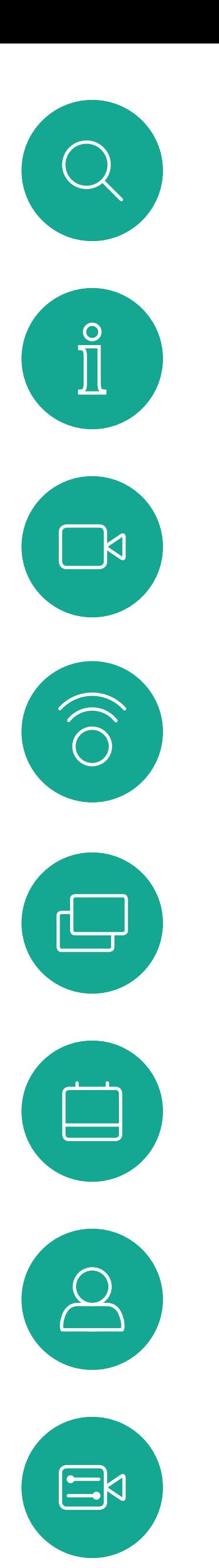

轉接所有來電 視訊通話

關於轉接

按遙控器上的確定鍵。

 $1 \t 2 \t 3$  $\begin{array}{c|cc} \hline \text{.000} & \text{.001} & \text{.001} \\ \hline 4 & 5 & 6 \\ \hline \end{array}$  $\frac{q^{2i}}{1}$  ,  $p^{i}$  , and

 $\begin{picture}(180,10) \put(0,0){\line(1,0){100}} \put(10,0){\line(1,0){100}} \put(10,0){\line(1,0){100}} \put(10,0){\line(1,0){100}} \put(10,0){\line(1,0){100}} \put(10,0){\line(1,0){100}} \put(10,0){\line(1,0){100}} \put(10,0){\line(1,0){100}} \put(10,0){\line(1,0){100}} \put(10,0){\line(1,0){100}} \put(10,0){\line(1,0){100}}$ 

 $rac{1}{2}$ 

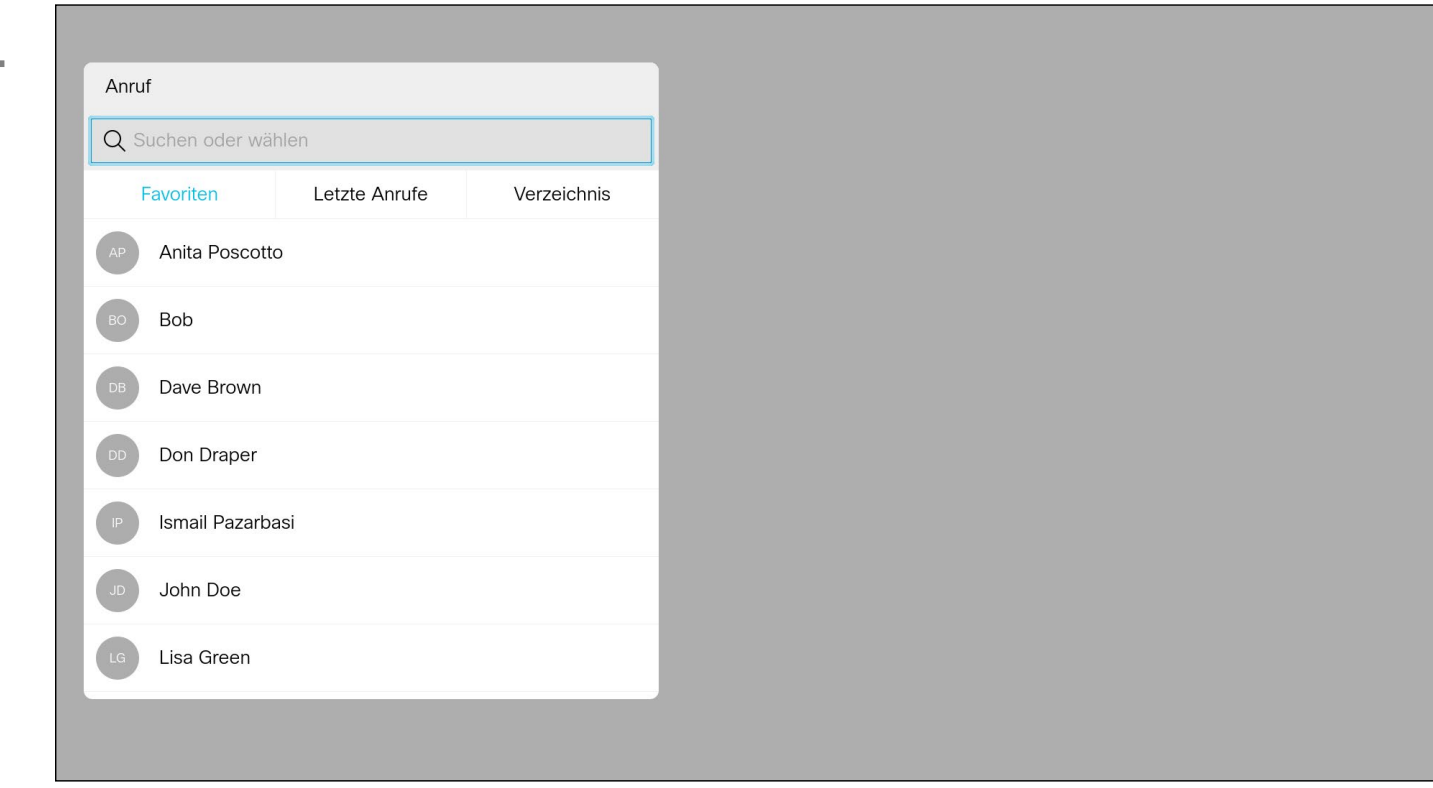

使用方向鍵瀏覽至轉接全部來電至... 。如果您想要將所有通話改 為轉接至語音信箱,請導覽至*轉接全部來電至語音信箱*, 然後按 確定就可以了。

選擇轉接全部來電至...會帶您前往通話功能表。選取要接聽所有來電的 聯絡人,就像您將要撥號給這個人一樣。

# $\begin{array}{c|c|c|c} \hline \textbf{.} & \textbf{.} & \textbf{.} \\ \hline \textbf{.} & \textbf{.} & \textbf{.} \\ \hline \textbf{.} & \textbf{.} & \textbf{.} \end{array}$

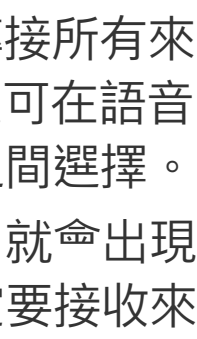

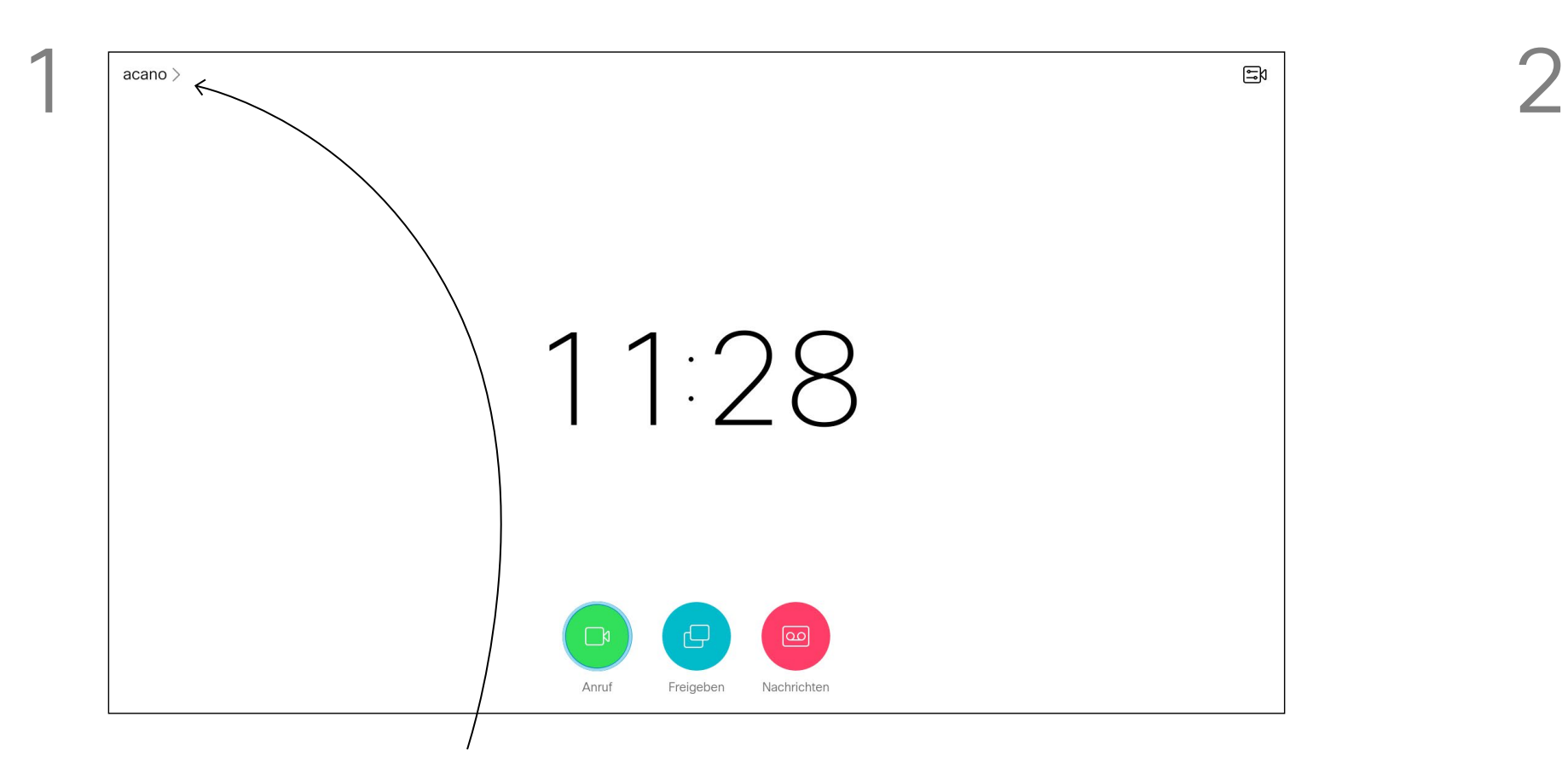

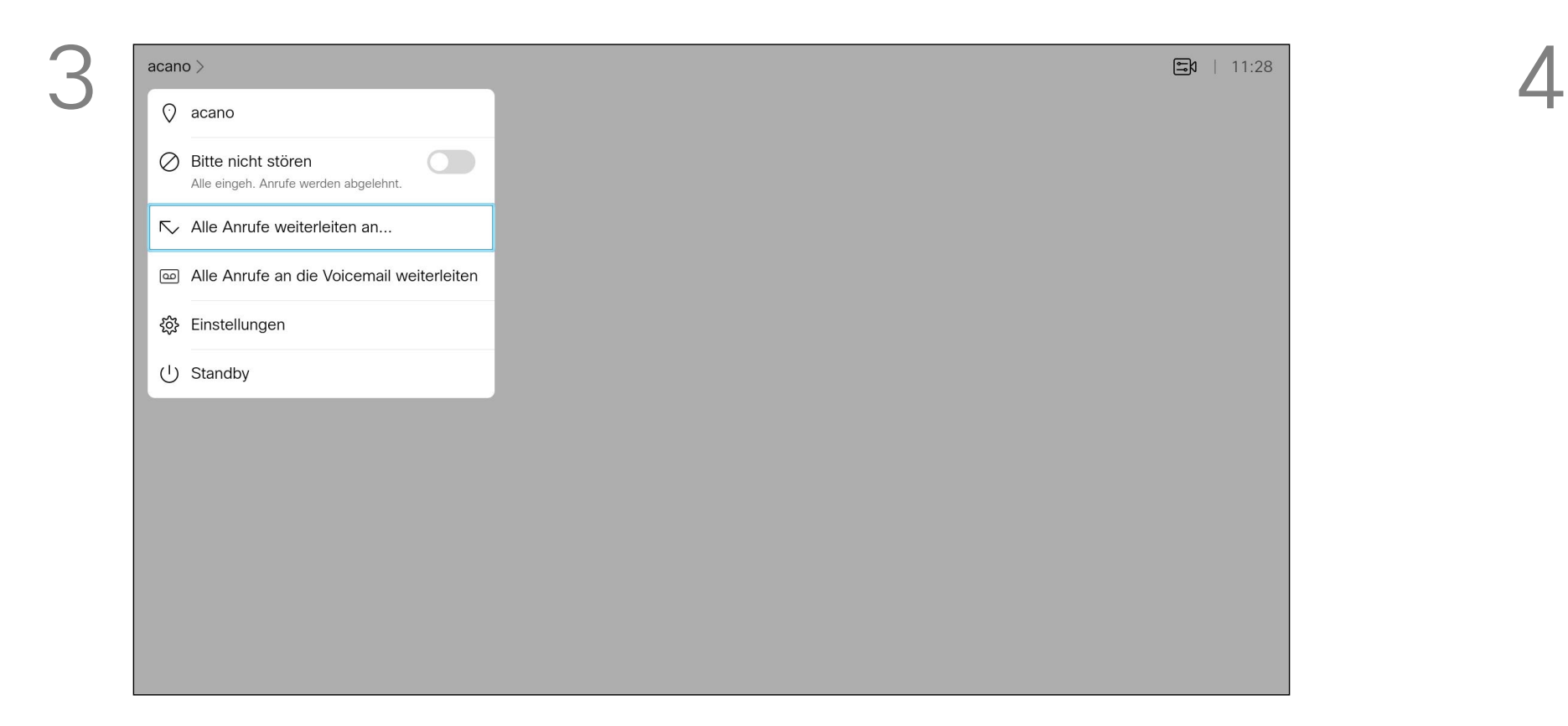

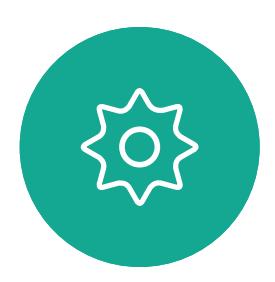

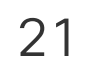

<span id="page-20-0"></span>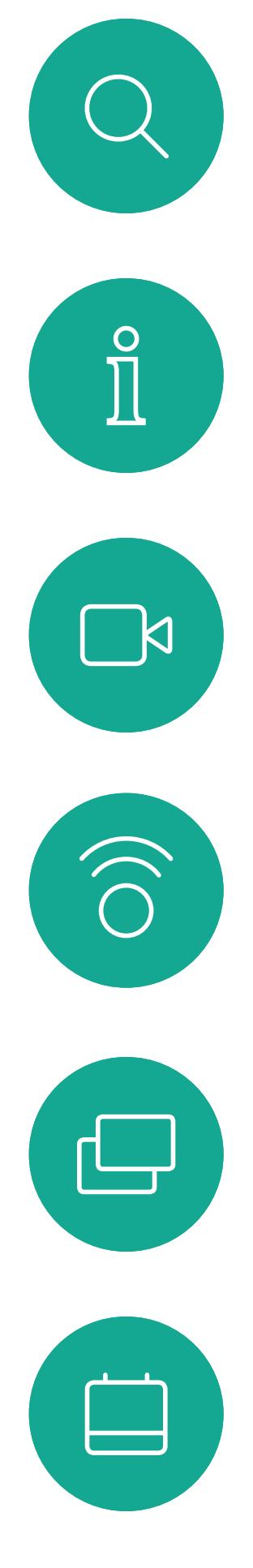

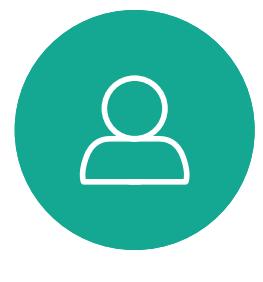

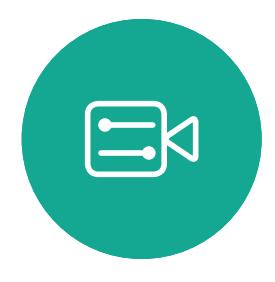

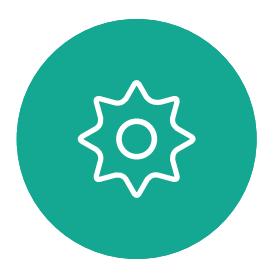

# <span id="page-20-1"></span>智慧型近接咸測

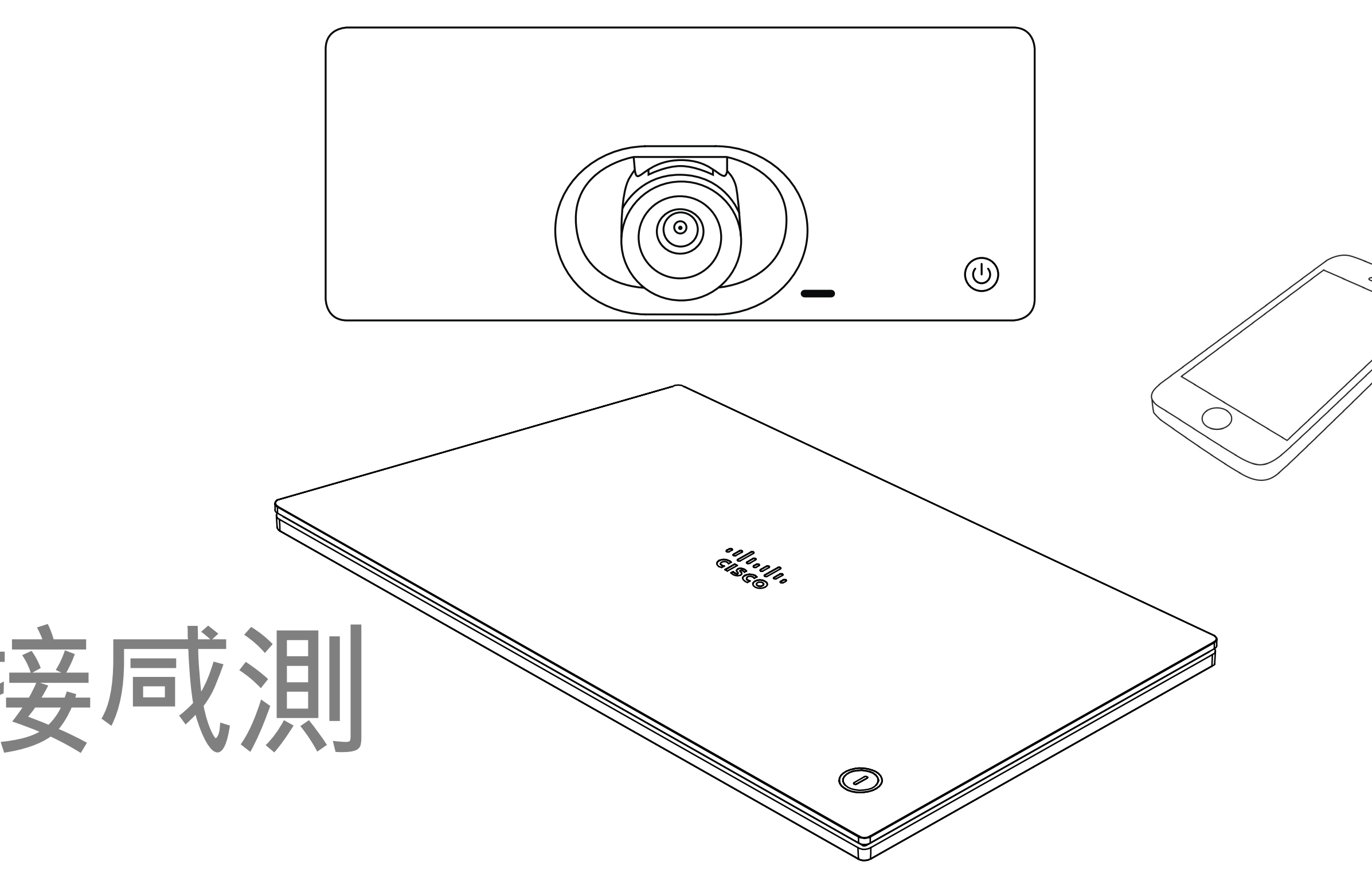

# $\begin{array}{c|c|c|c} \hline \cdots \end{array}$  <br> CISCO

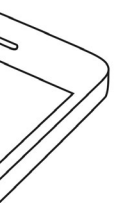

<span id="page-21-0"></span> $\int_{0}^{2}$ 

 $\Box$ 

 $\widehat{O}$ 

 $\bigoplus$ 

 $\qquad \qquad \qquad \qquad \Box$ 

 $\Delta$ 

 $\Xi$ 

 $\{0\}$ 

## 在 Cisco 近接感測超音波訊號下 智慧型近接感測

關於近接感測

Cisco 視訊系統<sup>命</sup>發射超音波,這是近接咸測功能 的一部分。大多數人每天都在許多環境中或多或少 地接觸超聲波,包括工業、商業應用及家用電器。 雖然空中超音波對某些人可能產生主觀效應,但低 於 75dB 的<sup>殸</sup> 壓級產生效應的可能性非常低。超 音波暴露限值的指導原則會因國家/地區而有很大 的差異, 但是 75dB 是目前在 20kHz 頻帶附近所 發現的最低限值,這就是 Cisco 近接咸測訊號發 射處。

對於個人用的 Cisco 視訊系統而言, 超音波<sup>設</sup> 壓級在距離喇叭 20 公分或更遠的地方會低於 70dB。

對於 Cisco WebEx Board 而言,超音波<sup>設</sup>壓級 在距離顯示器正面 20 公分或更遠的地方會低於 75dB。顯示器正下方的聲壓級可能會稍微高一 點,因為喇叭面朝下。

如需此資訊的實用參考,請參閱加拿大衛生部的 指導原則: http:[//www.hc-sc.gc.ca/ewh-semt/](http://www.hc-sc.gc.ca/ewh-semt/pubs/radiation/safety-code_24-securite/index-eng.php#a2.2.2) [pubs/radiation/safety-code](http://www.hc-sc.gc.ca/ewh-semt/pubs/radiation/safety-code_24-securite/index-eng.php#a2.2.2)\_24-securite/index[eng.php](http://www.hc-sc.gc.ca/ewh-semt/pubs/radiation/safety-code_24-securite/index-eng.php#a2.2.2)#a2.2.2。

在大部分的實際案例中,在典型房間內時,由於喇 叭指向性、距離衰這及高度高頻吸收,擊壓級在使 用者耳朵附近時將比這些最高位準要低得多。聲壓 級範圍如下:從在會議空間內可聽見聲音屬於典型 背景/環境噪音級別,到正常講話時所謂的對話級 別。

這些指導原則指出,低於 120dB 的聲壓級尚未被 證明會導致聽力暫時或永久喪失。

對於團體用且包含整合式喇叭的 Cisco 視訊系統

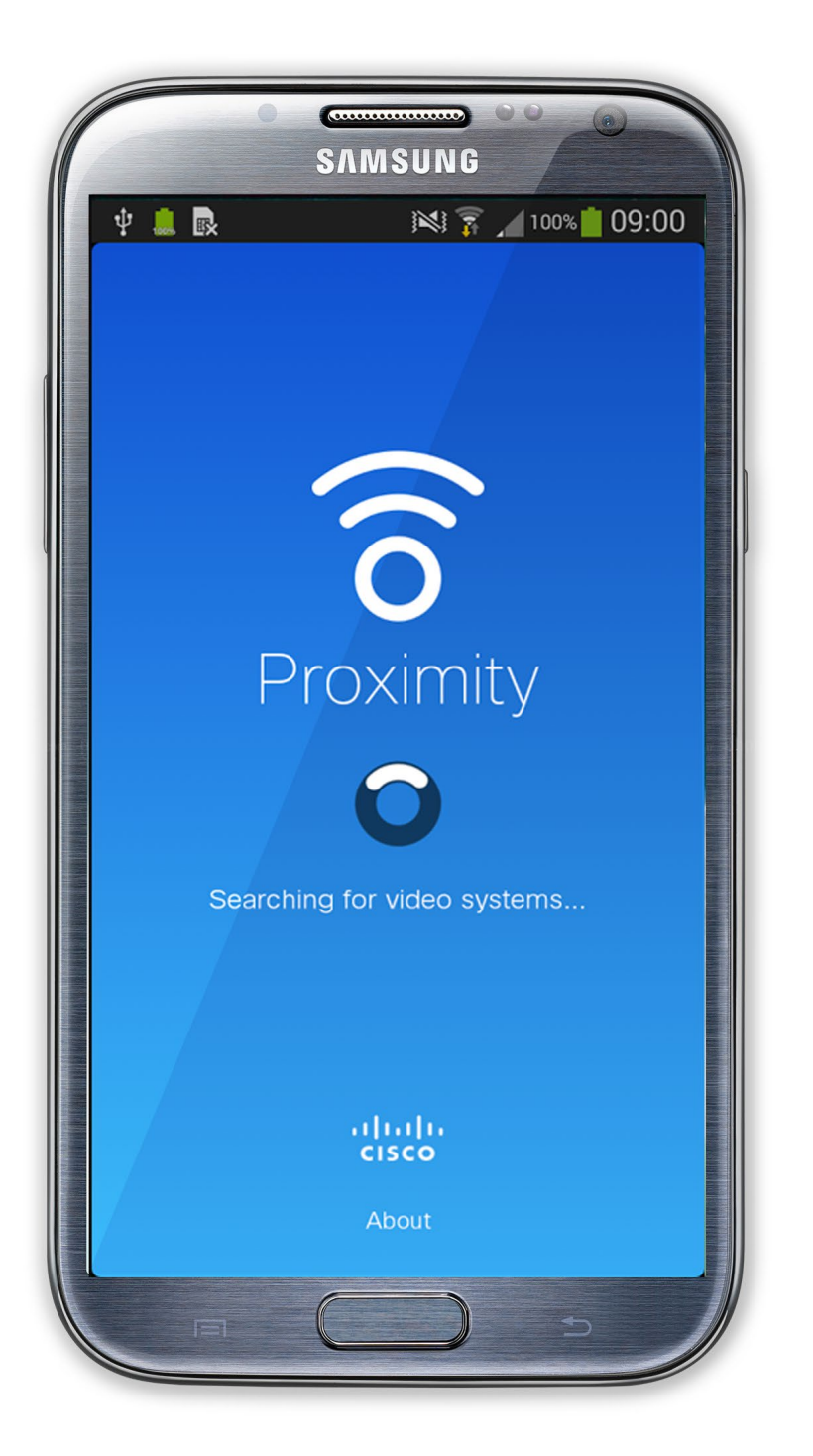

顯<sup>然</sup>地,狗類等動物可以聽到近接訊號,這是因為 牠們的聽覺頻率範圍要寬得大多。 然而,聲音效應也與聲壓級有關,而且狗的聽力等 級範圍與人類並沒有很大的差異。狗在20kHz 頻 率的肿力臨界值可以低至 0-10dB,與人類耳朵在 最敏感的頻率範圍內的臨界值相似。

將狗類放在辦公室或<sup>命</sup>議室中,將暴露在<sup>設</sup>壓級相 當於正常背景噪音或最高對話級別的超音波下。在 我們為產品採用這項功能的多年內,並未收到有動 物受此訊號干擾的報告。 然而,超音波效應對狗類造成的影響有議題亦是合 理,因為市面上亦存在使用超音波的驅狗器裝置<sup>,</sup> 這些裝置通常宣稱使用令小狗不舒服但無害的超音

因此被認為對人體安全,人體可持續暴露於近接訊 號下。大多數人將不會意識到有該訊號存在,而且 不會受此影響。然而,少數具有敏銳高頻聽力的人 可以聽到該訊號,這種情況在正對且靠近喇叭時最 常出現。

而言,超音波聲壓級在距離喇叭 50 公分或更遠的 地方會低於 75dB。 波。Cisco 並未對驅狗器設計進行泙入了解,但是 掃描這類裝置的規格通常會發現暴露等級一般在 100dB 以上。

> 如需保障障私,務必確保關閉<sup>命</sup>議室入 口大門,避免他人在隔壁室間竊聽。

### $11111111$ **CISCO**

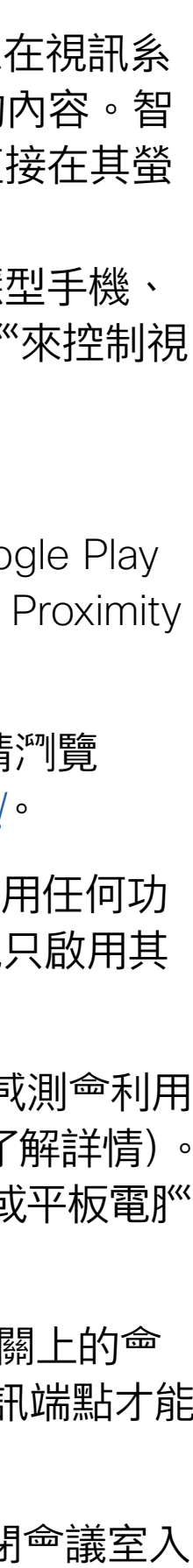

Cisco 並未對該訊號可能對狗造成的影響進行測試 或證明其符合標準。由於限定了聲壓級,所以我們 認為,雖然狗可以清楚聽到該訊號,但不會對其造 成困擾。

對於搭配第三方喇叭系統使用 Cisco 視訊編解碼 器的解決方案, Cisco 無法控制其超音波<sup>殸</sup> 壓級。 在大多數情況下,必要的喇叭靈敏度和頻率響應將 會導致聲壓級低於 75dB 限值。然而,如果使用 過多的外部揚聲器或是喇叭系統的高頻響應被增強 時,則可能會產生超過該限值的聲壓級。

智慧型近接感測功能可讓您在視訊系 統上以無線方式分享電}<的內容。智 慧型手機及平板電腦也能直接在其螢 幕上檢視共享的內容。

您甚至可以使用自己的智慧型手機、 平板電 $M^{\infty}$ 、PC 或 MAC 電 $M^{\infty}$ 來控制視 訊系統上的通話。

### 請注意下列事項:

您需要從 App Store 或 Google Play 下載免費的 Cisco Intelligent Proximity 應用程式。

Windows 或 OS X 使用者請瀏覽 https:[//proximity.cisco.com/](https://proximity.cisco.com/)。

您的視訊支援小組或許未啟用任何功 能、已啟用所有功能,也可能只啟用其 中一部分。

連接使用者時,智慧型近接感測會利用 超音波(請參閱左側資訊以了解詳情)。 請勿阻隔電}"、智慧型手機或平板電}" 的麥克風。

智慧型近接感測不適合在門關上的會 議室外使用。您必須靠近視訊端點才能 使用該功能。

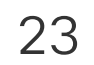

<span id="page-22-0"></span>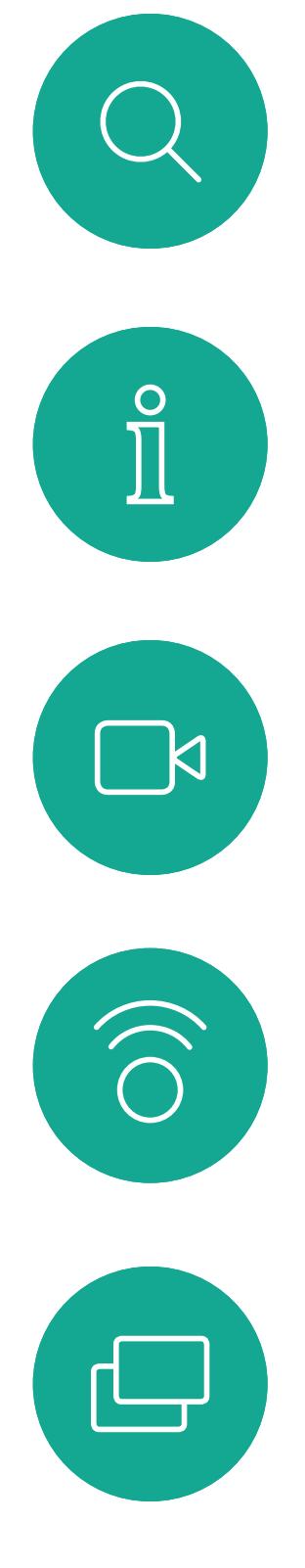

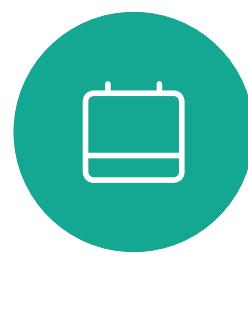

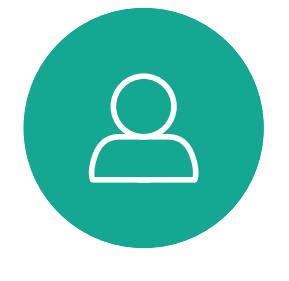

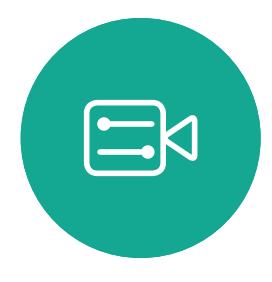

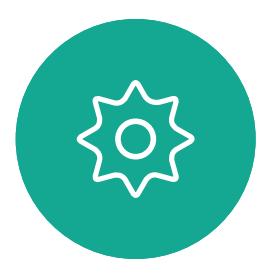

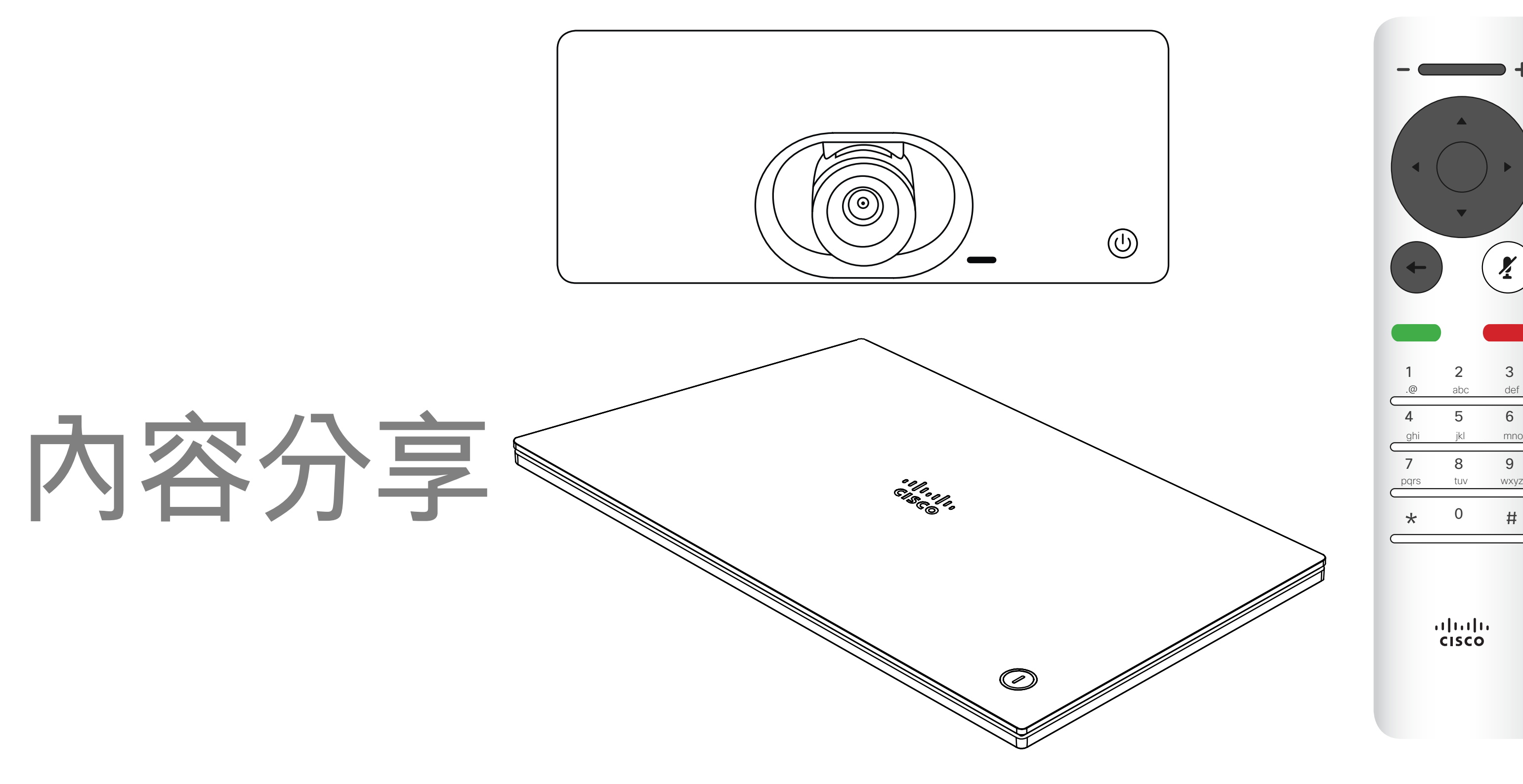

# $\begin{array}{c|c|c|c} \hline \textbf{.} & \textbf{.} & \textbf{.} \\ \hline \textbf{.} & \textbf{.} & \textbf{.} \\ \hline \textbf{.} & \textbf{.} & \textbf{.} \end{array}$

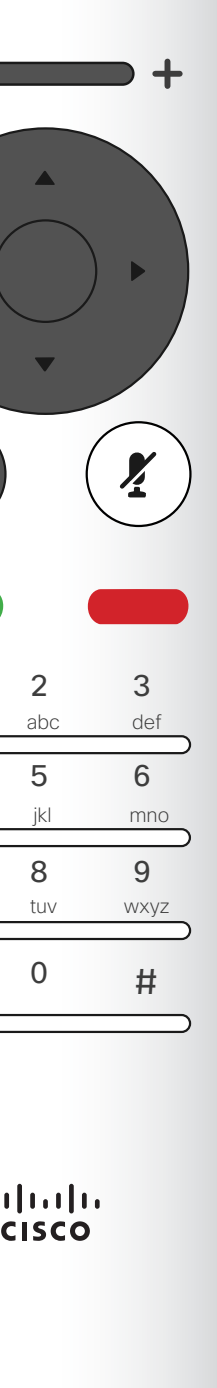

<span id="page-23-0"></span>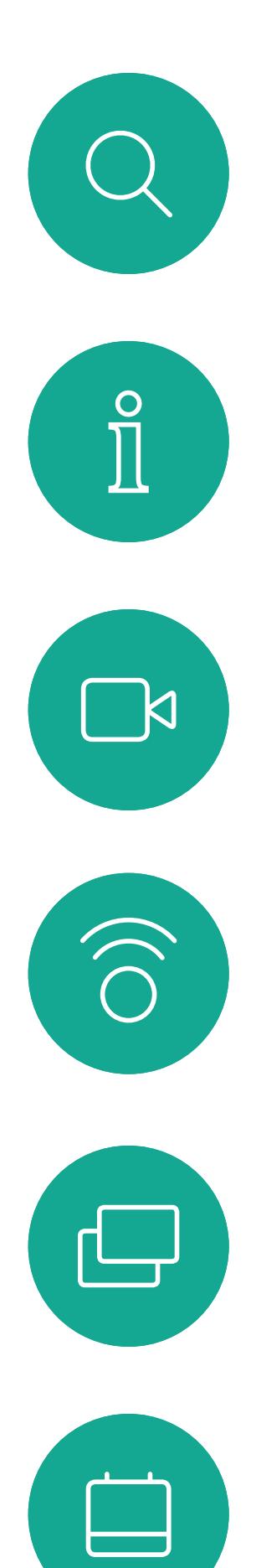

 $\Delta$ 

 $\begin{picture}(20,20) \put(0,0){\line(1,0){10}} \put(15,0){\line(1,0){10}} \put(15,0){\line(1,0){10}} \put(15,0){\line(1,0){10}} \put(15,0){\line(1,0){10}} \put(15,0){\line(1,0){10}} \put(15,0){\line(1,0){10}} \put(15,0){\line(1,0){10}} \put(15,0){\line(1,0){10}} \put(15,0){\line(1,0){10}} \put(15,0){\line(1,0){10}} \put(15,0){\line(1$ 

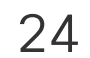

 $\{0\}$ 

D1509719 使用者指南 Cisco TelePresence SX10、SX20 2019年 6 月製作, 適用於 CE9.8 保留所有內容之版權 © 2010–2019 思科系統股份有限公司保留一切權利。 您現在可以先選取*本機預覽*以檢查但不與他人分享內容,再選取 通話中分享,即可與他人分享。

確定簡報來源已連線並開啟。您可能需要選取分享,然後按遙控 器上的確定鍵。

使用此功能可在通話或非通話時分享 PC 上的內容。它們的步驟相同,此 處所示僅為通話時所用的方式。 若要使用近接咸測功能共用內容,請 確定您的簡報來源已安裝且已啟用 Cisco 近接感測。預留一些時間進行 配對。遵循螢幕上的說明。

分享影像的大小是透過*最小化/最大化*圖示加以控制。如有需要, 選取此欄位並按遙控器上的確定鍵。

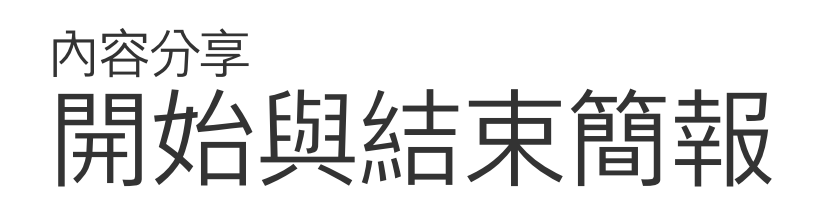

關於內容分享

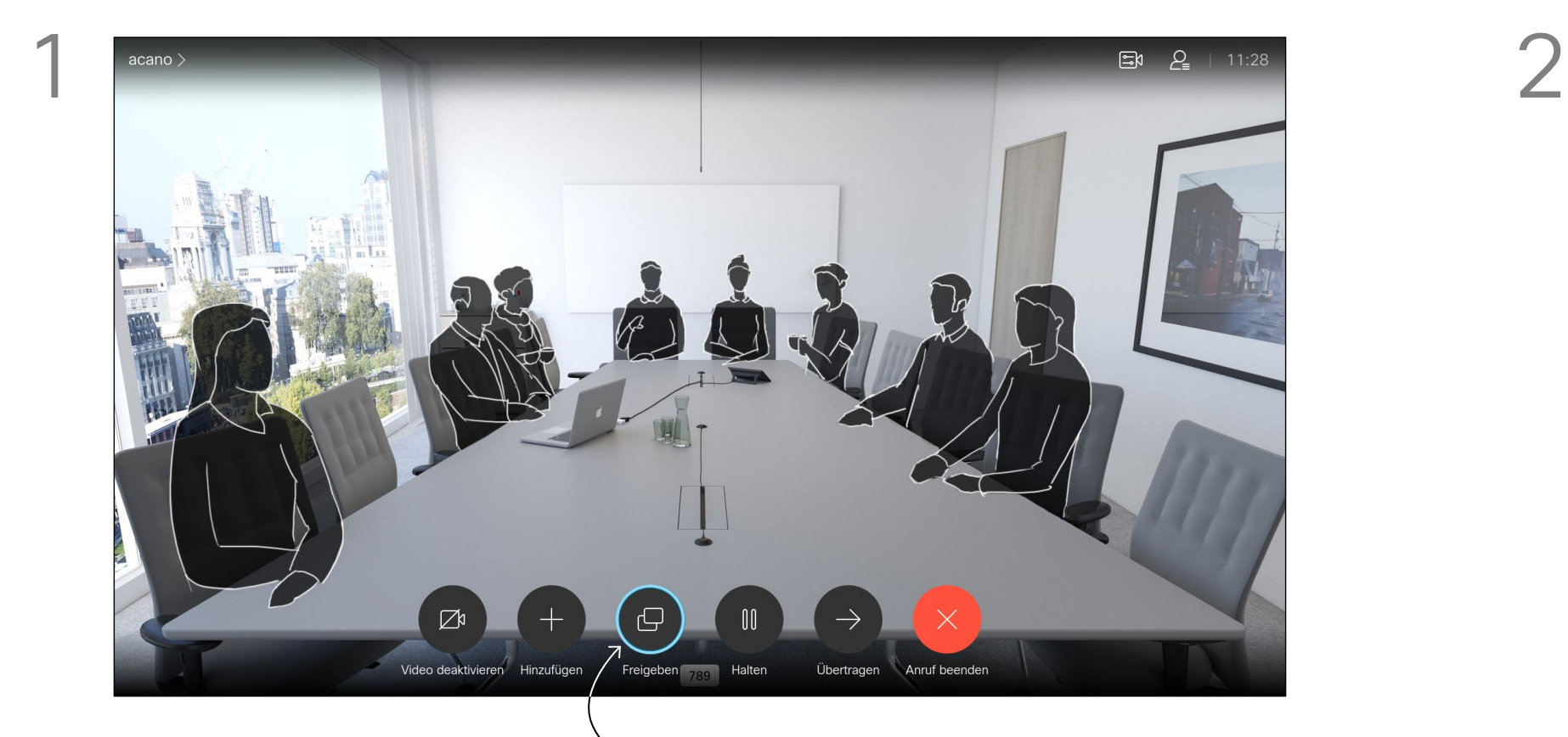

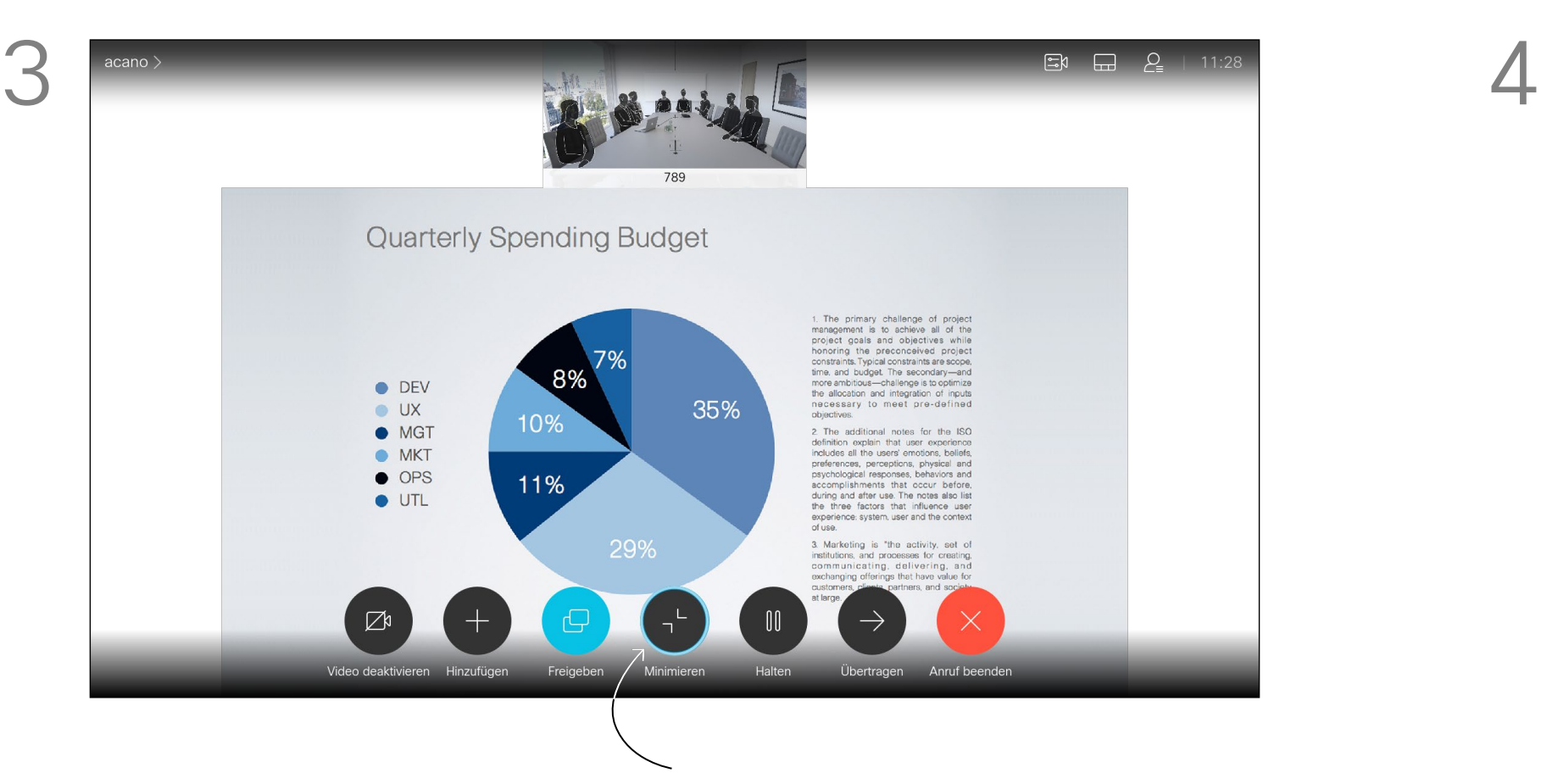

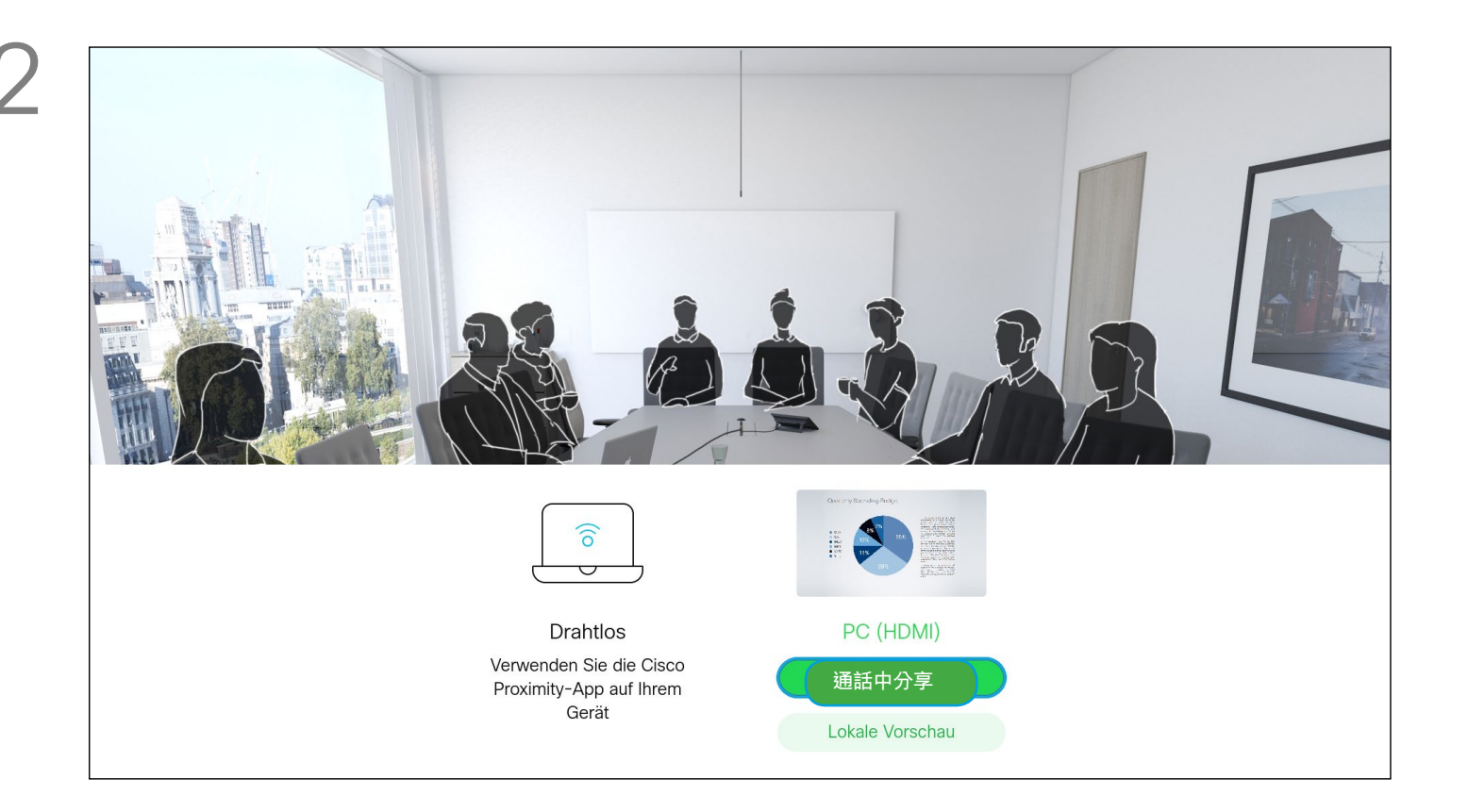

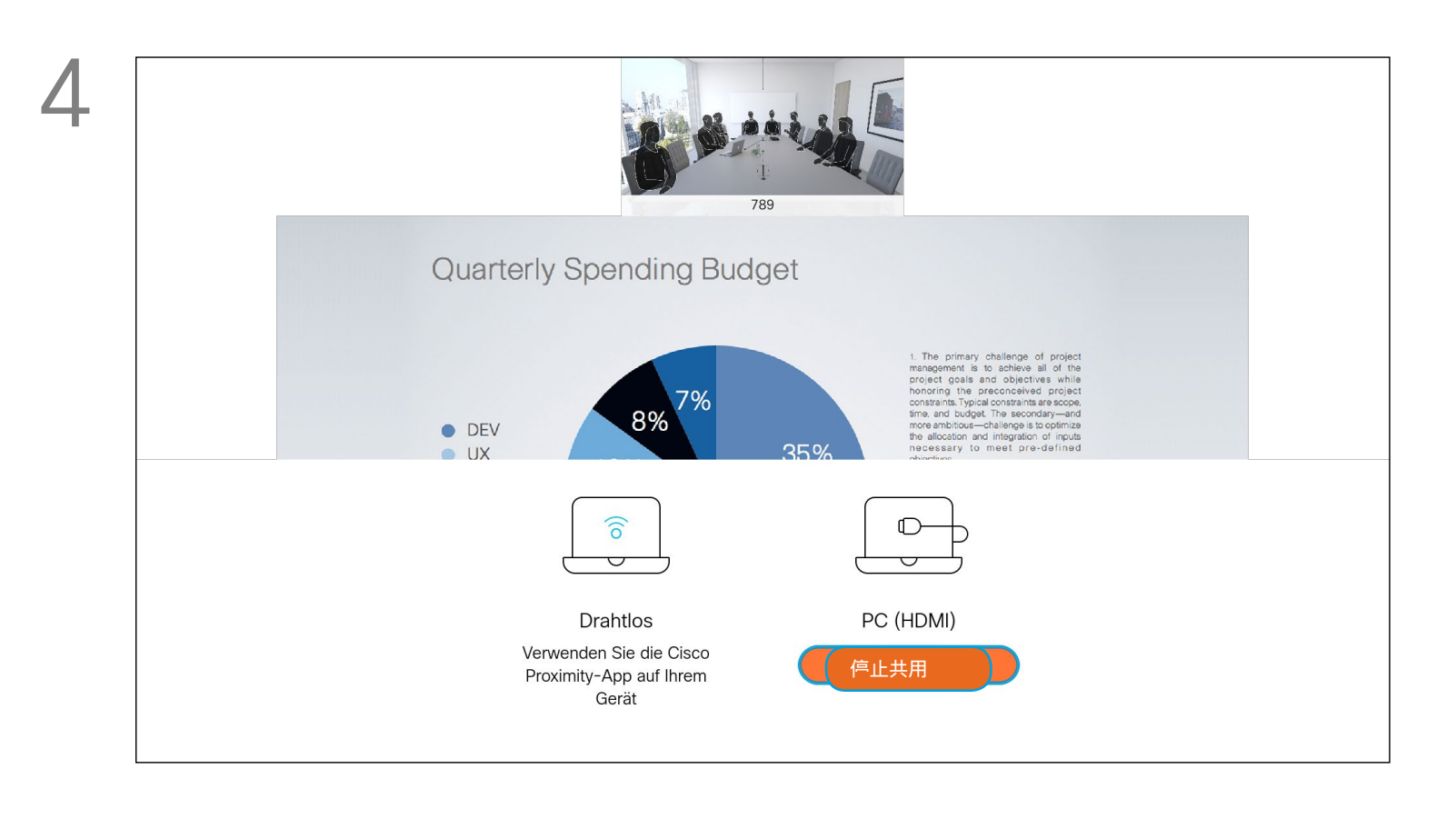

若要停止分享內容,選取*停止分享*,然後按遙控器上的**確定**鍵。

### $\begin{array}{c|c|c|c|c|c} \hline \rule{0pt}{2.5ex} & & & & & & \\ \hline \rule{0pt}{2.5ex} & & & & & & \\ \hline \rule{0pt}{2.5ex} & & & & & & \\ \hline \rule{0pt}{2.5ex} & & & & & & \\ \hline \rule{0pt}{2.5ex} & & & & & & \\ \hline \rule{0pt}{2.5ex} & & & & & & \\ \hline \rule{0pt}{2.5ex} & & & & & & \\ \hline \rule{0pt}{2.5ex} & & & & & & \\ \hline \rule{0pt}{2.5ex} & & & & & & \\ \hline \rule{0pt}{2.5ex}$ CISCO

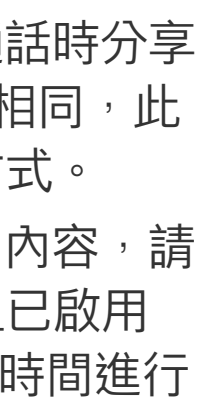

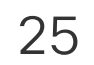

<span id="page-24-0"></span>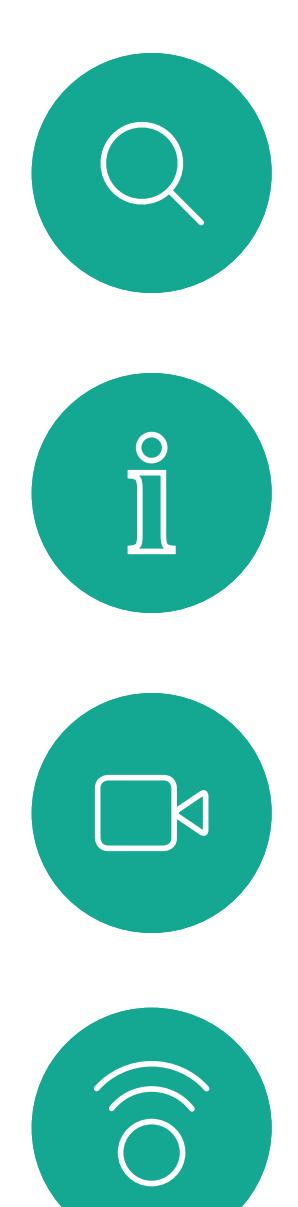

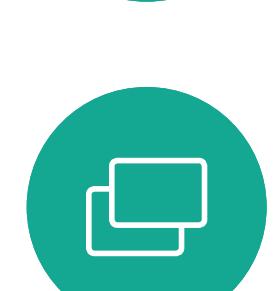

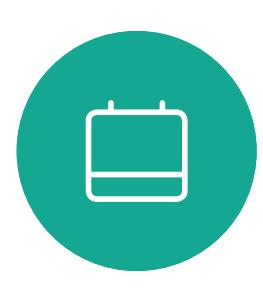

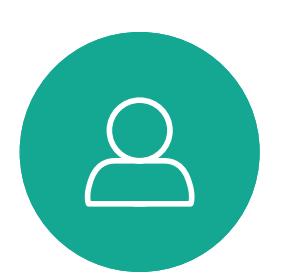

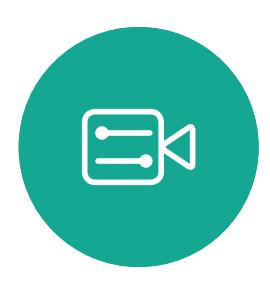

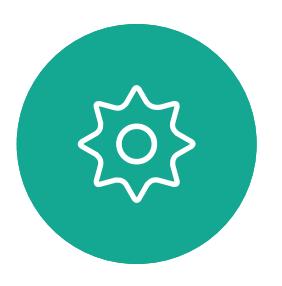

導覽至右上角的*版面配置*,然後按遙控器上的確定鍵。此圖 示僅在關聯時才會出現。

您在簡報期間,可變更螢幕的版面配 置。通常可用的選項包括顯示或不顯 示簡報者,以及以 PiP(子母畫面) 或 PoP(畫外畫)方式顯示簡報者。 您系統上的版面配置選項可能與此處 所示不同,但顯示的版面配置都是可 供您選擇的。

使用方向鍵,導覽至您想要使用的新版面配置, 然後按確定。

# 

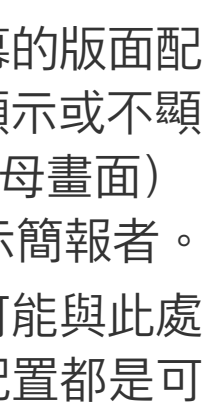

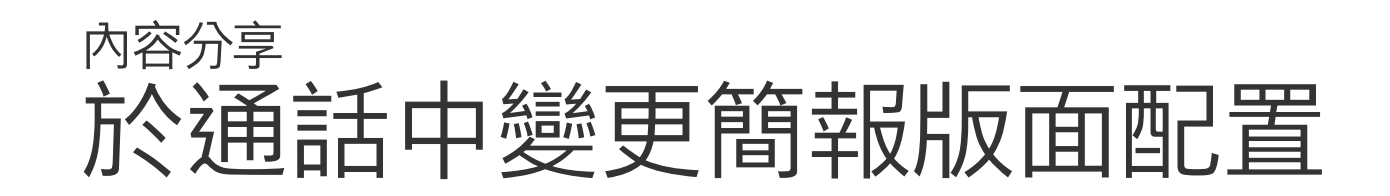

### 關於 簡報版面配置

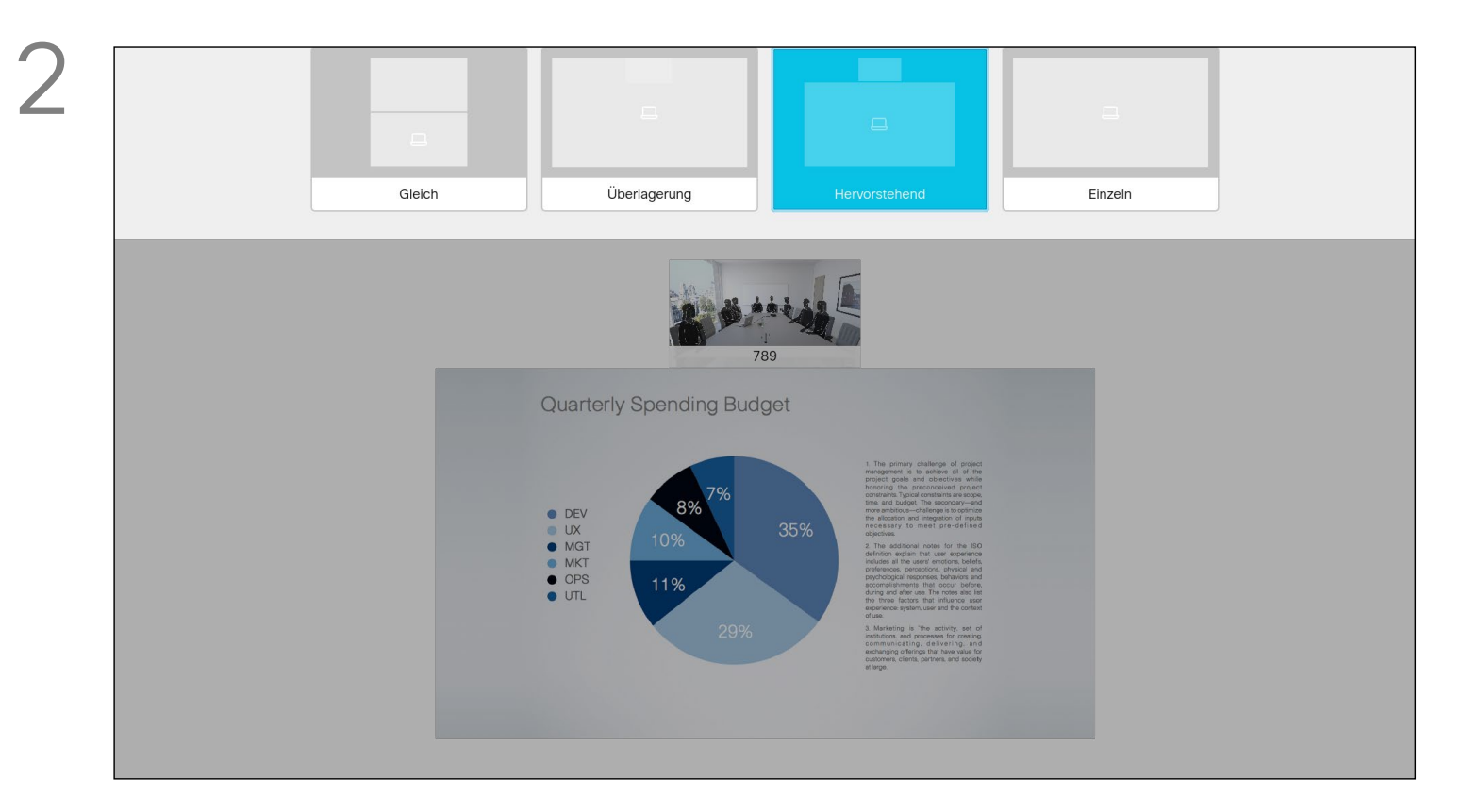

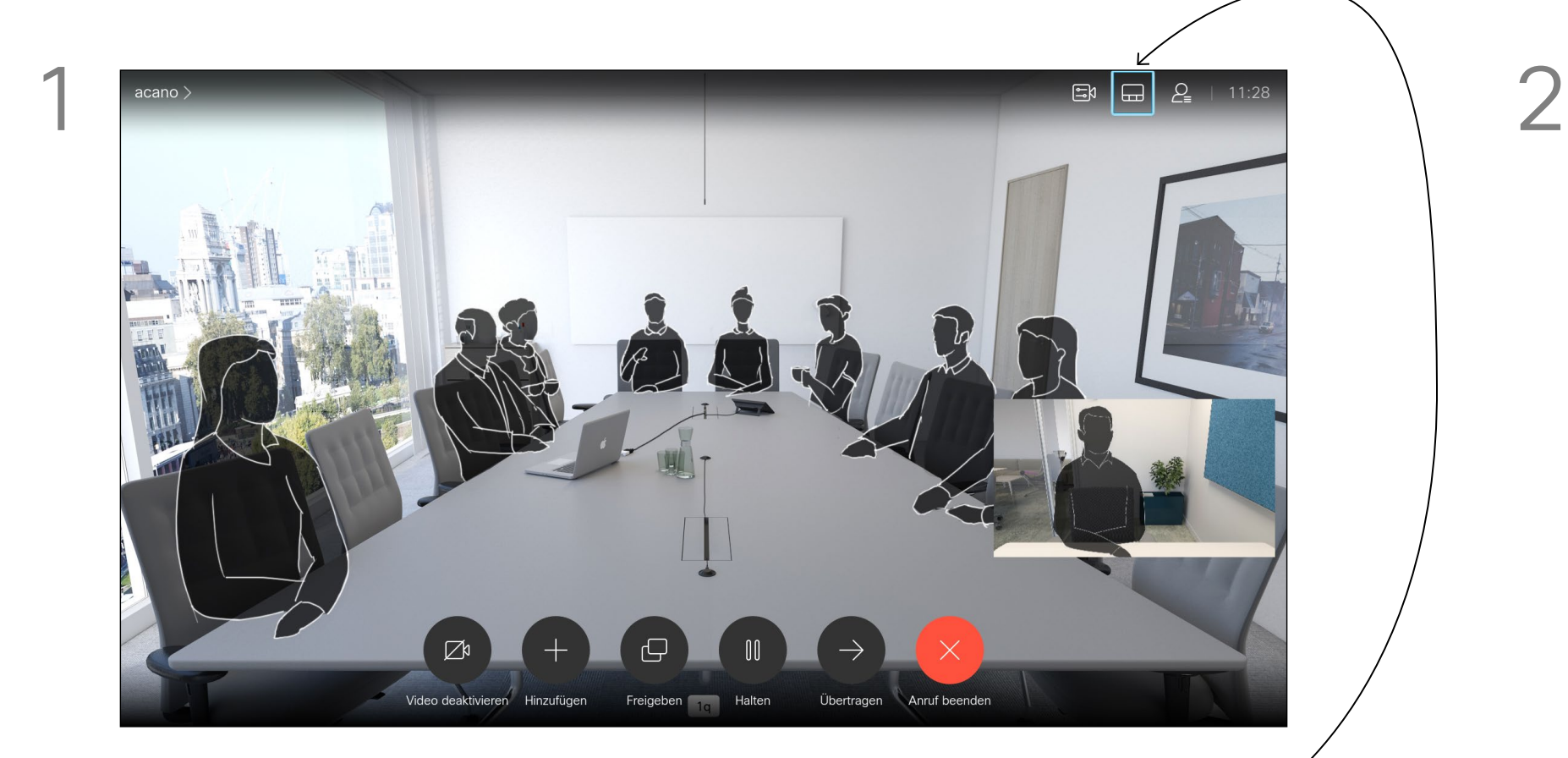

<span id="page-25-0"></span>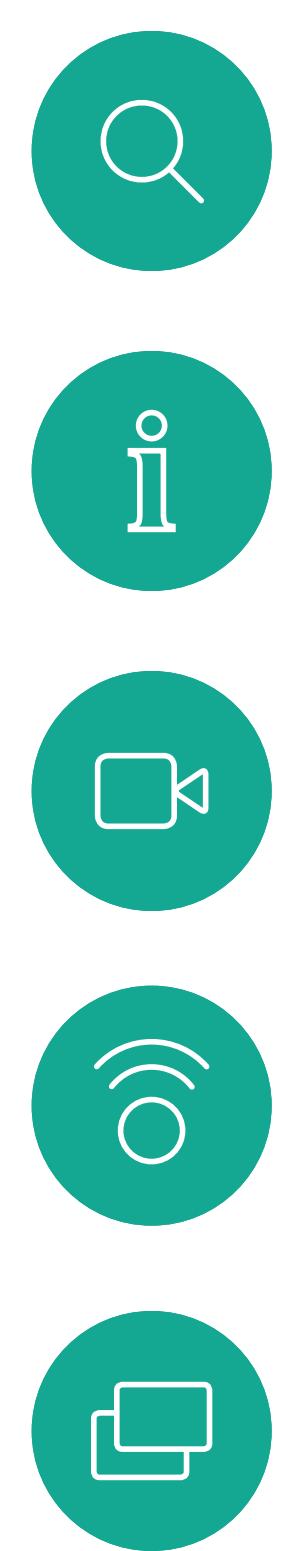

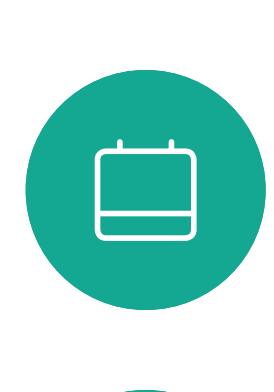

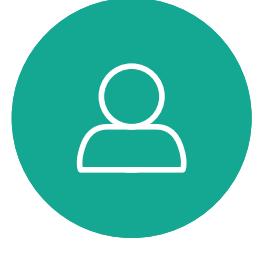

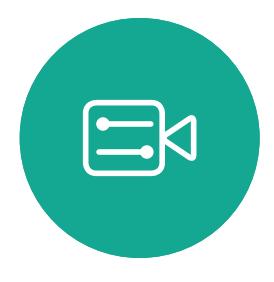

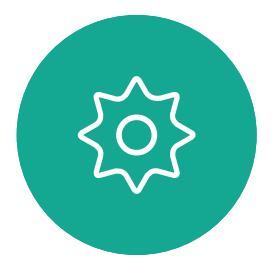

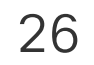

D1509717 使用者指南 Cisco TelePresence SX10, SX20 2018 年 11 月製作, 適用於 CE9.6 所有內容 © 2010–2018 Cisco Systems, Inc. 版權所有, 並保留一切權利

# 已排程會議

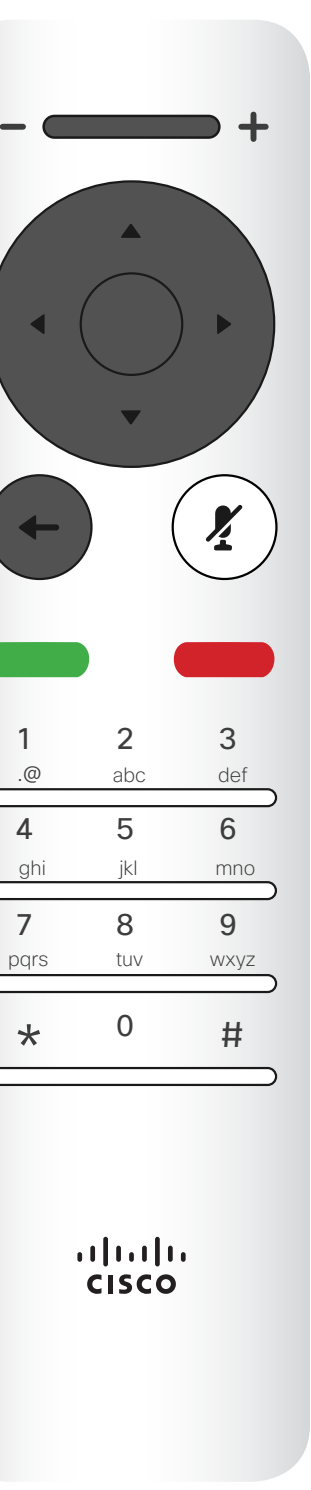

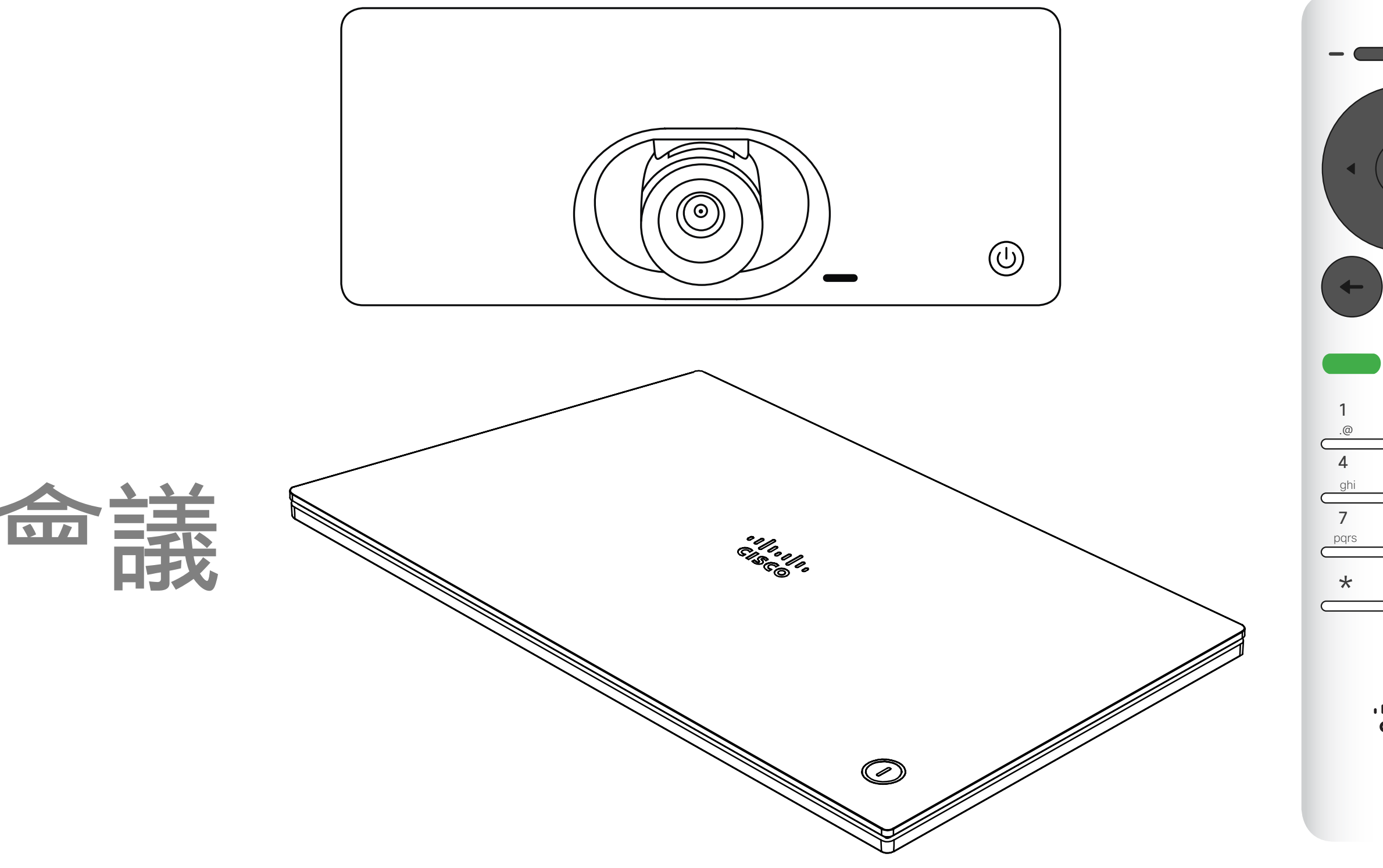

# $\begin{array}{c|c|c|c} \hline \textbf{.} & \textbf{.} & \textbf{.} \\ \hline \textbf{.} & \textbf{.} & \textbf{.} \\ \hline \textbf{.} & \textbf{.} & \textbf{.} \end{array}$

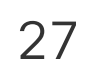

D1509717 使用者指南 Cisco TelePresence SX10, SX20 2018 年 11 月製作,適用於 CE9.6 所有內容 © 2010–2018 思科系統股份有限公司版權所有,並保留一切權利 使用加入以參與會議。 如果<sup>命</sup>議已經開始,您仍<sup>然</sup>可以加入。 也許<sup>命</sup>出現可用的*延遲*圖示。使用此 圖示可延遲這項邀請,以便在 5 分鐘 後加入,

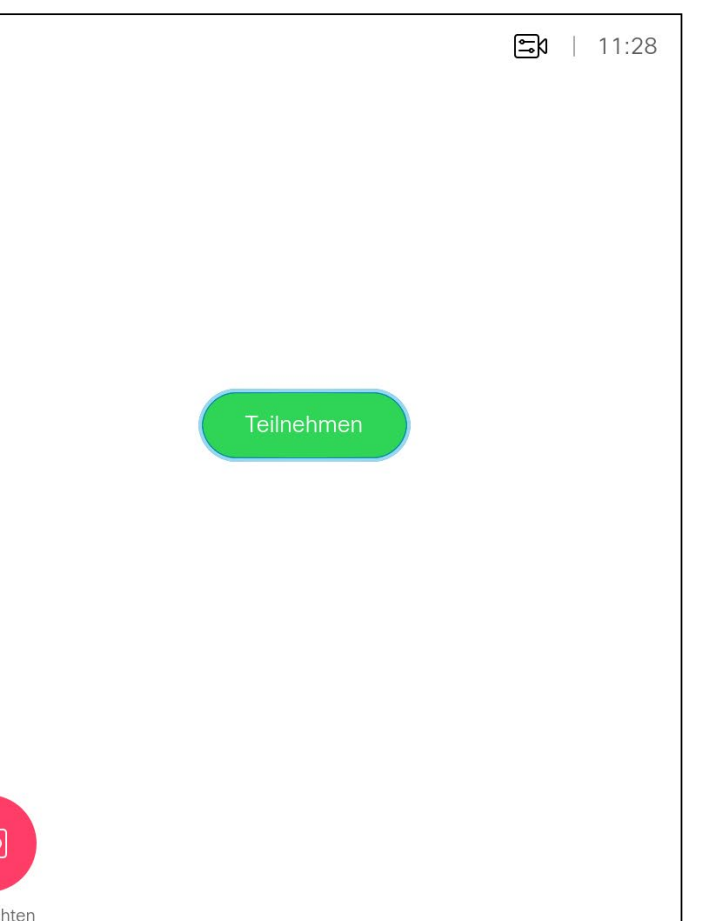

# $\frac{1}{2}$

視訊系統可連線至管理系統以便排程 視訊<sup>命</sup>議。随後顯示任何排定的<sup>命</sup>議 (如左圖所示)。

<span id="page-26-0"></span>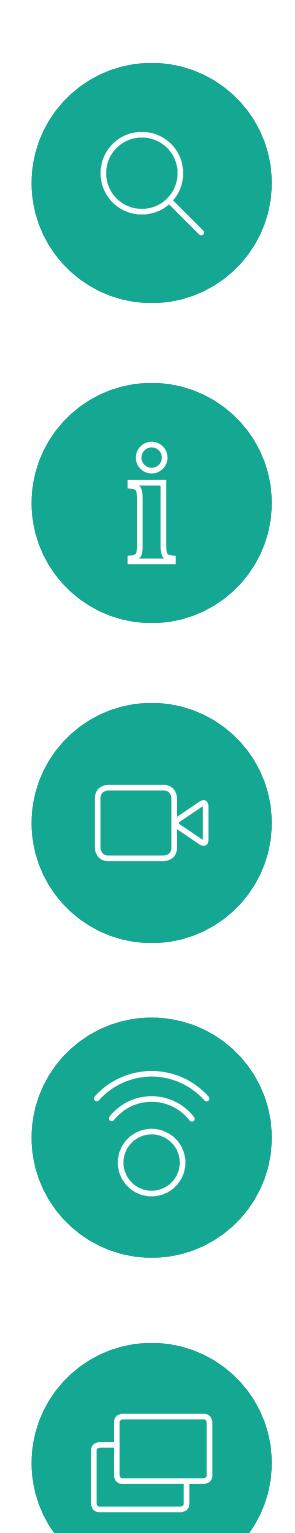

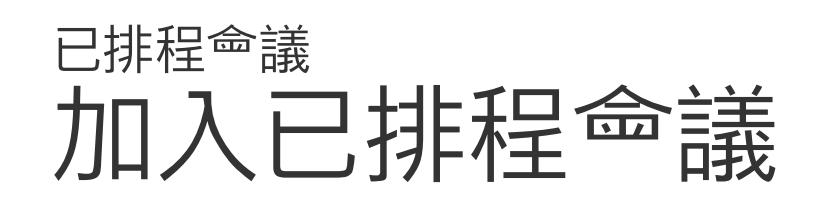

### 加入會議

有會議允許您加入時, 您可以導覽至綠色的加 入圖示來加入。然後按 一下遙控器上的確定。

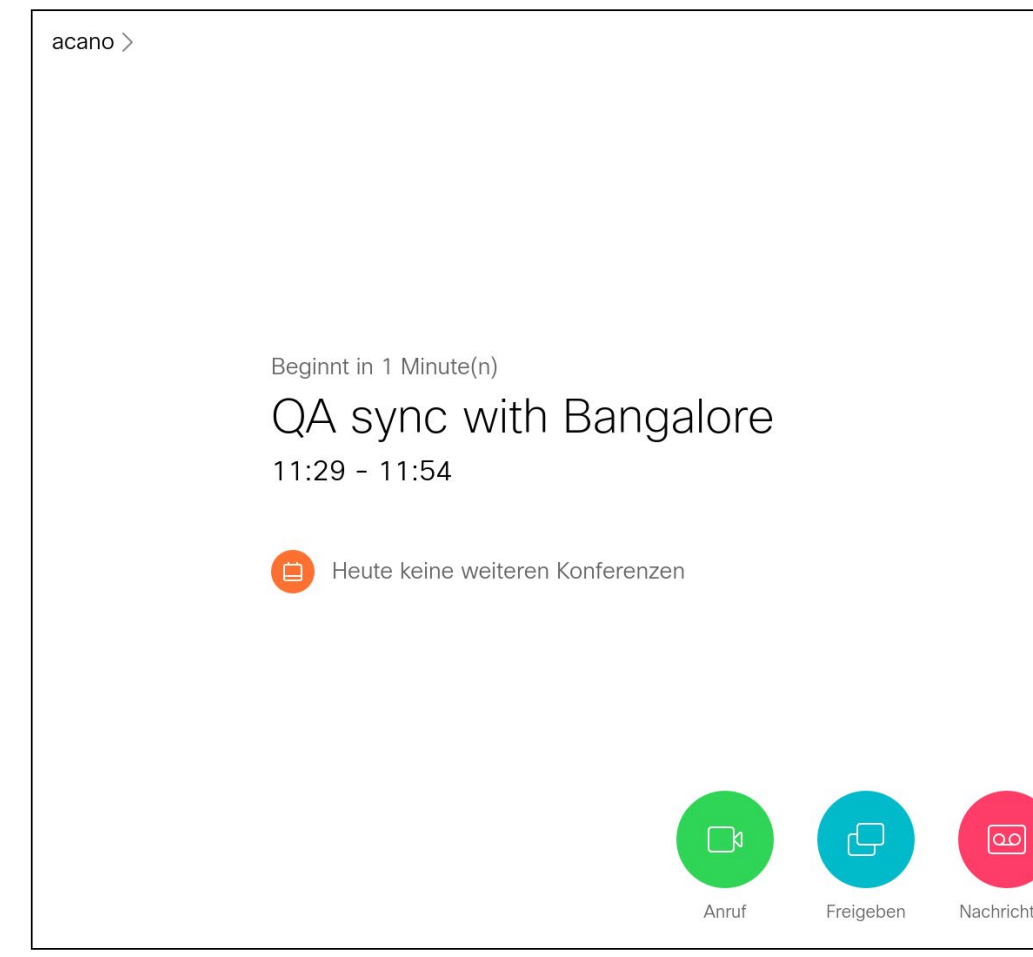

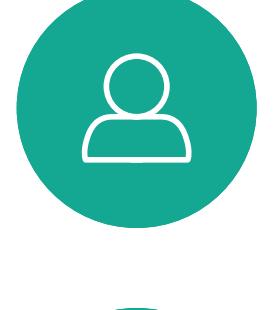

 $\Box$ 

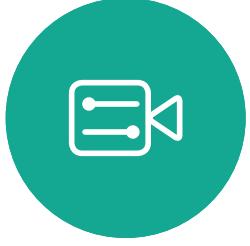

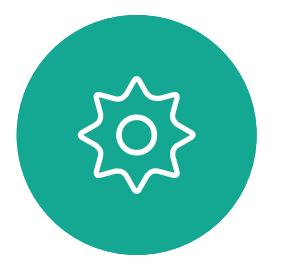

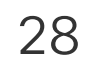

<span id="page-27-0"></span>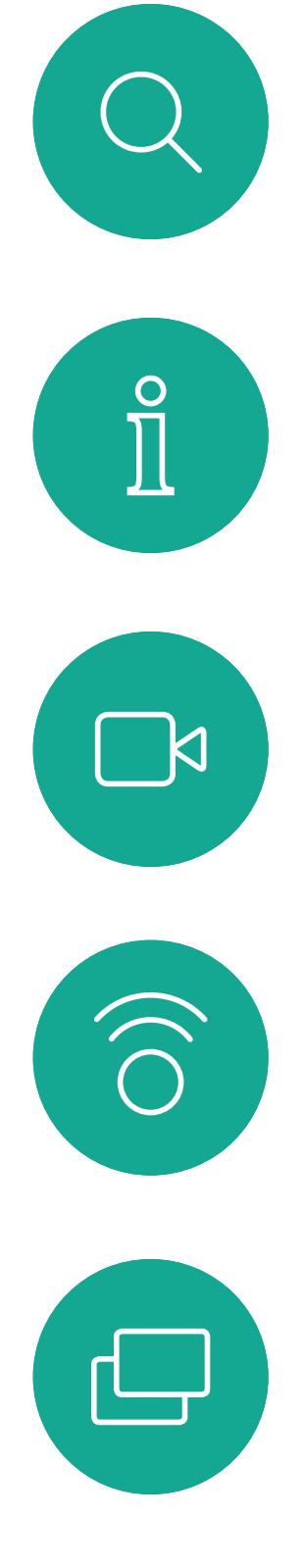

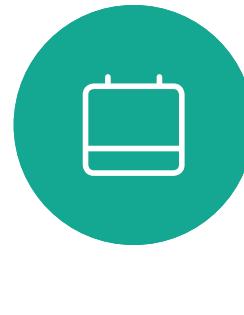

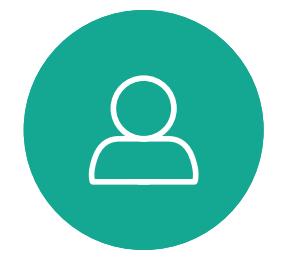

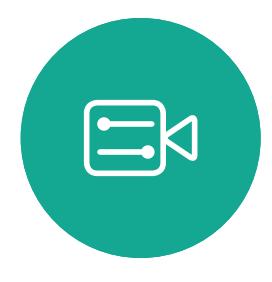

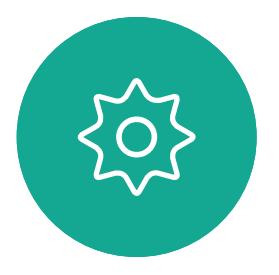

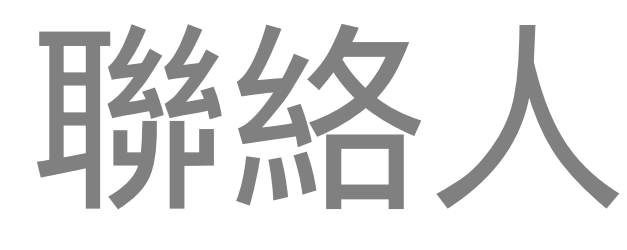

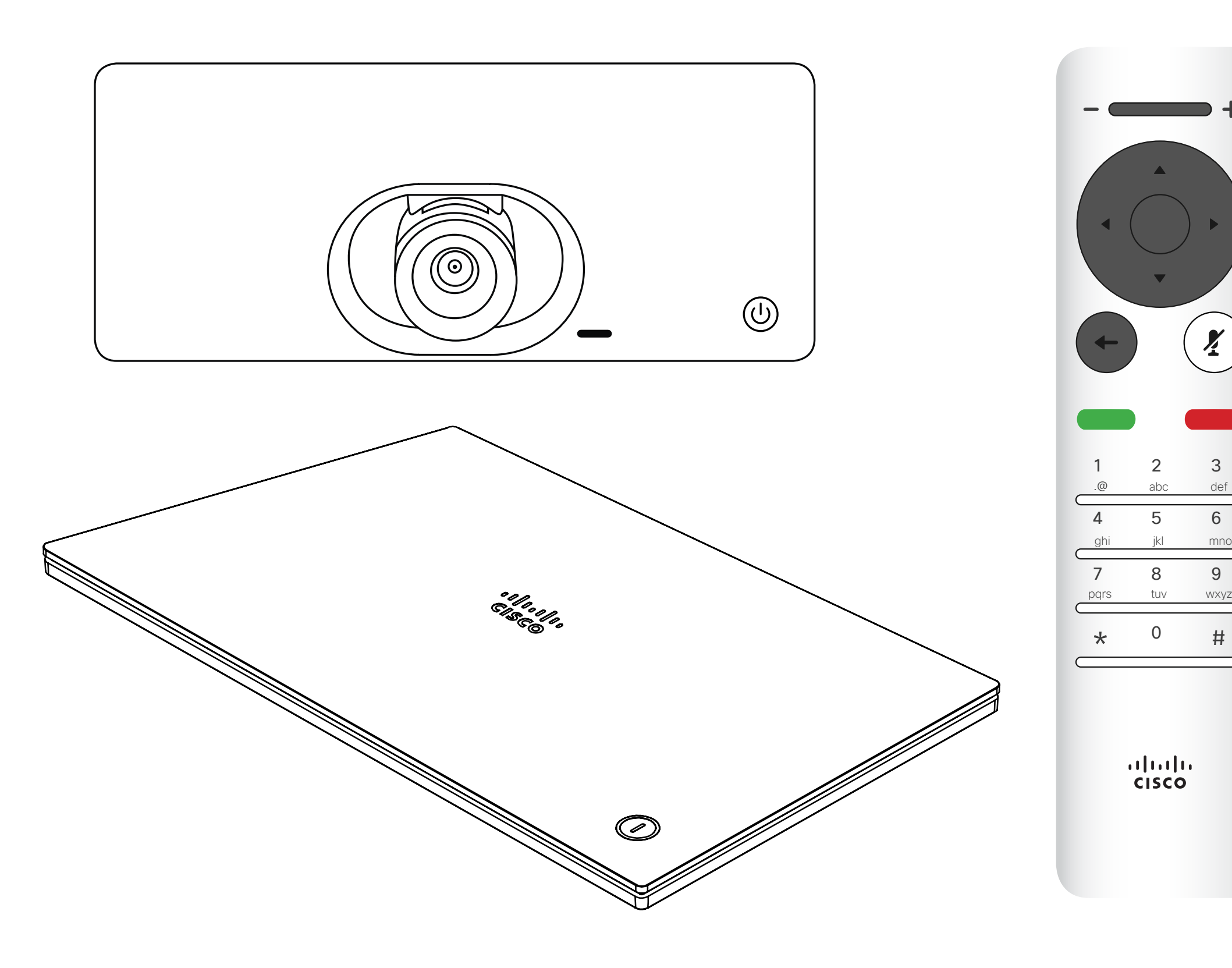

# $\begin{array}{c|c|c|c} \hline \begin{matrix} . & . & . \end{matrix} & \begin{matrix} . & . & . \end{matrix} & \begin{matrix} . & . & . \end{matrix} & \begin{matrix} . & . & . \end{matrix} & \begin{matrix} . & . & . \end{matrix} & \begin{matrix} . & . & . \end{matrix} & \begin{matrix} . & . & . \end{matrix} & \begin{matrix} . & . & . \end{matrix} & \begin{matrix} . & . & . \end{matrix} & \begin{matrix} . & . & . \end{matrix} & \begin{matrix} . & . & . \end{matrix} & \begin{matrix} . & . & . \end{matrix} & \begin{matrix} . & . & . \end$

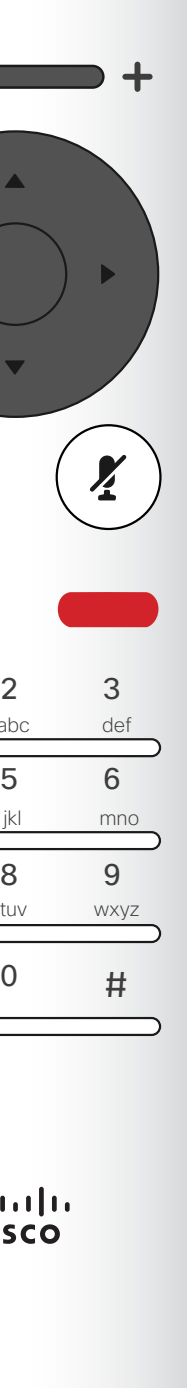

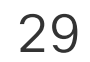

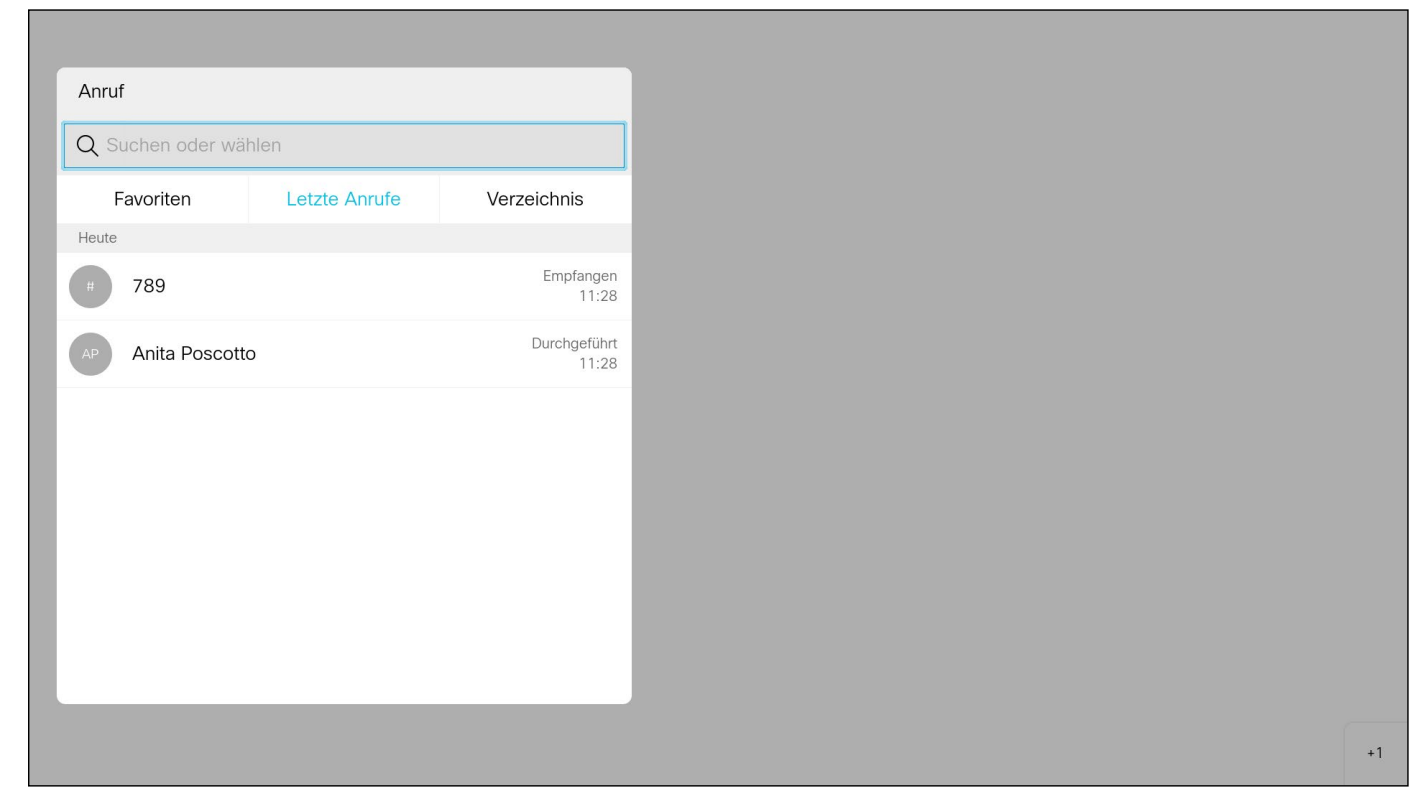

通話功能表随即出現。使用遙控器上的方向鍵, 在*通話記錄*和*目 錄* (最右側兩項) 之間導覽, 然後下移進入其中一個清單。

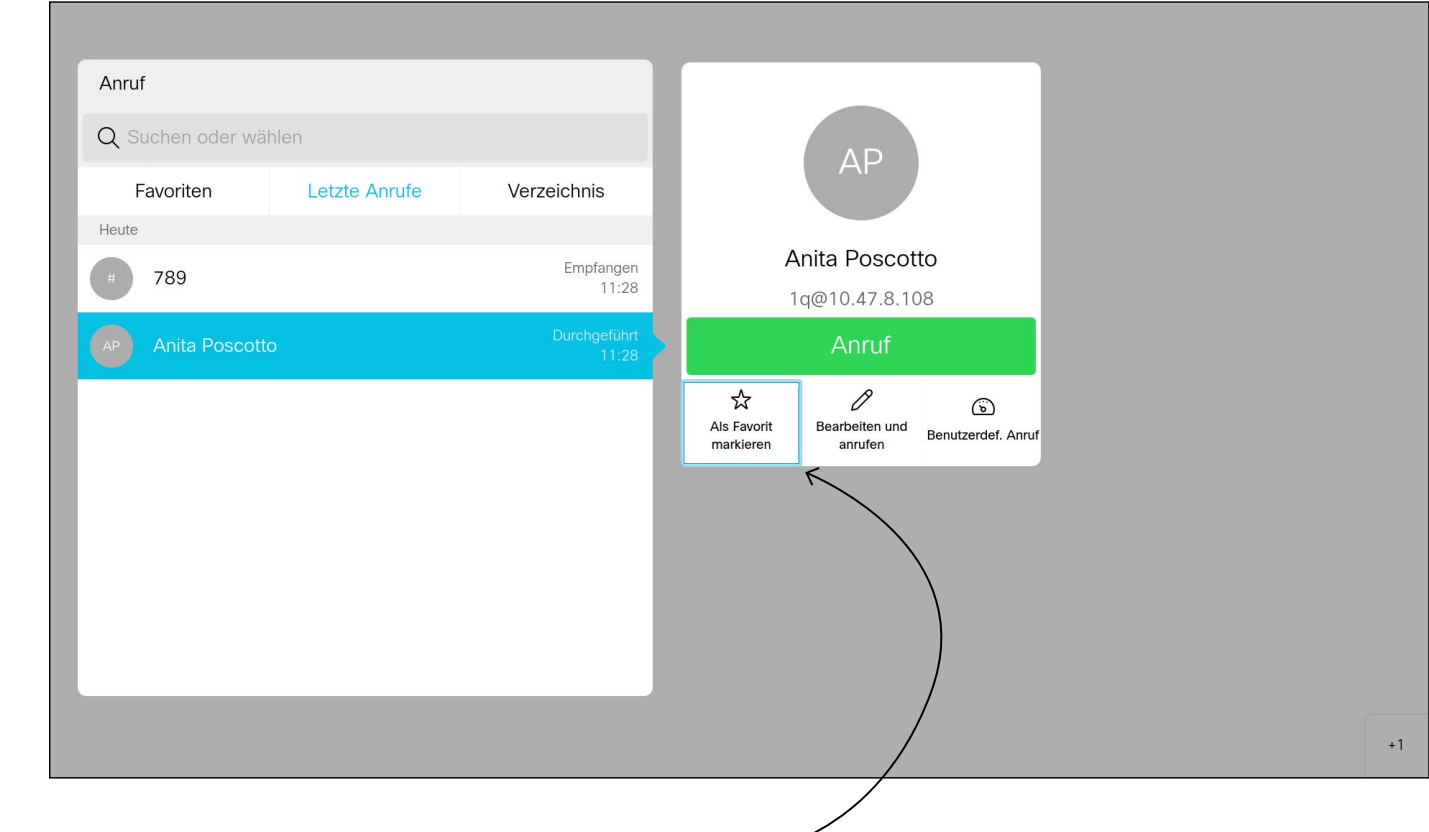

<span id="page-28-0"></span>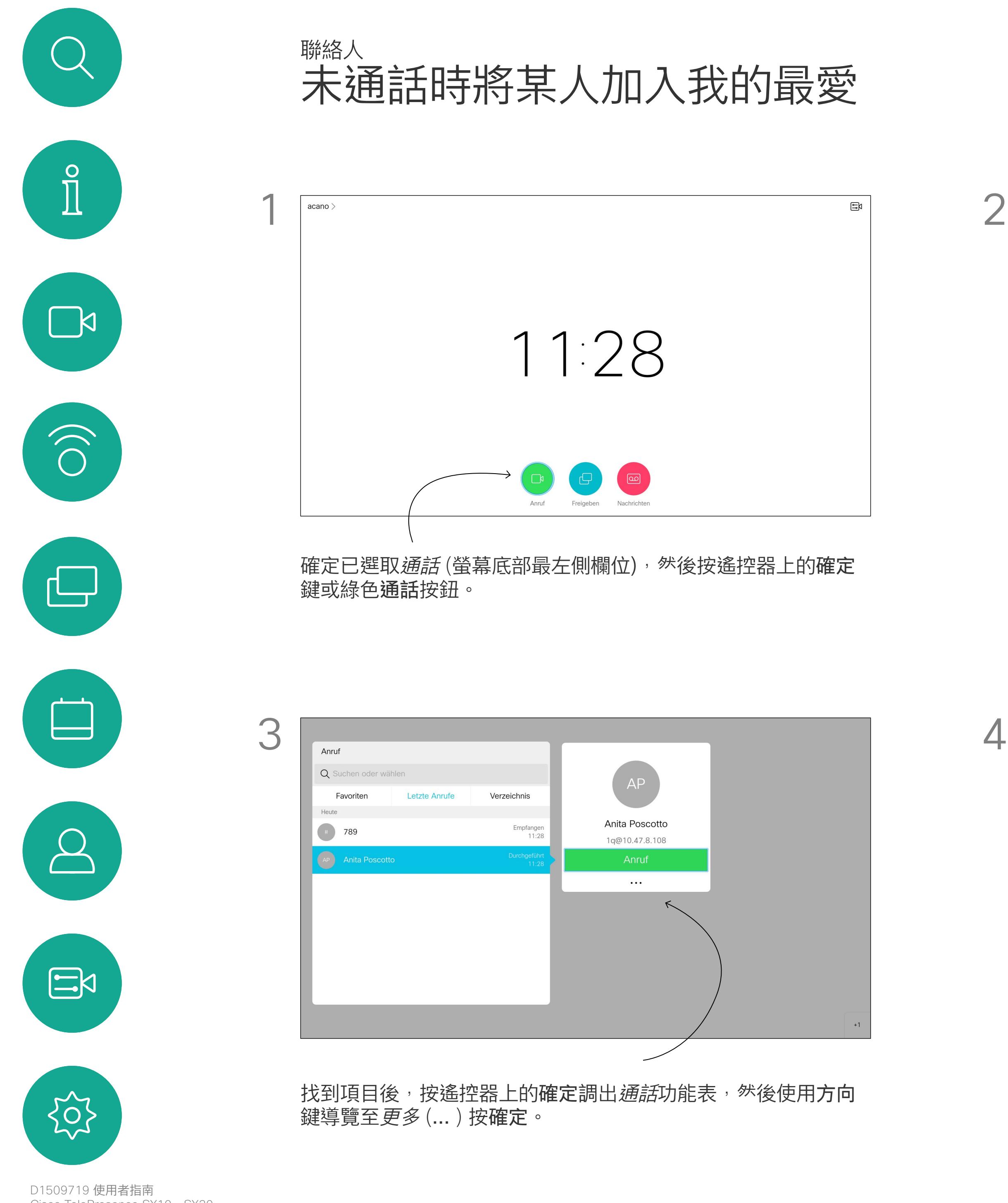

目錄可作為您的企業電話簿。您無法 編輯此目錄。不過,您可以複製項目 至我的最愛清單,並在那裡編輯項目。 點選資料夾以顯示其內容,如有需 要,捲動以尋找資料夾或資料夾內的 項目。

然後使用方向鍵導覽至*標記為我的最愛*。按遙控器上的確定鍵, 將選取的項目建立為我的最愛。

在公司目錄中搜尋時,系統僅會搜尋 目前的目錄資料夾及其子資料夾。若 要回到上一層,請按返回。若要在整 個公司目錄內搜<sup>言,</sup>開始之前,請勿 輸入(點選)任何資料夾。 可能<sup>命</sup>出現下列情況:從目錄複製到 我的最愛清單中的項目稍後在目錄中 更新。此更新不會反映在我的最愛清 單中,您必須稍後手動更新我的最愛 清單中的項目。按編輯並通話執行此 操作。

### **CISCO**

關於目錄、 最近通話及我的最愛

重複此步驟從我的最愛清單中移除聯絡人。

<span id="page-29-0"></span>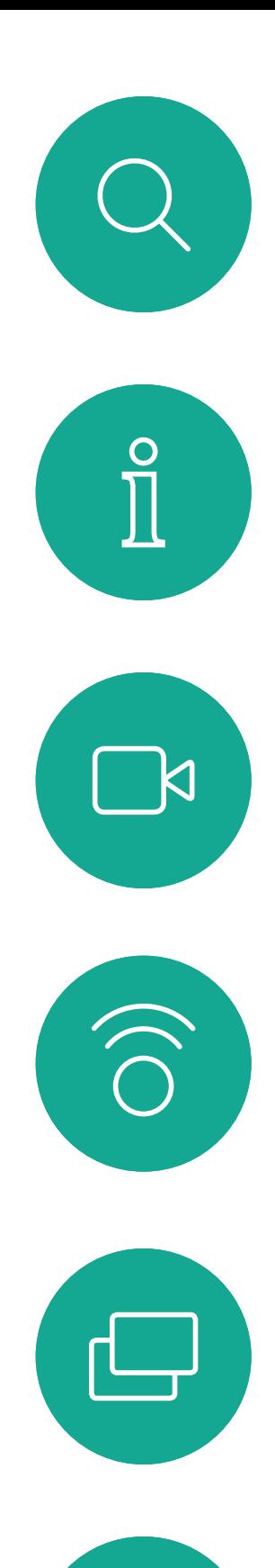

 $\Box$ 

 $\beta$ 

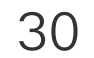

 $\begin{picture}(20,20) \put(0,0){\line(1,0){10}} \put(15,0){\line(1,0){10}} \put(15,0){\line(1,0){10}} \put(15,0){\line(1,0){10}} \put(15,0){\line(1,0){10}} \put(15,0){\line(1,0){10}} \put(15,0){\line(1,0){10}} \put(15,0){\line(1,0){10}} \put(15,0){\line(1,0){10}} \put(15,0){\line(1,0){10}} \put(15,0){\line(1,0){10}} \put(15,0){\line(1$ 

 $\{0\}$ 

D1509719 使用者指南 Cisco TelePresence SX10、SX20 2019年 6 月製作, 適用於 CE9.8 保留所有內容之版權 © 2010–2019 思科系統股份有限公司保留一切權利。

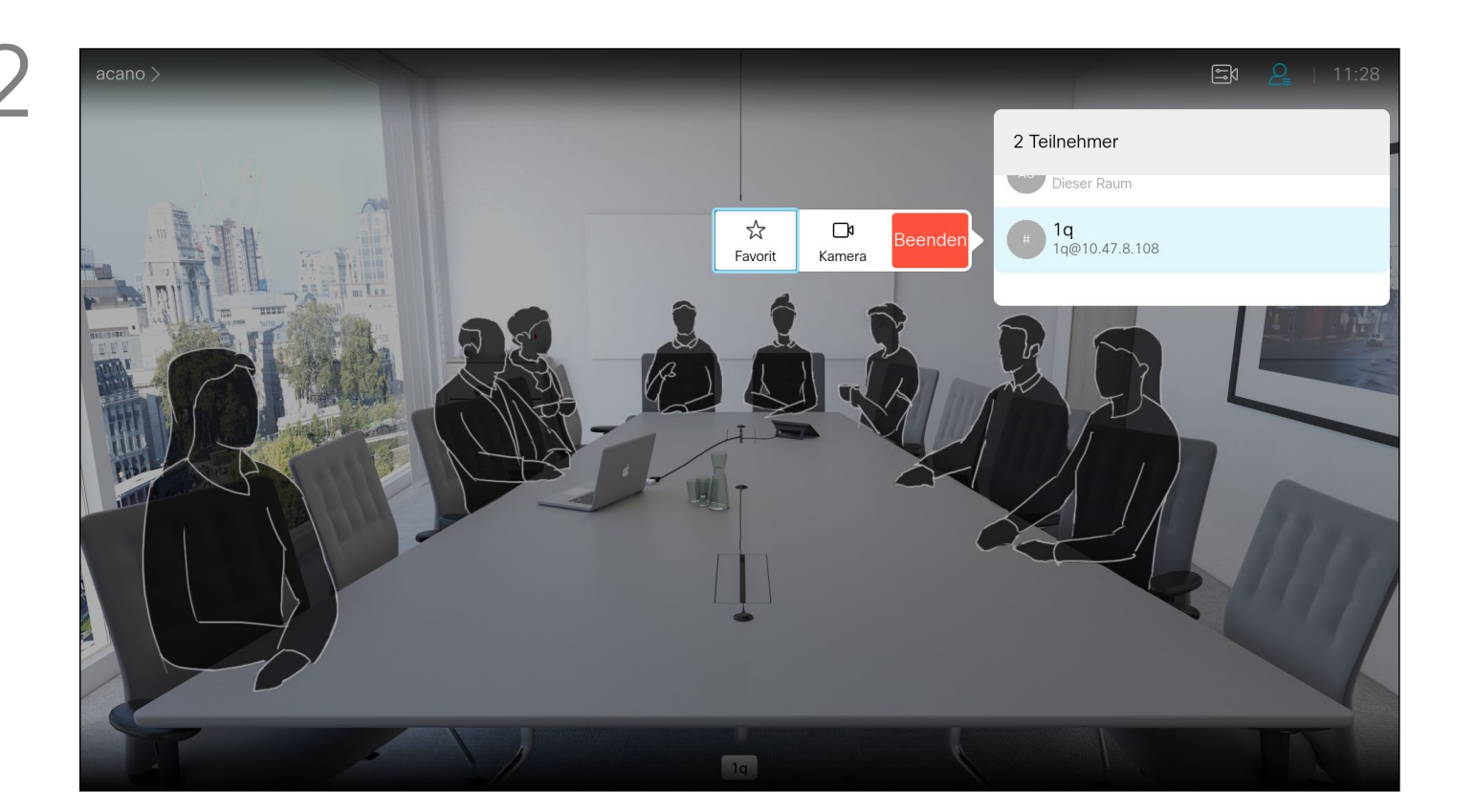

我的最愛是您的個人目錄。項目可能 來自公司目錄(欲知關於此內容的更 多資訊,請參閱上一頁),亦可能來 自您撥話或撥話給您的某人。

# $\begin{array}{c|c|c|c} \hline \textbf{.} & \textbf{.} & \textbf{.} \\ \hline \textbf{.} & \textbf{.} & \textbf{.} \\ \hline \textbf{.} & \textbf{.} & \textbf{.} \end{array}$

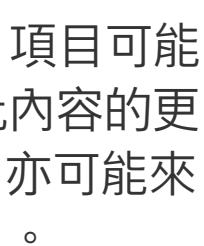

然後<sup>"</sup>"覽至此子功能表(最左)中的*我的最愛*,並按遙控器上的 確定鍵。選取的參與者現在已成為我的最愛項目。 重複步驟以復原。

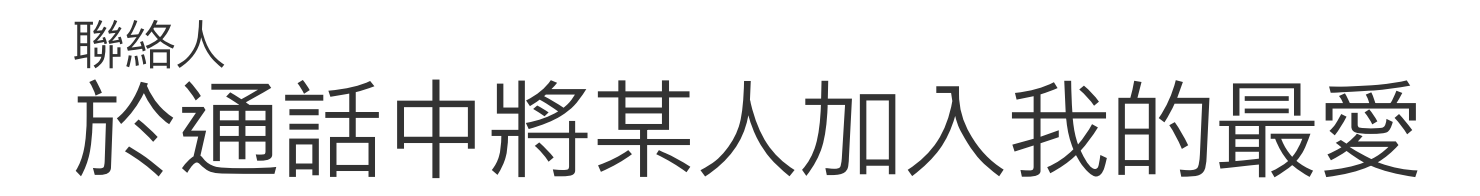

### 關於我的最愛

顯示通話中參與者清單的功能表隨即出現。使用方向鍵導覽至要 為参與者建立我的最愛的項目,並按遙控器上的確定鍵,子功能 表隨即出現,

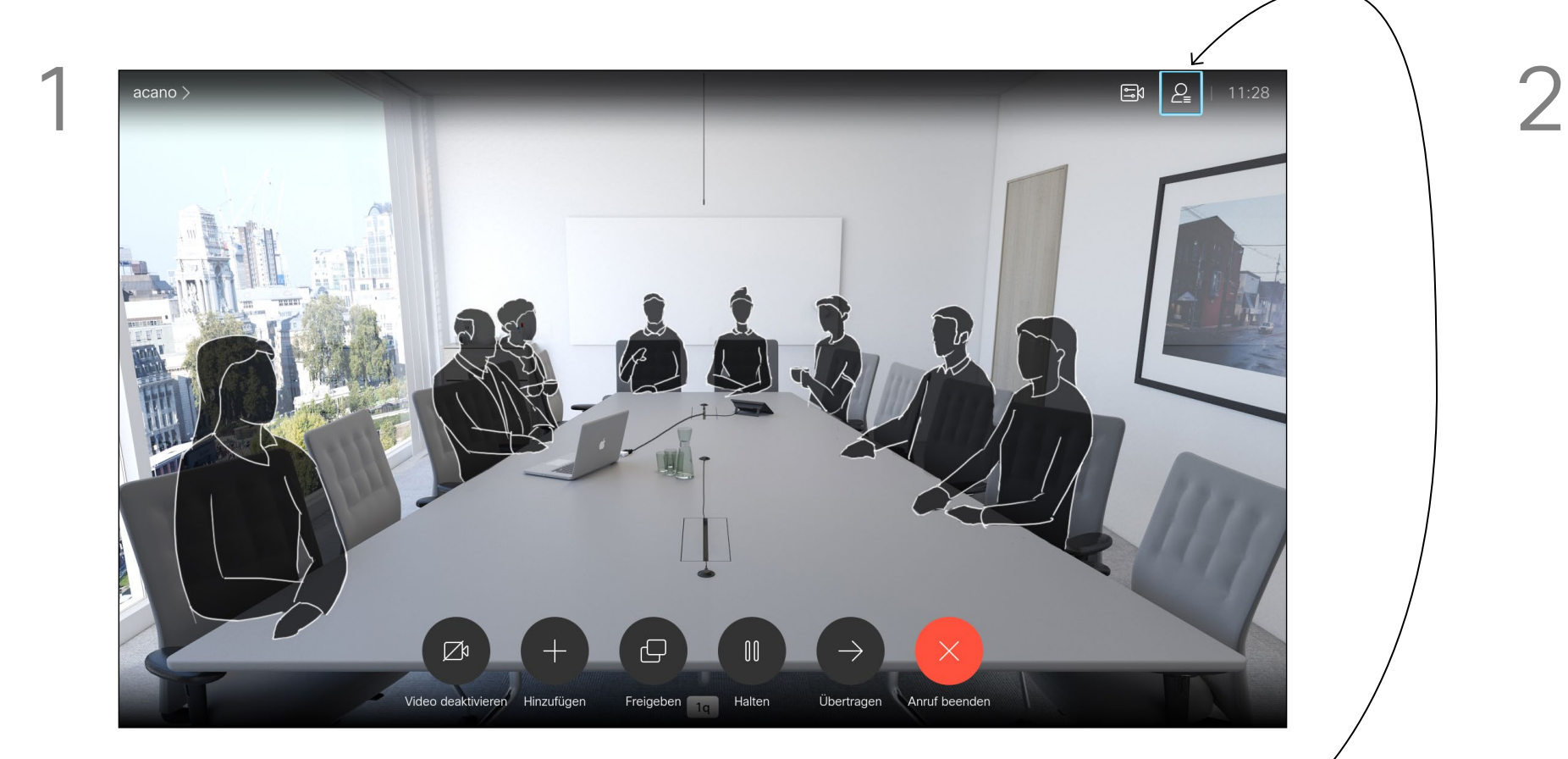

通話時,使用遙控器導覽至右上角的*參與者* 圖示, 然後按遙控 器上的確定鍵。

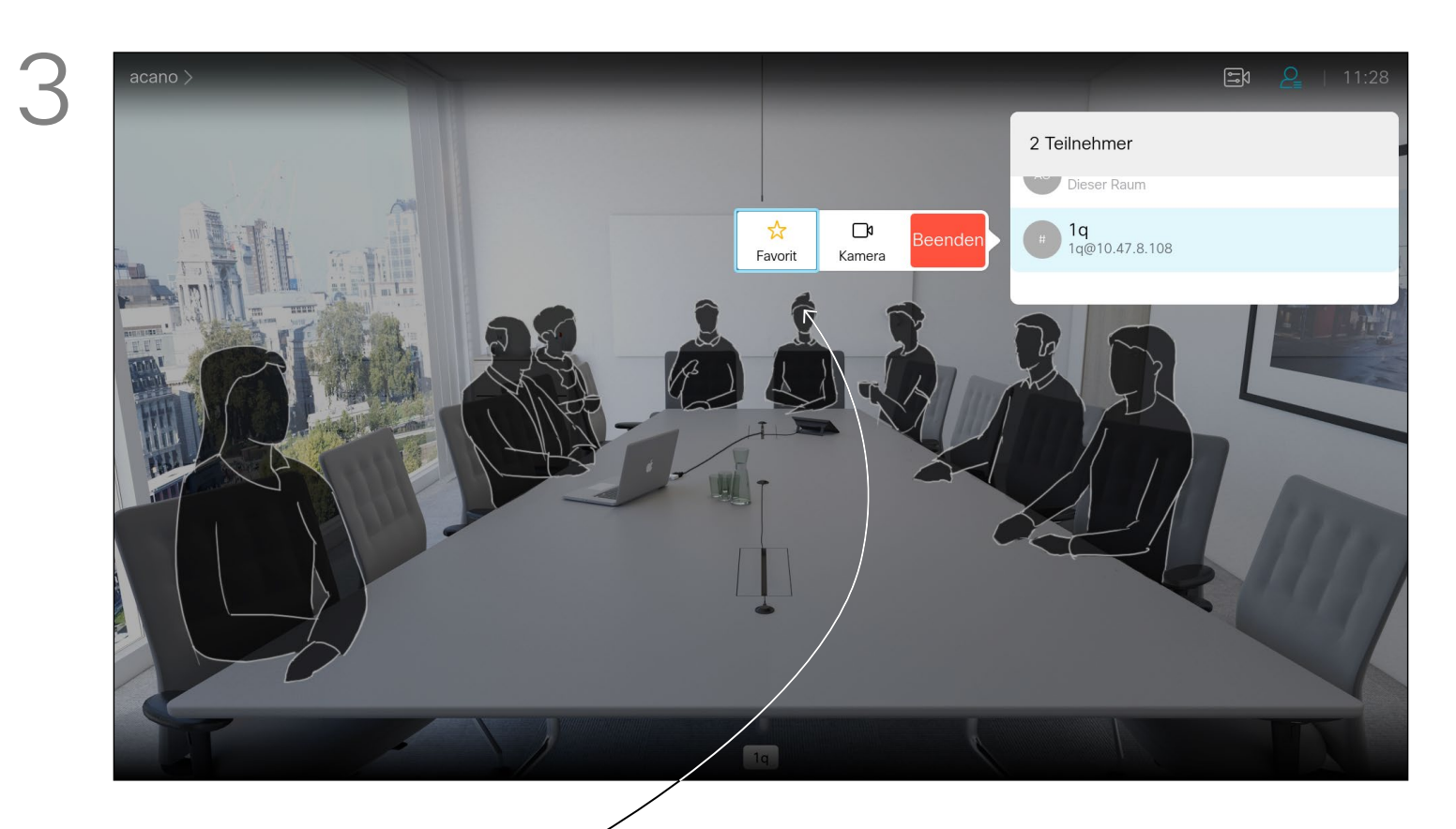

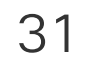

<span id="page-30-0"></span>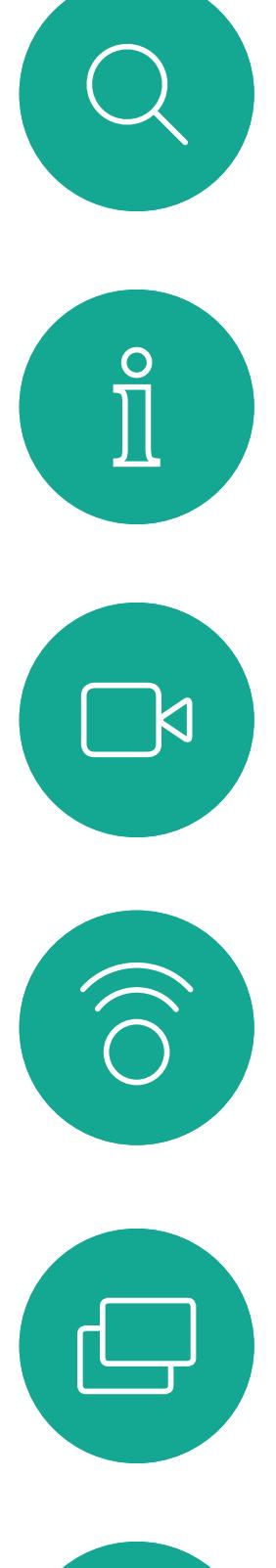

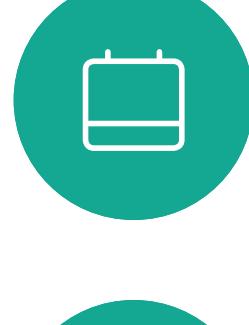

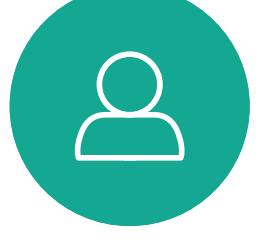

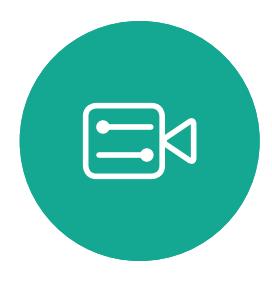

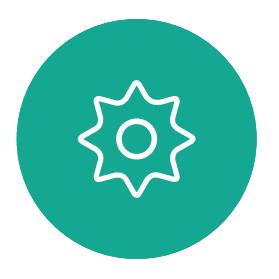

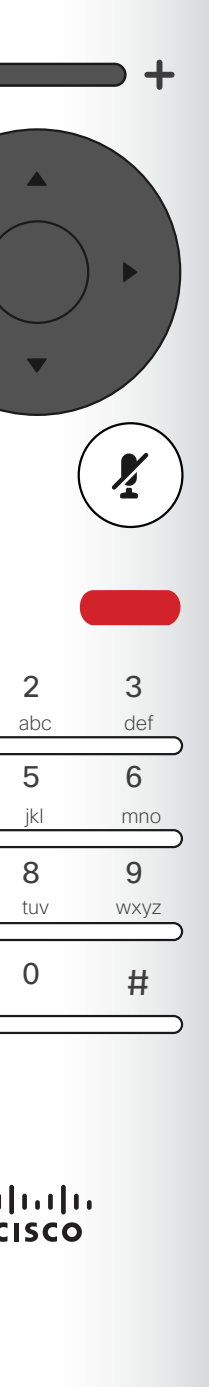

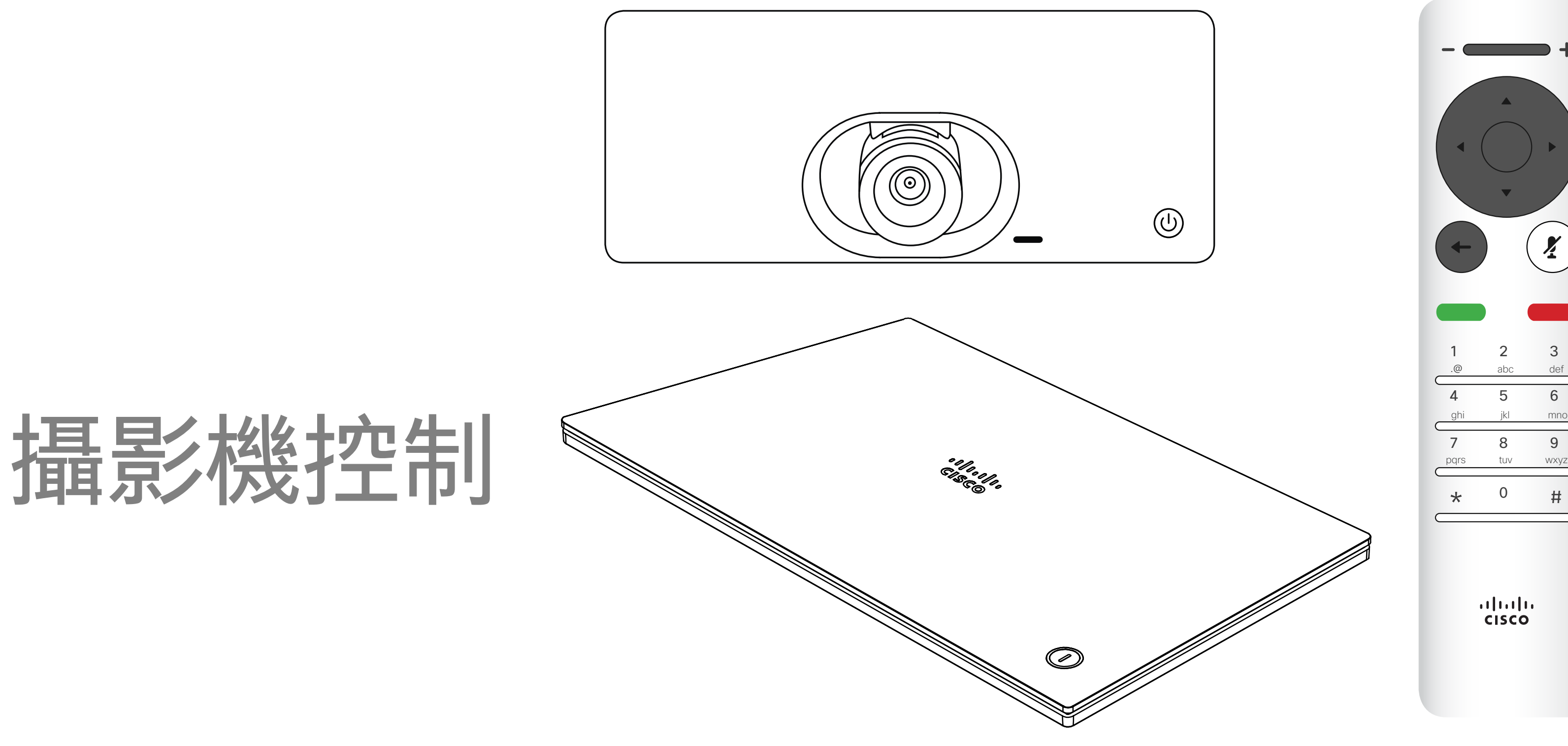

# $\begin{array}{c|c|c|c} \hline \cdots \end{array}$  <br> CISCO

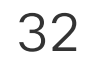

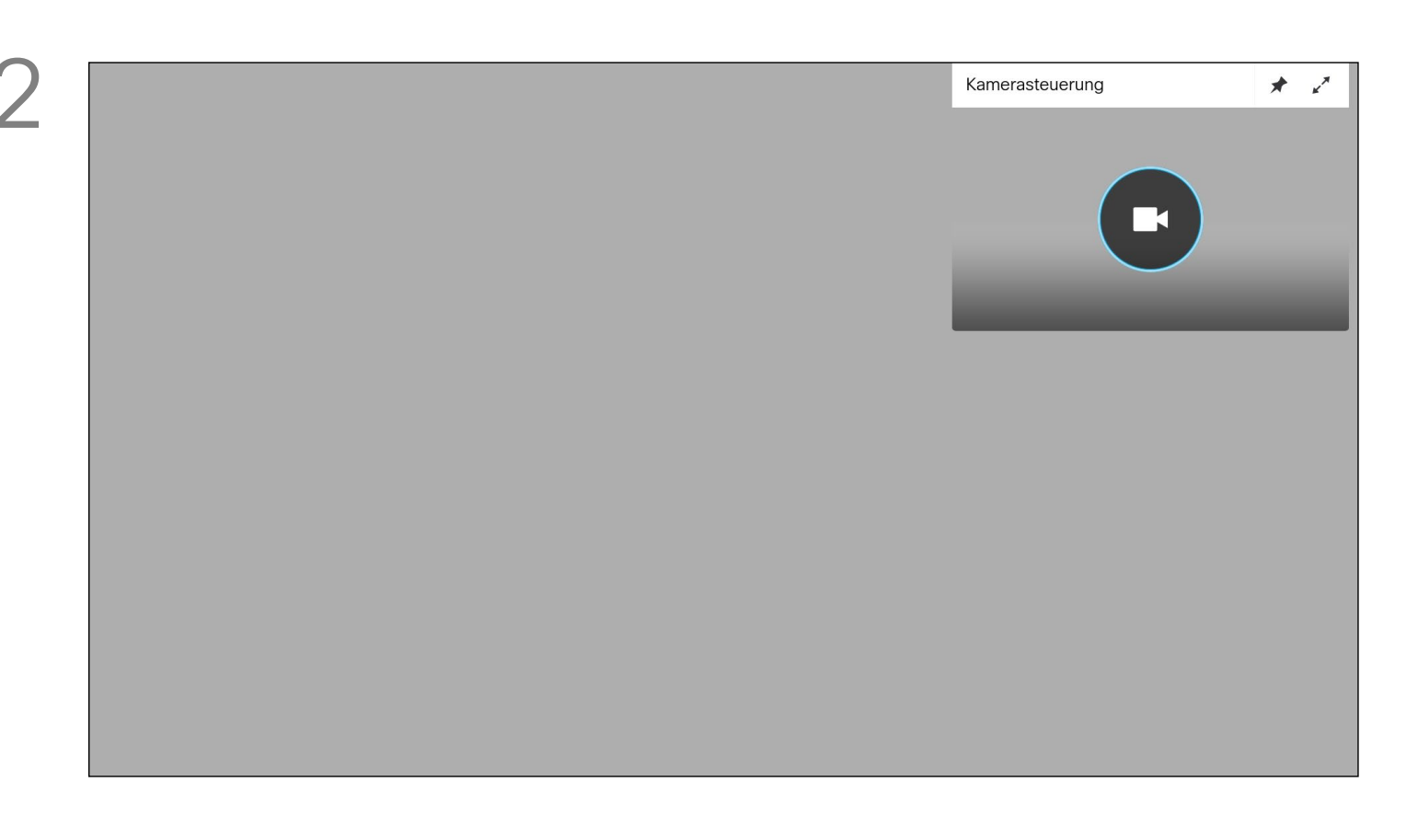

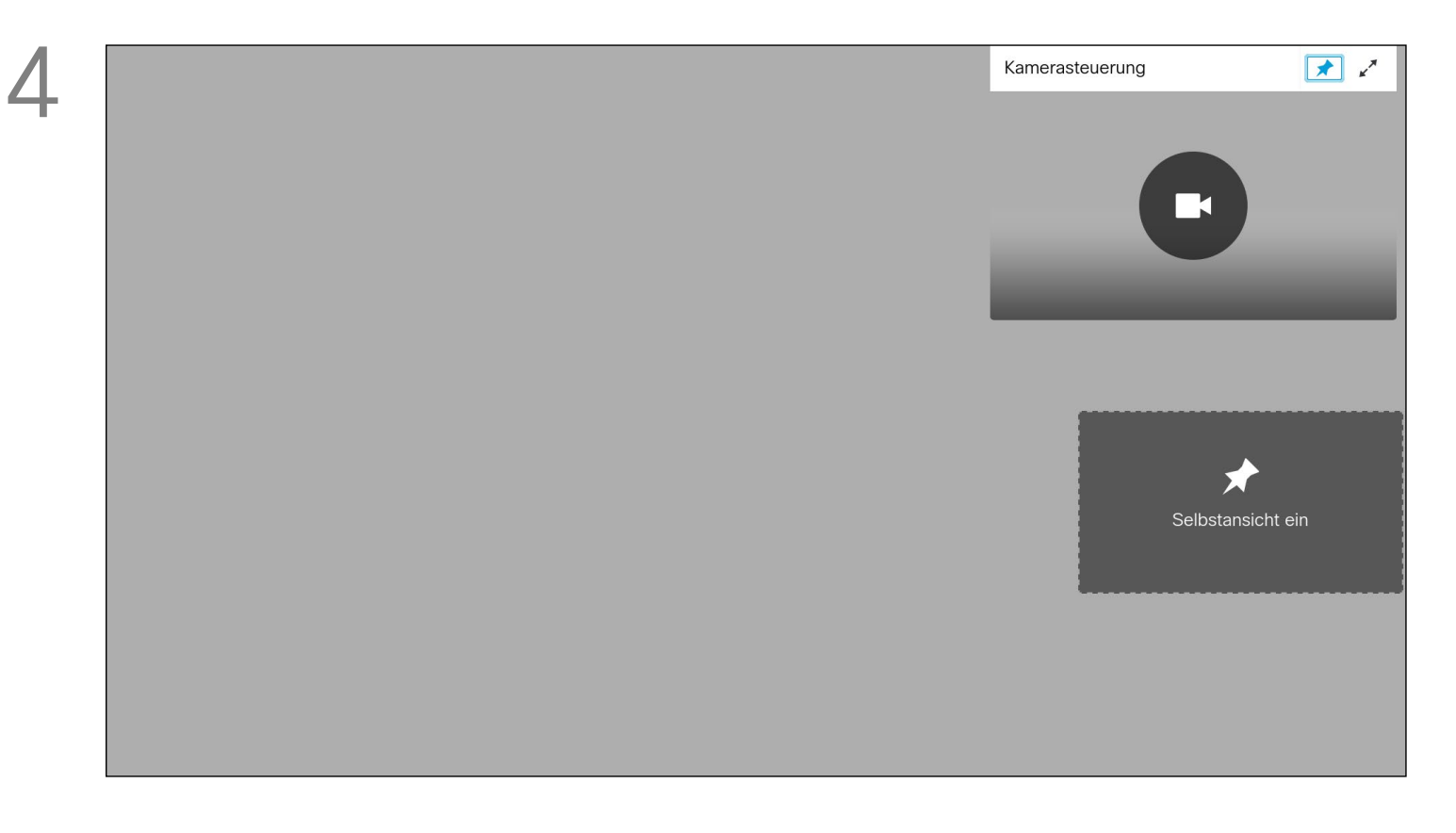

您可以透過攝影機設定控制攝影機的 縮放、平移及傾斜。 可以開啟及關閉自我檢視(其他人從 您的条統中看到的影像), 以及最小 化或最大化(全螢幕) 顕示影像, 您可能需要一直顯示自我檢視,即讓 其固定。

### $\begin{array}{c|c|c|c|c|c} \hline \rule{0pt}{2.5ex} & & & & & & \\ \hline \rule{0pt}{2.5ex} & & & & & & \\ \hline \rule{0pt}{2.5ex} & & & & & & \\ \hline \rule{0pt}{2.5ex} & & & & & & \\ \hline \rule{0pt}{2.5ex} & & & & & & \\ \hline \rule{0pt}{2.5ex} & & & & & & \\ \hline \rule{0pt}{2.5ex} & & & & & & \\ \hline \rule{0pt}{2.5ex} & & & & & & \\ \hline \rule{0pt}{2.5ex} & & & & & & \\ \hline \rule{0pt}{2.5ex}$ CISCO

## 關於攝影機設定

<span id="page-31-0"></span>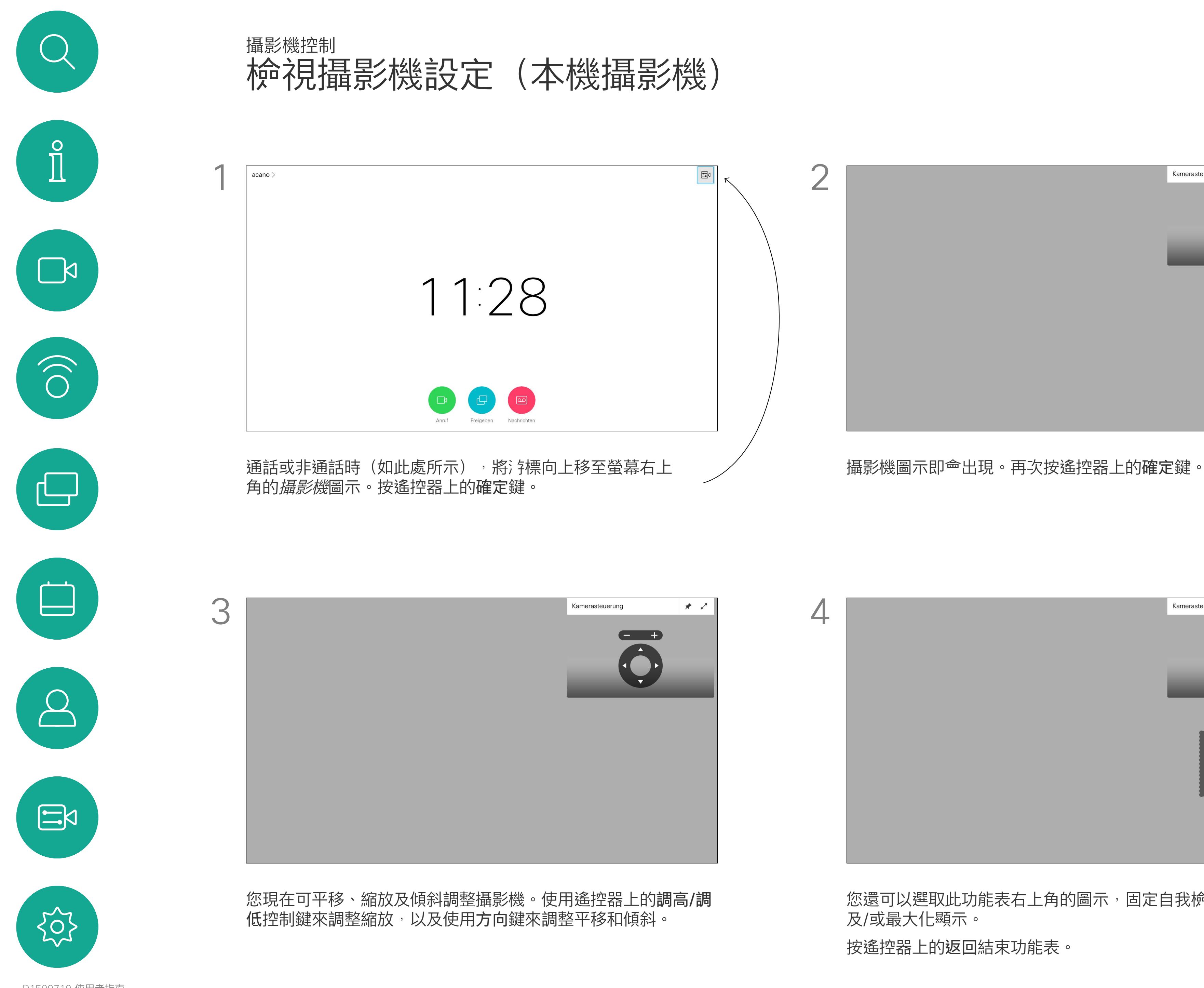

您還可以選取此功能表右上角的圖示,固定自我檢視(始終顯示) 及/或最大化顯示。

按遙控器上的返回結束功能表。

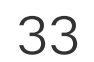

 $\begin{picture}(20,20) \put(0,0){\line(1,0){10}} \put(15,0){\line(1,0){10}} \put(15,0){\line(1,0){10}} \put(15,0){\line(1,0){10}} \put(15,0){\line(1,0){10}} \put(15,0){\line(1,0){10}} \put(15,0){\line(1,0){10}} \put(15,0){\line(1,0){10}} \put(15,0){\line(1,0){10}} \put(15,0){\line(1,0){10}} \put(15,0){\line(1,0){10}} \put(15,0){\line(1$ 

 $\{0\}$ 

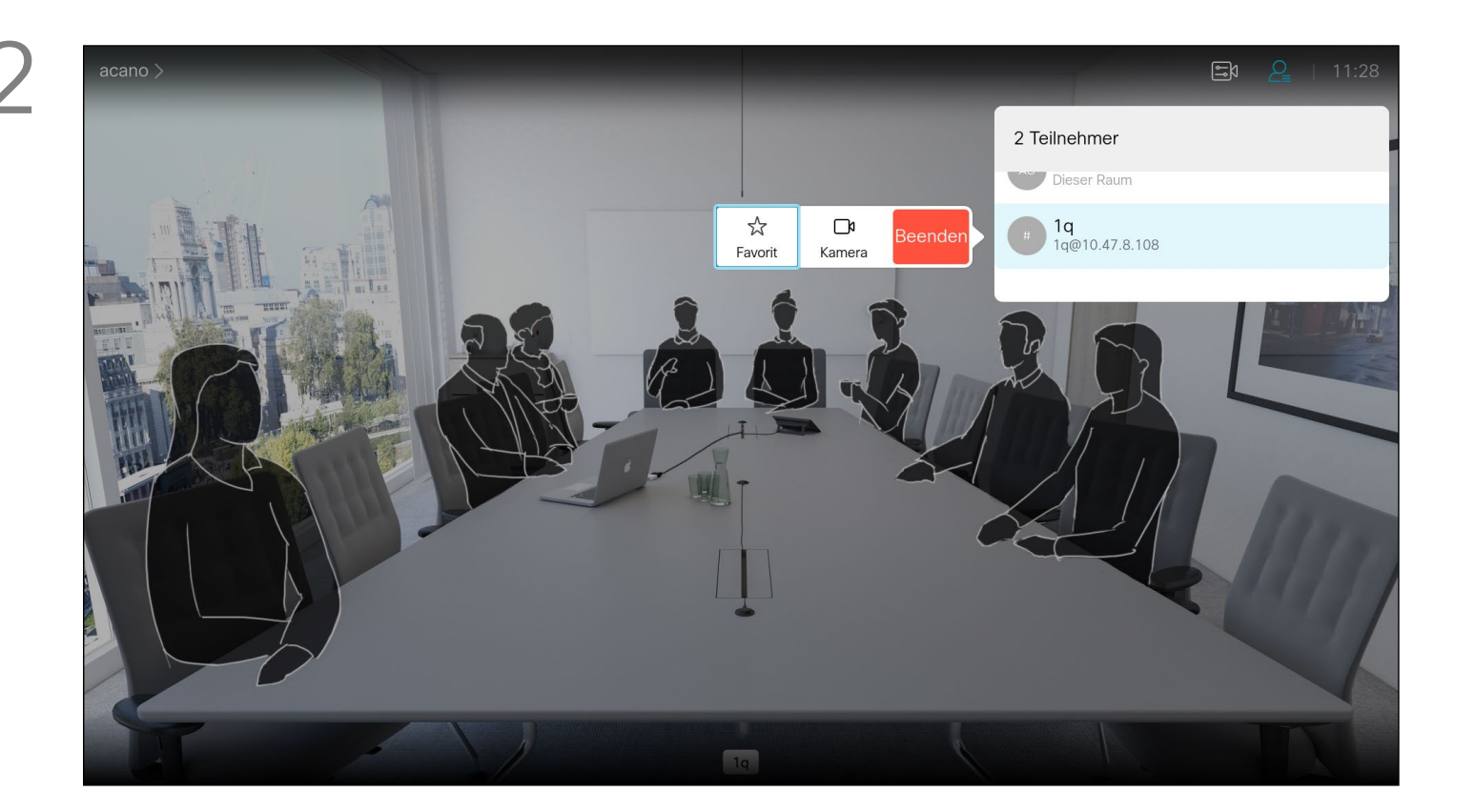

顯示通話中參與者清單的功能表隨即出現。瀏覽至您要控制其攝影機的 多與者,然後按遙控器上的確定鍵。子功能表即<sup>命</sup>出現。

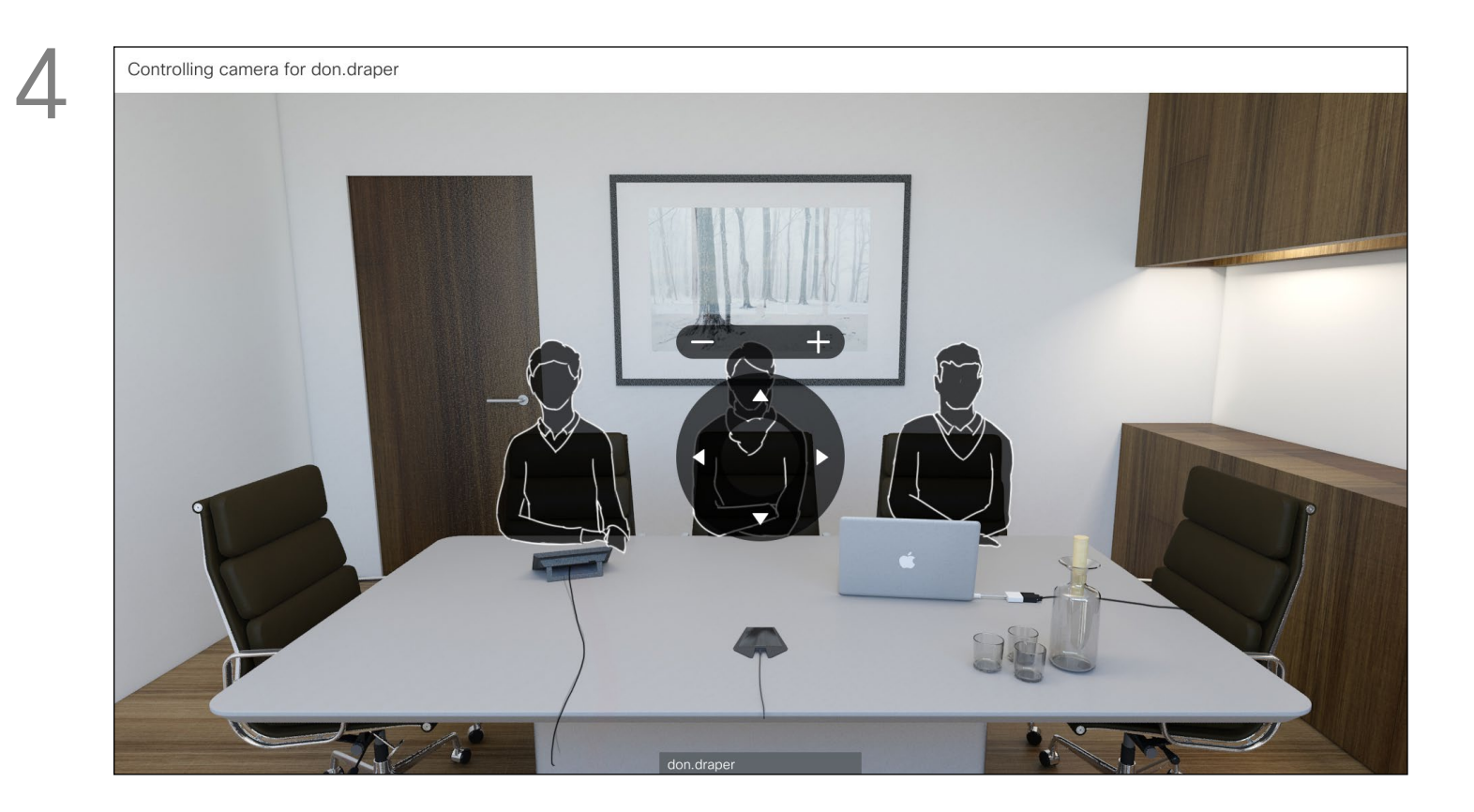

<span id="page-32-0"></span>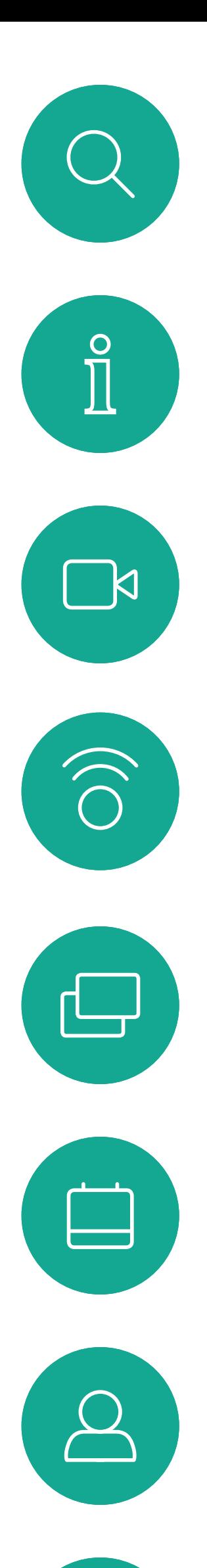

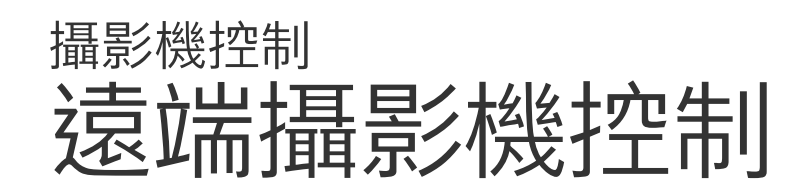

許多視訊系統配備遠端控制攝影機。 此類系統可讓您使用遙控器變更平 移、傾斜及縮放操作。 如果遠端 (與您開會的人員) 配備此類 **条統,您就可以在通話中控制其攝影** 機。

若要控制遠端攝影機,<sup>,</sup> "<sup>"</sup>覽至*攝影機* (右起第 2 個) , 然後按一 下遙控器上的確定鍵。

依據您的連結,調整平移、傾斜及縮放。按遙控器上的確定或 返回鍵結束。

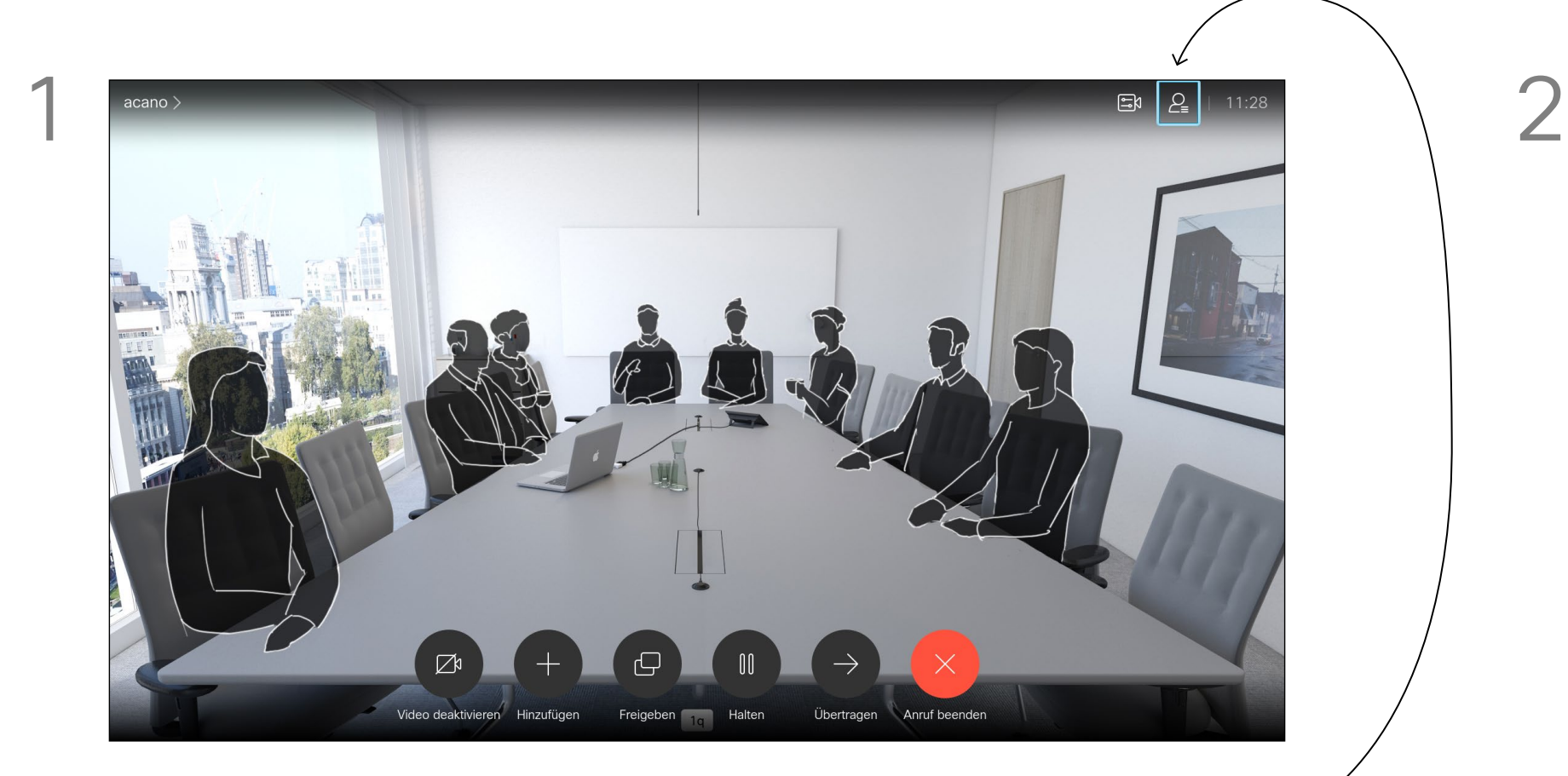

導覽至右上角的*參與者*,按遙控器上的確定鍵。

# $\begin{array}{c|c|c|c} \hline \textbf{.} & \textbf{.} & \textbf{.} \\ \hline \textbf{.} & \textbf{.} & \textbf{.} \\ \hline \textbf{.} & \textbf{.} & \textbf{.} \end{array}$

關於遠端 攝影機控制

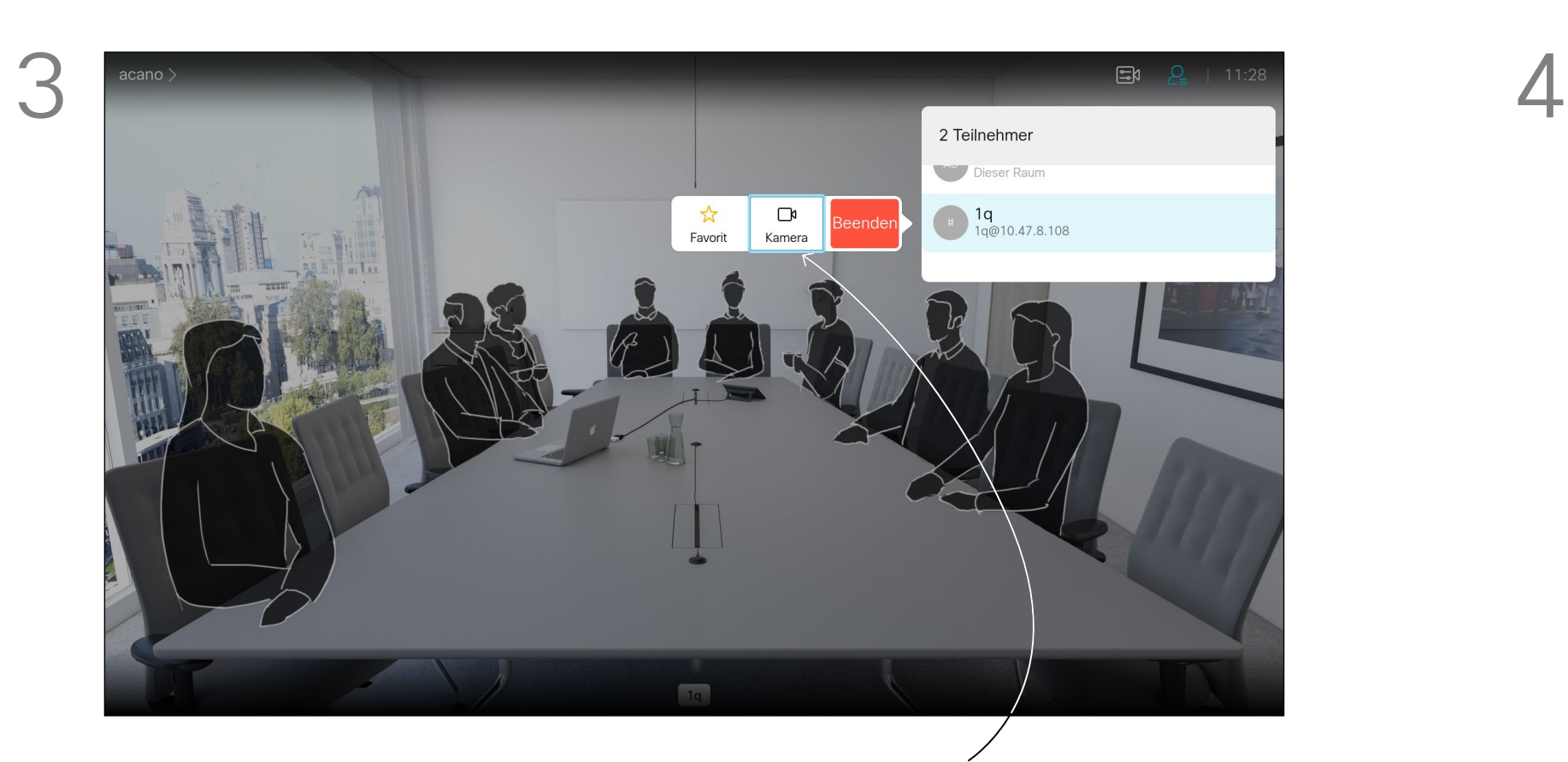

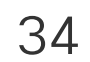

<span id="page-33-0"></span>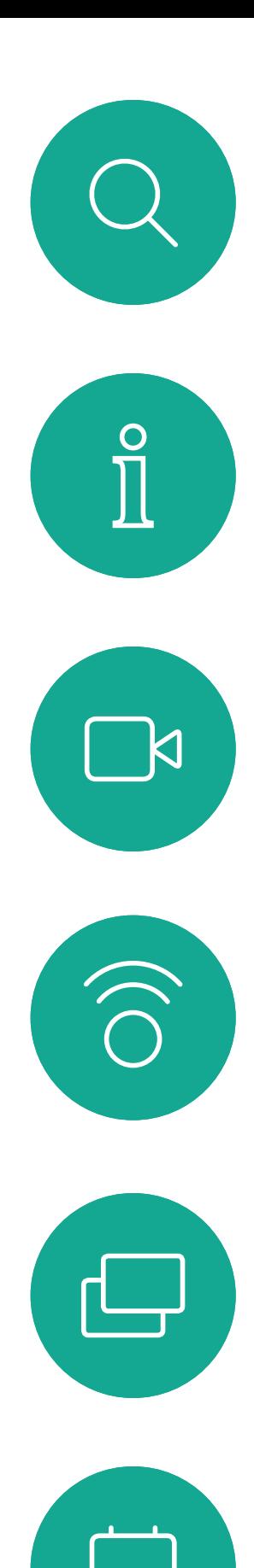

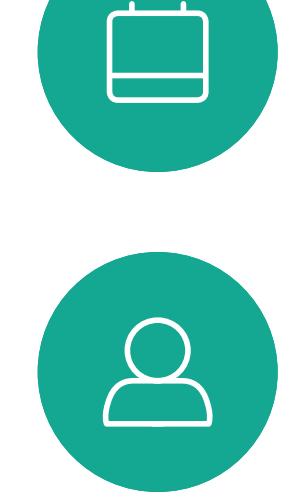

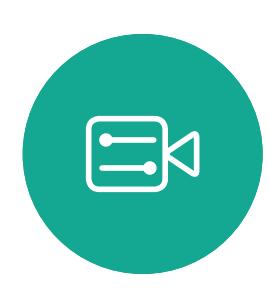

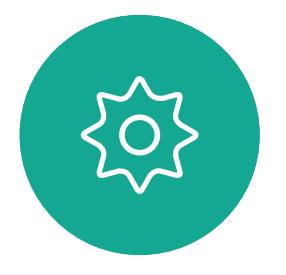

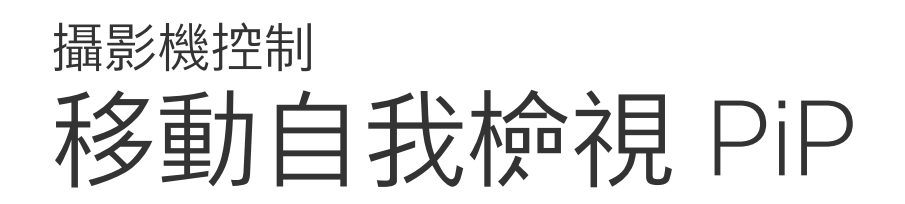

自我檢視顯示其他人從您的視訊系統 看到的內容您通常用於確認您希望其 他人看到的視訊內容。 自我檢視顯示為 PiP(子母畫面)。 您可能需要在會議期間不時啟動自我 檢視。例如,這樣可以確保繼續在螢 幕上看到您。

自我檢視影像現在變成藍色,顯示已選取的 選項。按一下遙控器上的確定鍵。箭頭即會 出現,指示可移動的自我檢視影像。系統<sup>命</sup> 指示可放置的新位置。

螢幕上的影像随後恢復至其原始大小,且自 我檢視位於新的位置。

自我檢視目前的位置很有可能阻擋螢 幕上影像的重要部分。因此,您可能 需要移動自我檢視。

 $\begin{array}{c|c|c|c} \hline \textbf{.} & \textbf{.} & \textbf{.} \\ \hline \textbf{.} & \textbf{.} & \textbf{.} \\ \hline \textbf{.} & \textbf{.} & \textbf{.} \end{array}$ 

### 為何要移動自我檢視?

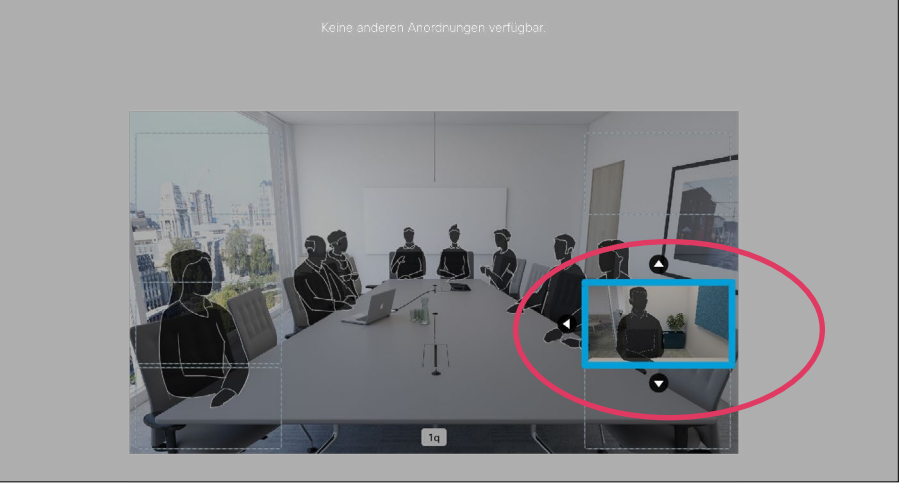

在自我檢視已啟用或版面配置包含子母畫面 的情況下,導覽至右上角的*版面配置*, 然後 按遙控上的確定。版面配置圖示僅在關聯時 才會出現。

使用遙控器上的方向鍵移動影像。完成後, 按確定。

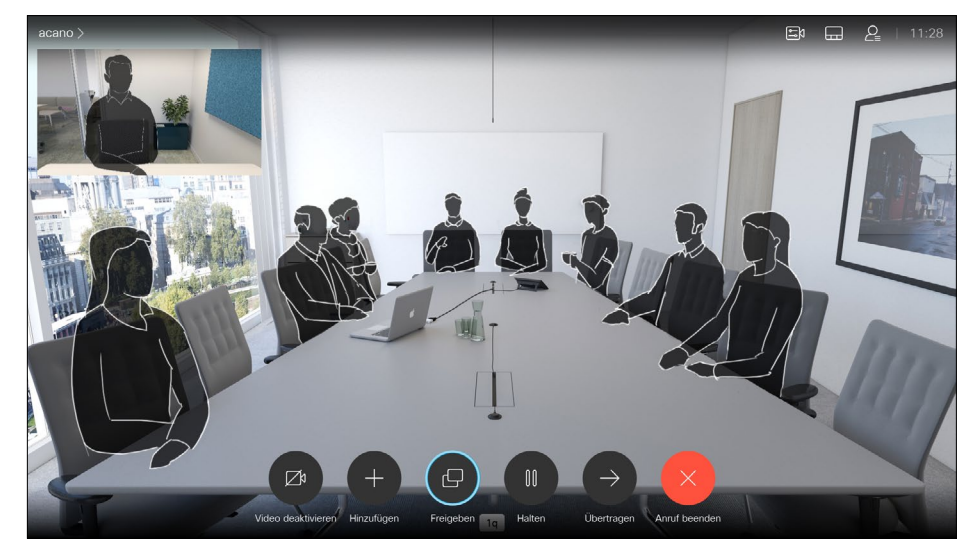

版面配置功能表即會出現。按遙控器方向鍵 的向下箭頭,導覽至自我檢視影像。

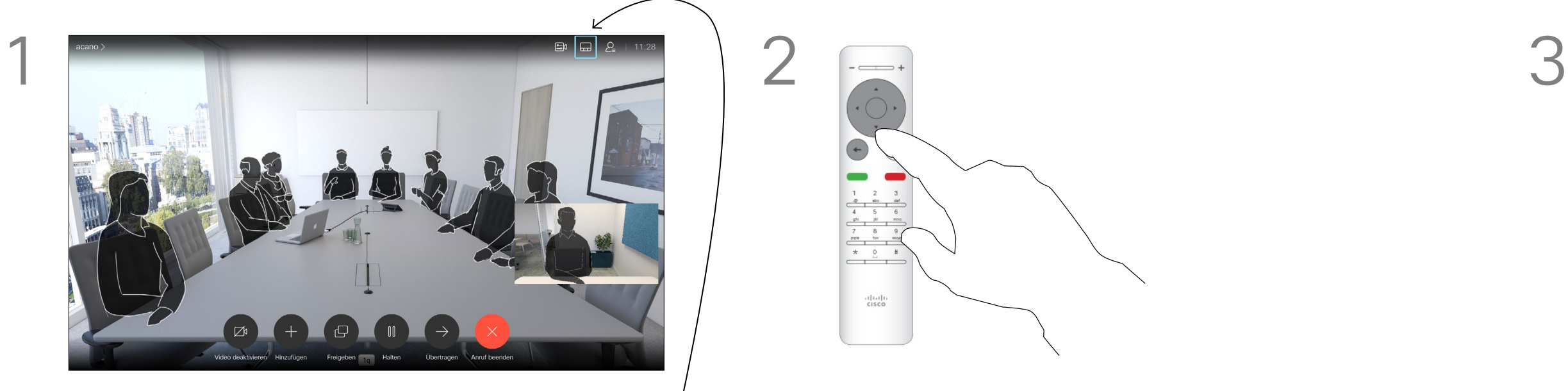

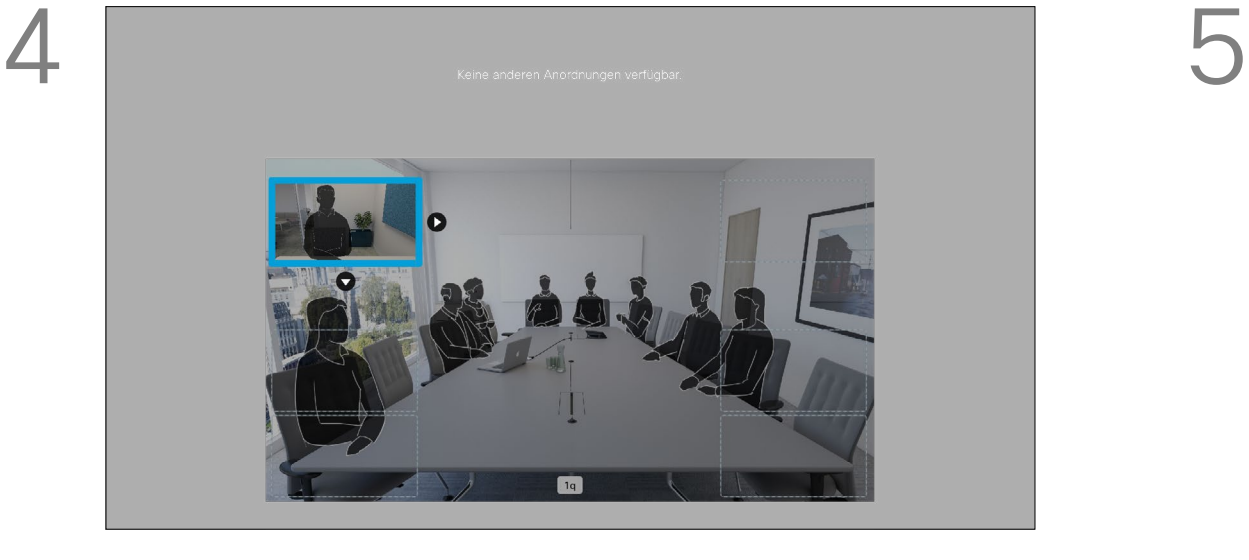

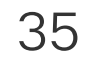

<span id="page-34-0"></span>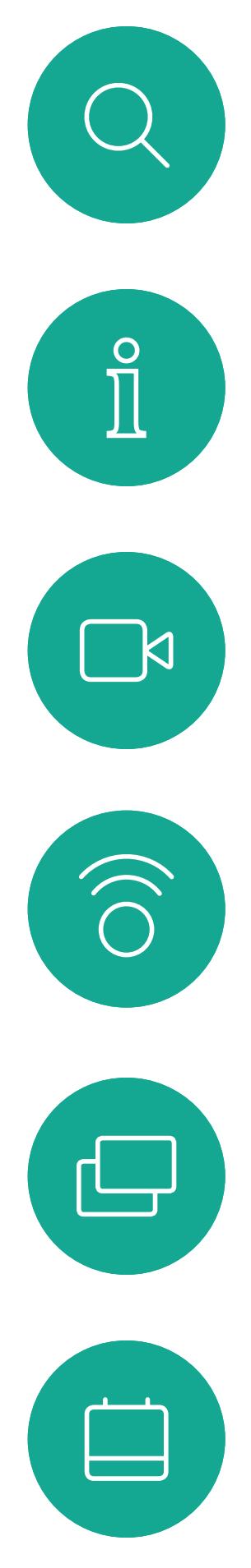

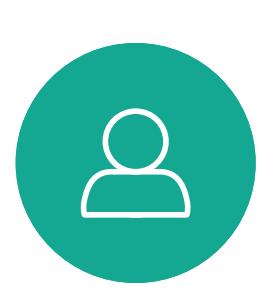

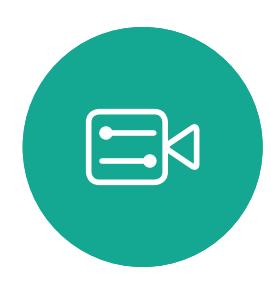

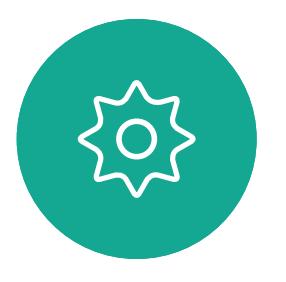

## 開啟或關閉攝影機 攝影機控制

圖示<sup>命</sup>變成紅色,表示攝影機不再傳輸視訊。再按一下可重新啟 動攝影機。

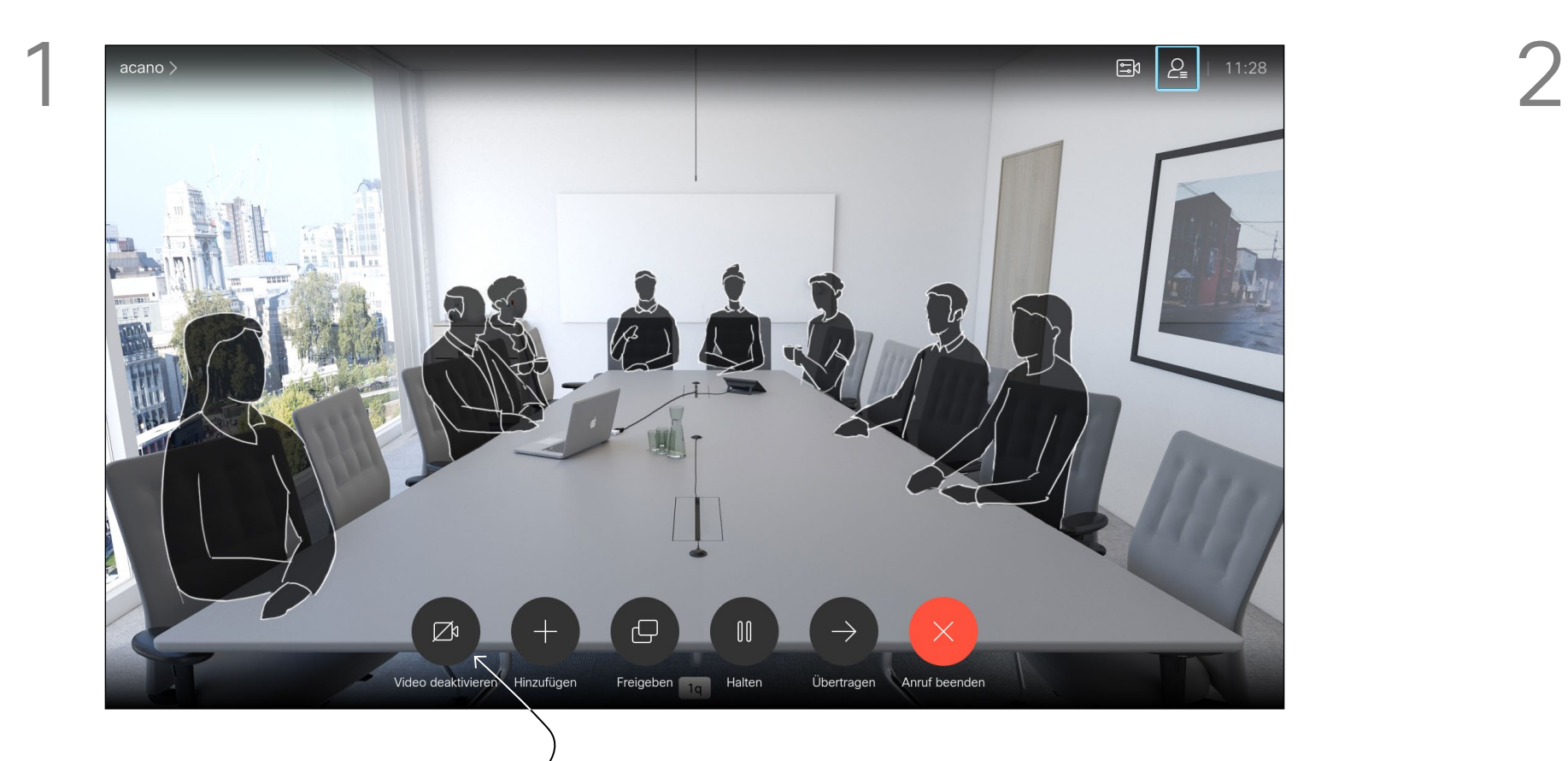

導覽至*關閉視訊*,如圖所示,然後按遙控器上的確定。

# $\Box$  $\mathbb Z$  Ihr Video ist aus

視訊關閉功能的設計目的是為了讓您 在無法選擇以機械方式鎖定攝影機的 系統上,控制從攝影機進行的視訊 傳輸。

# $\begin{array}{c} \begin{array}{c} \text{.} \end{array} \begin{array}{c} \begin{array}{c} \text{.} \end{array} \begin{array}{c} \text{.} \end{array} \begin{array}{c} \text{.} \end{array} \begin{array}{c} \text{.} \end{array} \end{array}$

## 關於視訊之關閉

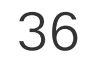

<span id="page-35-0"></span>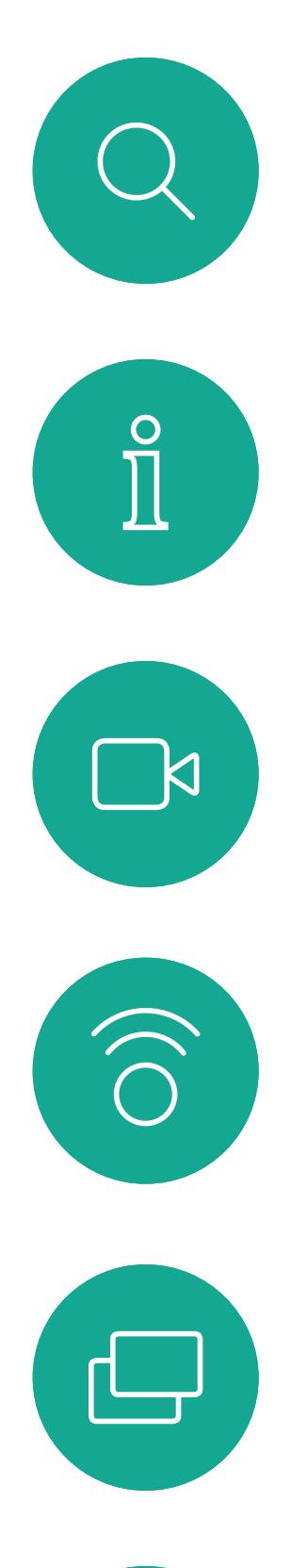

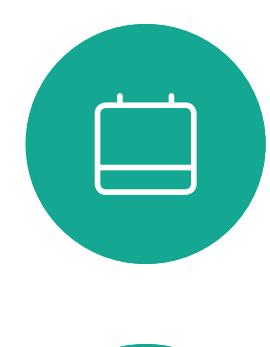

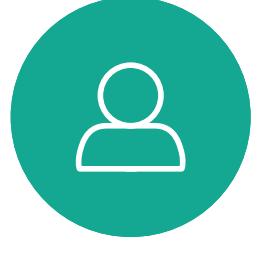

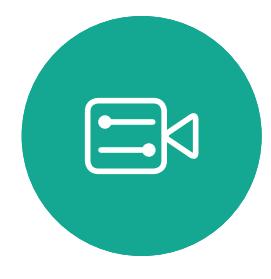

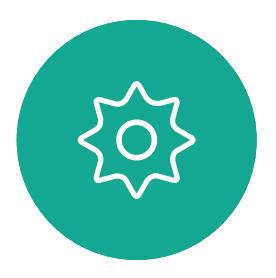

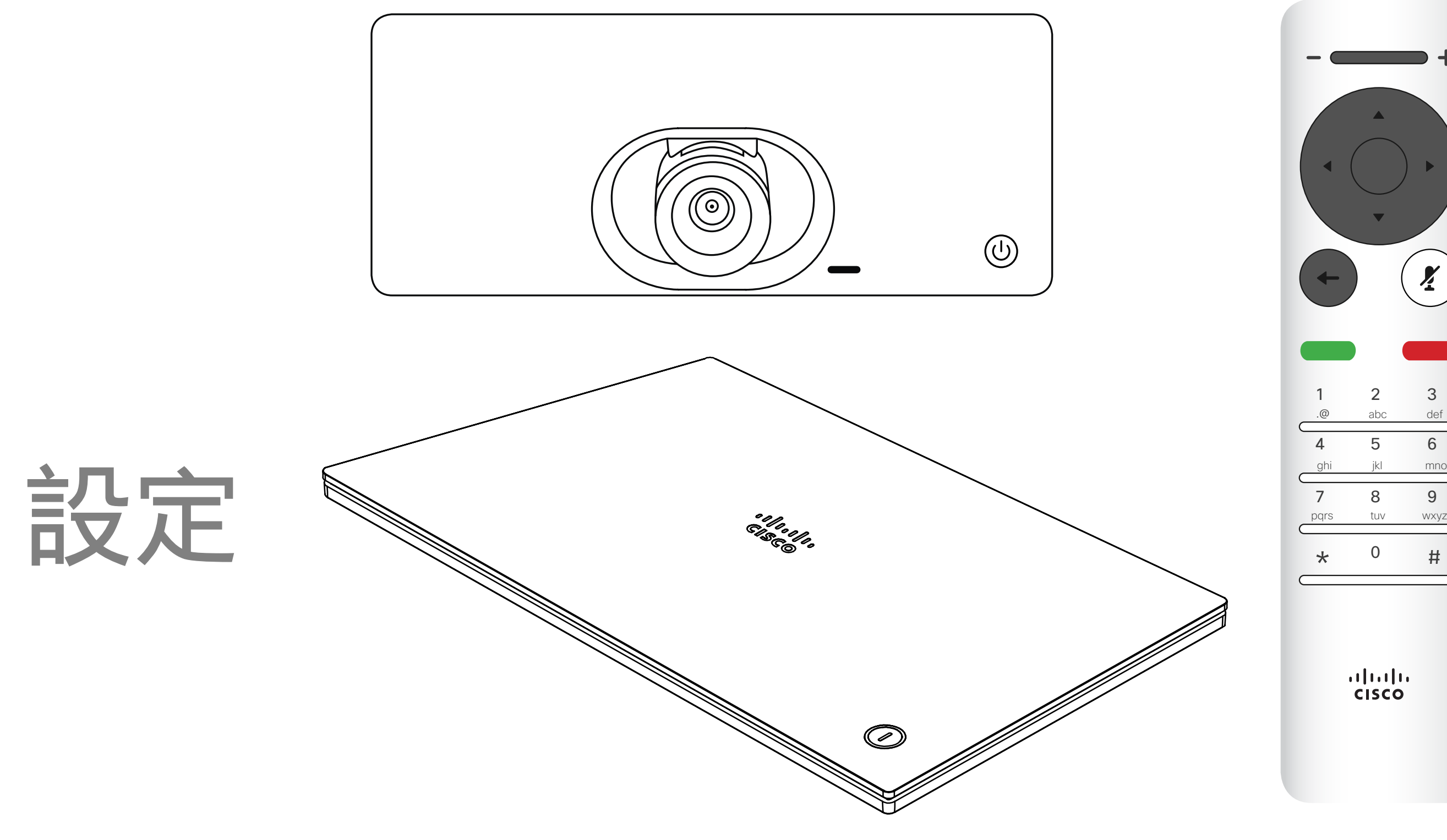

# $\begin{array}{c|c|c|c} \hline \begin{matrix} . & . & . \end{matrix} & \begin{matrix} . & . & . \end{matrix} & \begin{matrix} . & . & . \end{matrix} & \begin{matrix} . & . & . \end{matrix} & \begin{matrix} . & . & . \end{matrix} & \begin{matrix} . & . & . \end{matrix} & \begin{matrix} . & . & . \end{matrix} & \begin{matrix} . & . & . \end{matrix} & \begin{matrix} . & . & . \end{matrix} & \begin{matrix} . & . & . \end{matrix} & \begin{matrix} . & . & . \end{matrix} & \begin{matrix} . & . & . \end{matrix} & \begin{matrix} . & . & . \end$

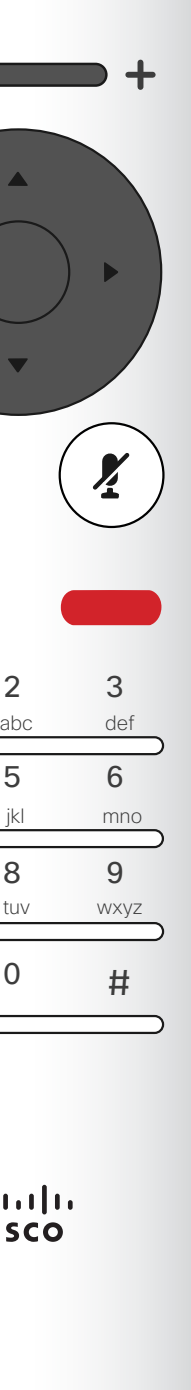

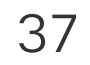

<span id="page-36-0"></span>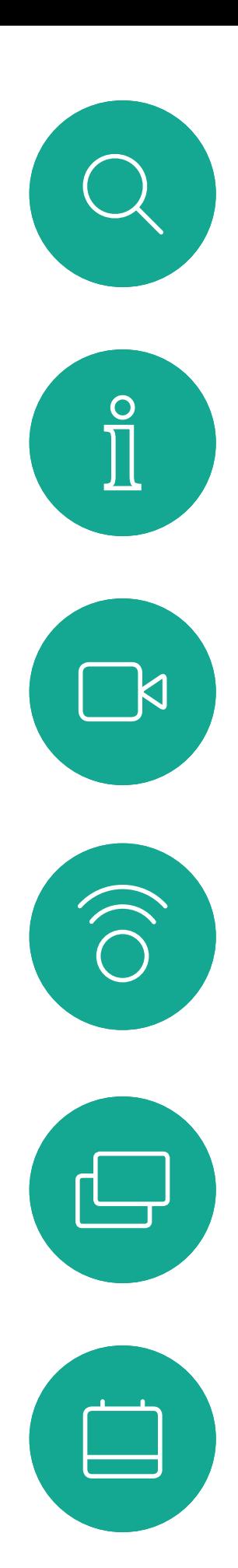

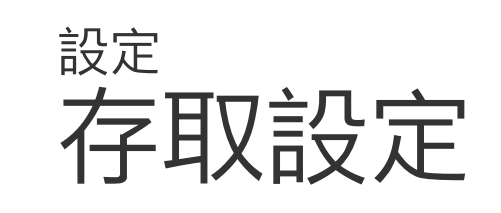

若要存取*設定*功能表,<sup>,</sup> 河覽至螢幕左上 角,並按遙控器上的**確定**鍵。然後向下瀏 覽至系統資訊(功能表底部第2個),並 再次按**確定**。

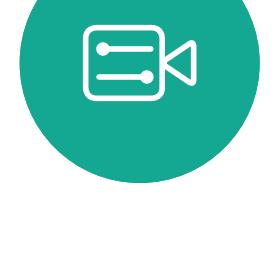

 $\sum$ 

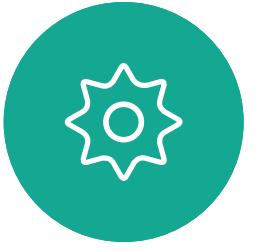

系統資訊頁面介紹了 IP 位址、MAC 位址、SIP 代理、安裝的軟體版本及 裝置名稱等資訊。 可在此重新啟動系統,並透過進階設 定存取設定精靈。 您現在可以從這個功能表指定鈴聲和 音量。

### 關於設定

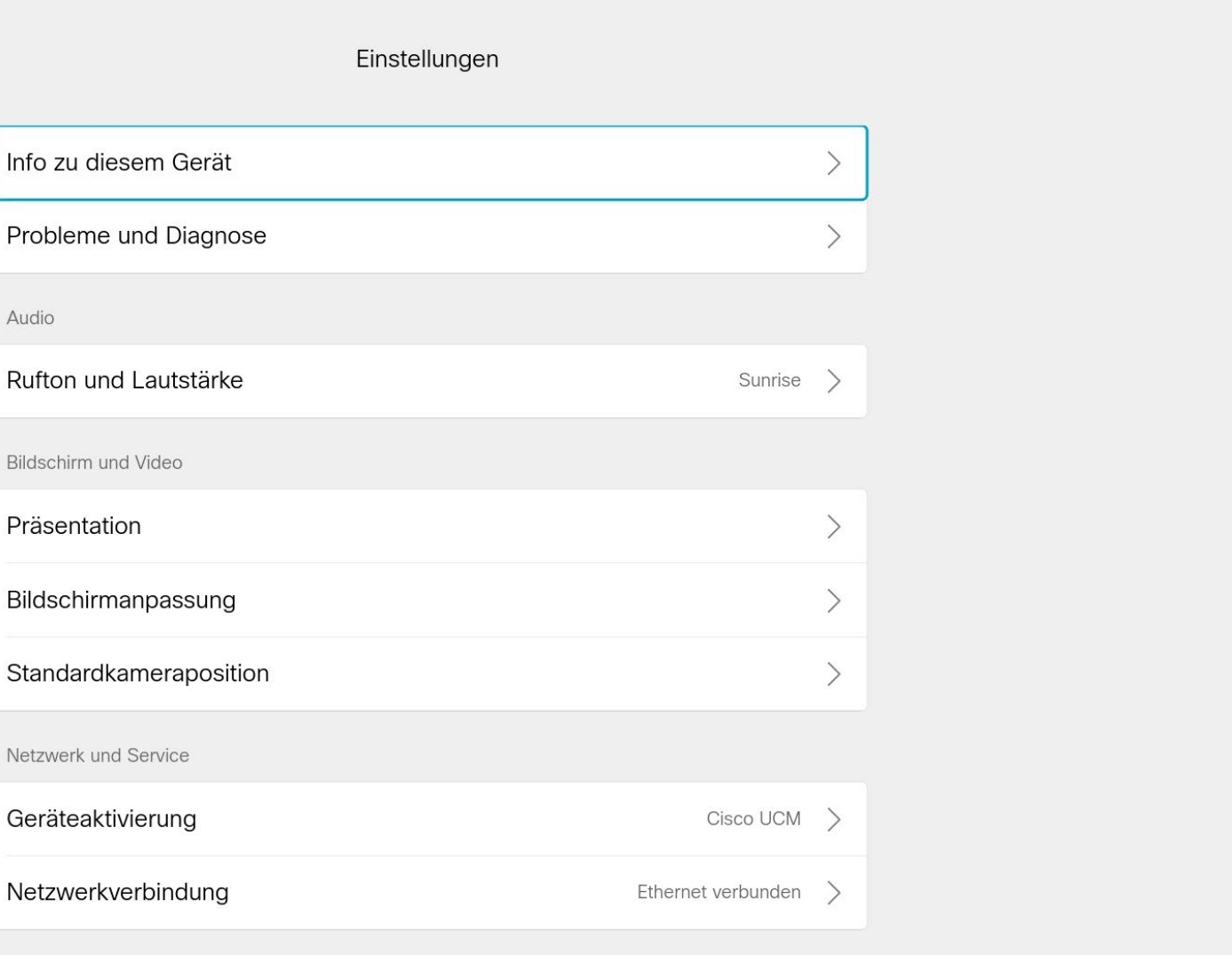

設定顯示系統的基本資訊,使用者可透過其存取設定精靈,以及強制重新啟動系統。

# 

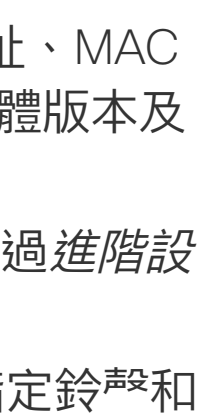

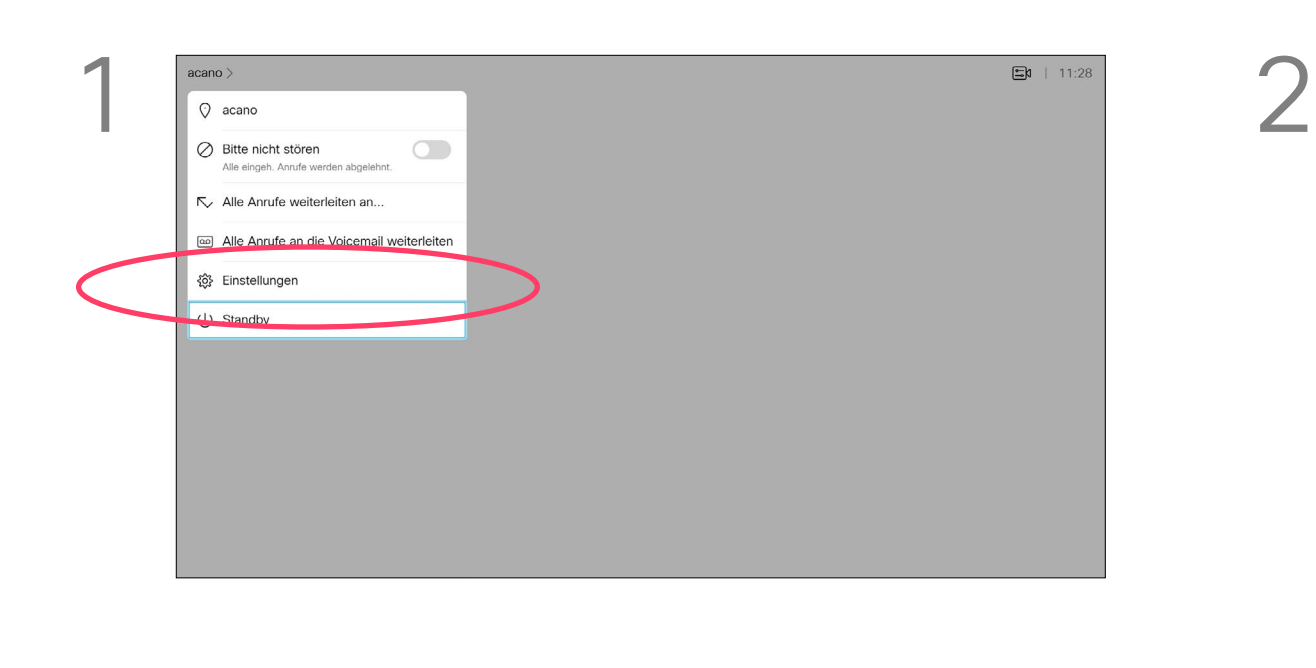

![](_page_37_Figure_0.jpeg)

![](_page_37_Picture_1.jpeg)

 $\begin{pmatrix} 2 \\ 0 \\ 1 \end{pmatrix}$ 

![](_page_37_Picture_2.jpeg)

Cisco TelePresence SX10、SX20 思科 及 Cisco 標誌是思科系統股份有限公司及 (或) 其子公司在美國與其他國家/地區的商標。您可以從下列網址取得 Cisco 的商標清單[:www.cisco.com/go/trademarks](http://www.cisco.com/go/trademarks) 此處提及的第三方商標屬於其各自所有者。 「夥伴」一詞不表示思科與其他任何公司之間具有合作關係。(1005R)

美洲總部 思科系統股份有限公司 加州聖荷西

亞太總部 Cisco Systems (USA) Pte. Ltd. 新加坡

Oisco 在全球各地擁有超過 200 間分公司。各分公司地址、電話及傳真號碼皆列於 Cisco 網站上,網址為 [www.cisco.com/go/offices。](http://www.cisco.com/go/offices)

歐洲總部 Cisco Systems International BV 荷蘭阿姆斯特丹